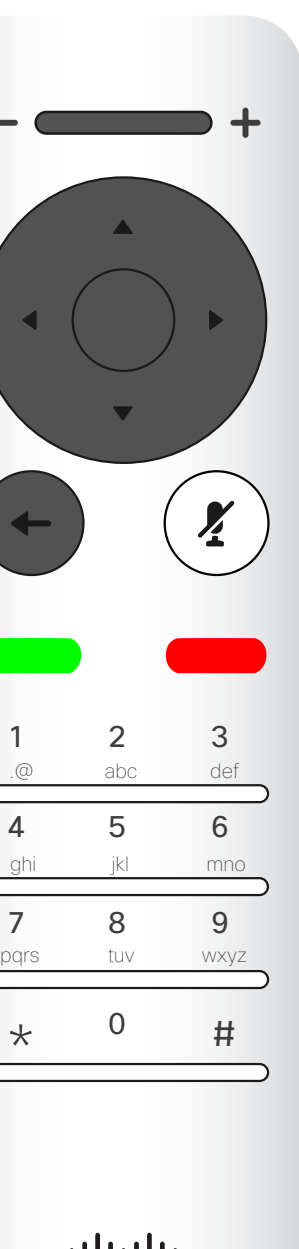

D15097.25 Guida per l'utente di Cisco TelePresence SX10, SX20 FEBBRAIO 2021 Tutti i contenuti sono protetti da copyright © 2021 Cisco Systems, Inc. Tutti i diritti riservati 1

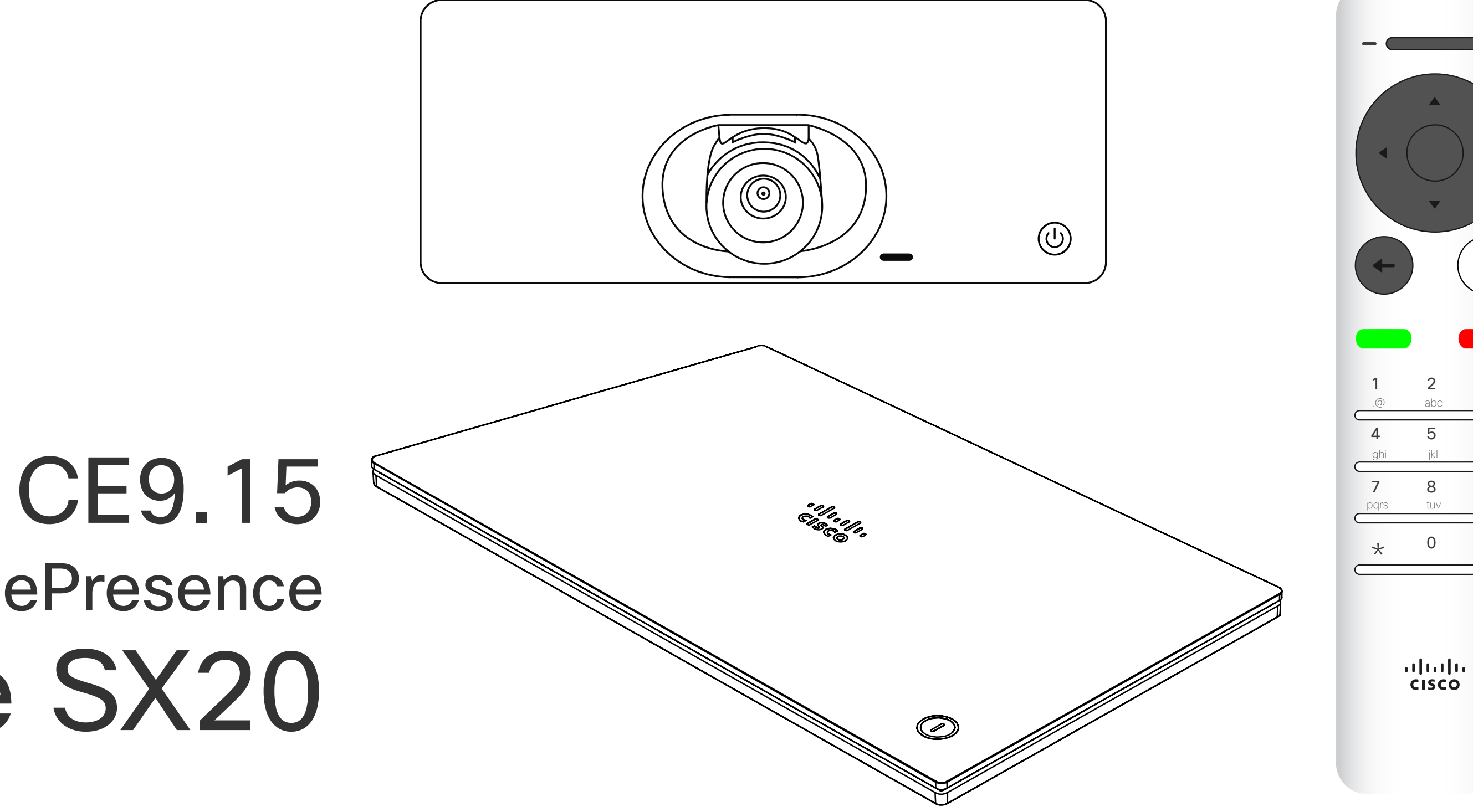

# $\begin{array}{c|c|c|c} \hline \cdots & \cdots & \cdots \\ \hline \text{CISCO} & \end{array}$

# Guida per l'utente di Cisco TelePresence SX10 e SX20

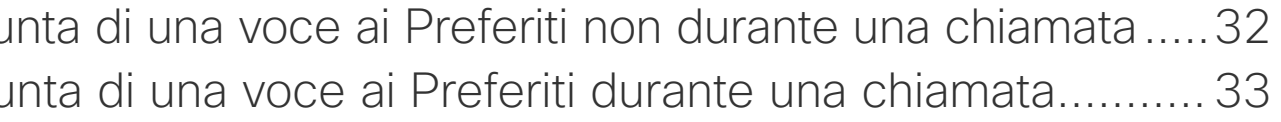

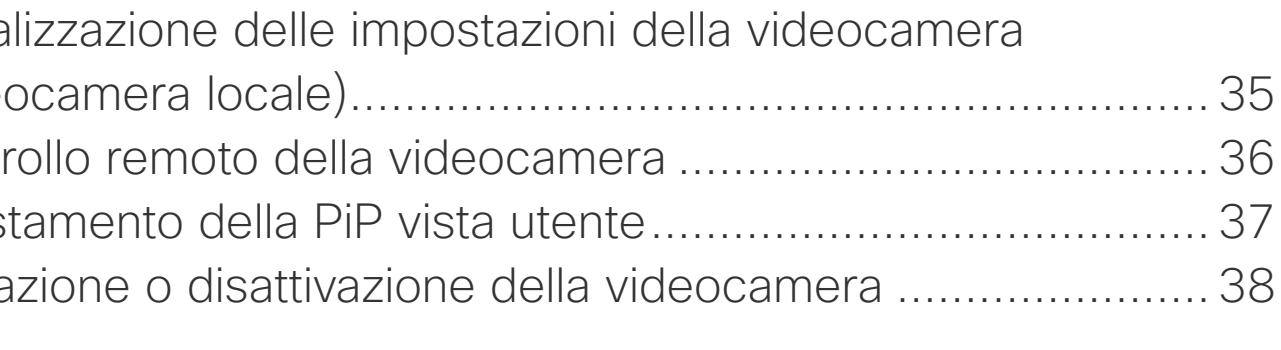

### Contenuto della guida Sommario

Tutte le voci del sommario sono collegamenti ipertestuali attivi che consentono di passare all'articolo corrispondente.

Nota: alcune delle funzionalità descritte in questa guida per l'utente sono opzionali e potrebbero non essere applicabili al dispositivo in uso.

# $\begin{array}{c} \begin{array}{c} \text{.} \end{array} \begin{array}{c} \begin{array}{c} \text{.} \end{array} \begin{array}{c} \text{.} \end{array} \begin{array}{c} \text{.} \end{array} \begin{array}{c} \text{.} \end{array} \end{array}$

Per passare da un capitolo all'altro, è possibile fare clic sulle icone nella barra laterale.

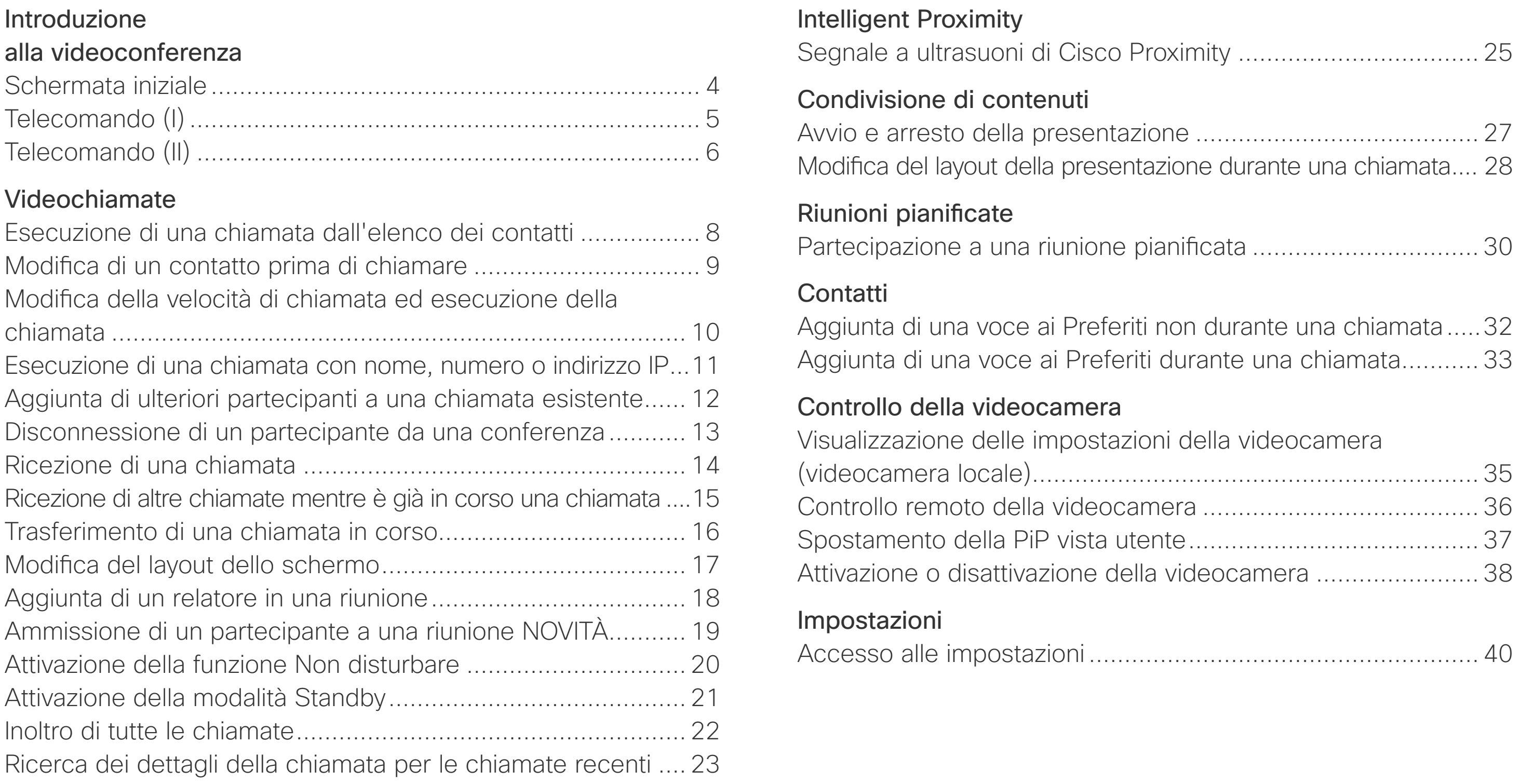

D15097.25 Guida per l'utente di Cisco TelePresence SX10, SX20 FEBBRAIO 2021 Tutti i contenuti sono protetti da copyright © 2021 Cisco Systems, Inc. Tutti i diritti riservati

# Introduzione videoconferenza

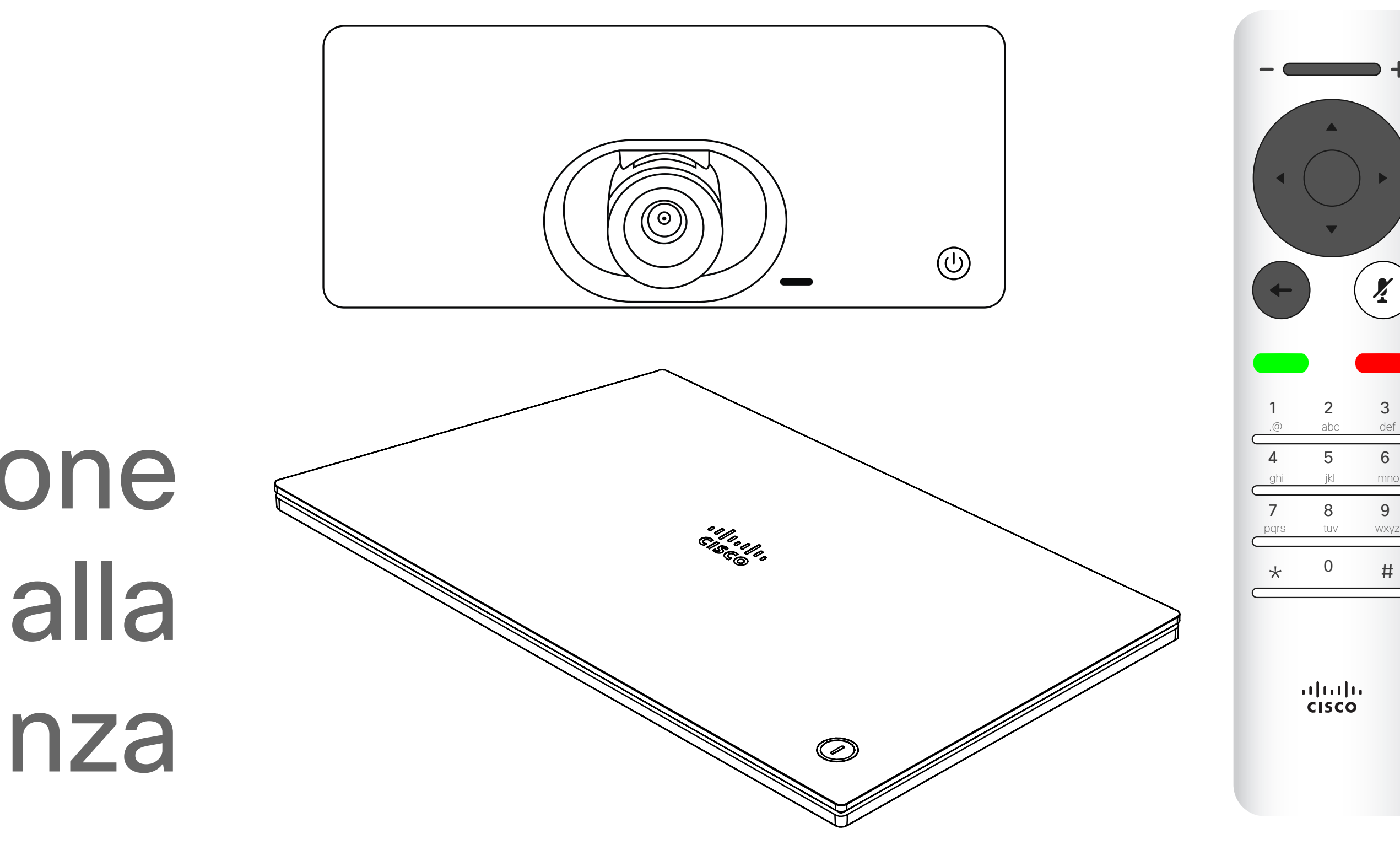

# $\begin{array}{c|c|c|c} \hline \cdots \end{array}$  <br> CISCO

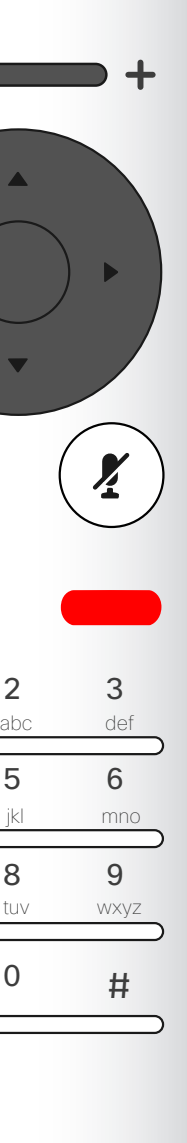

Suggerimento Quando è selezionata l'opzione Non disturbare, le suonerie vengono disattivate ed eventuali chiamate ricevute vengono visualizzate come chiamate non risposte. È tuttavia possibile effettuare chiamate. Come impostazione predefinita, l'opzione Non disturbare ha un timeout di 60 minuti (al termine del quale il dispositivo torna al funzionamento normale), ma il team di supporto video potrebbe aver modificato questa impostazione.

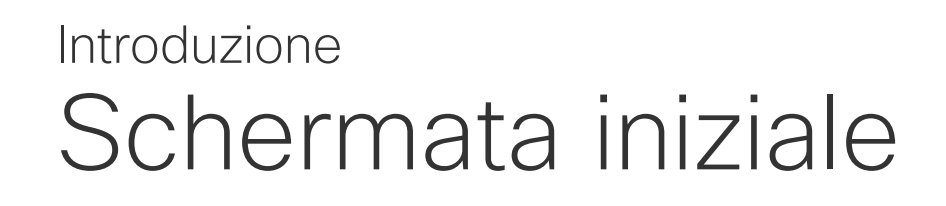

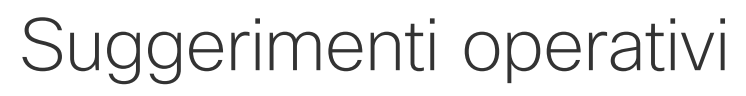

## CISCO

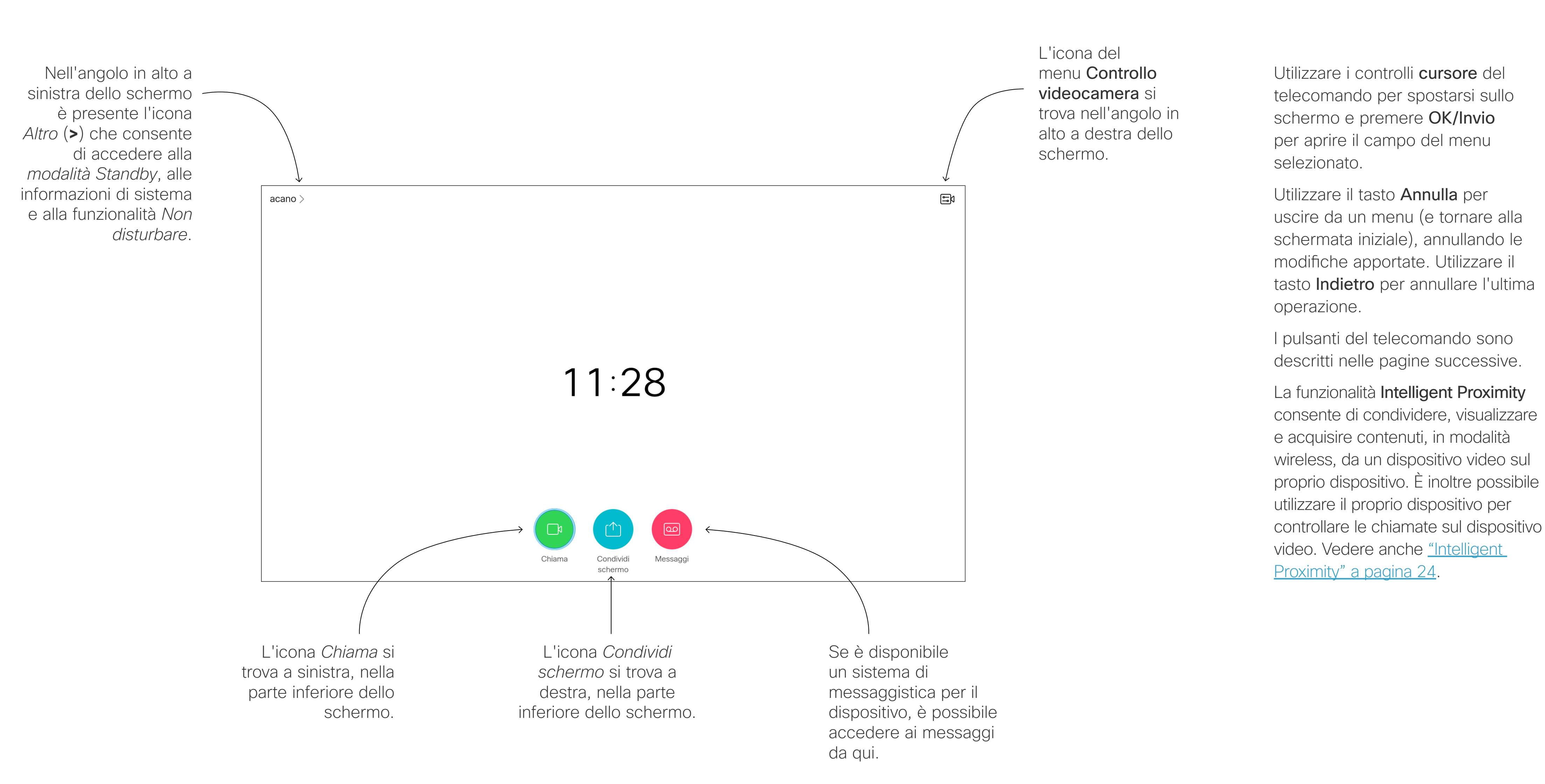

Parte sinistra dei controlli pulsante più in alto Volumepiù basso/ Diminuisci.

Parte destra dei controlli pulsante più in alto Volume più alto/Aumenta.

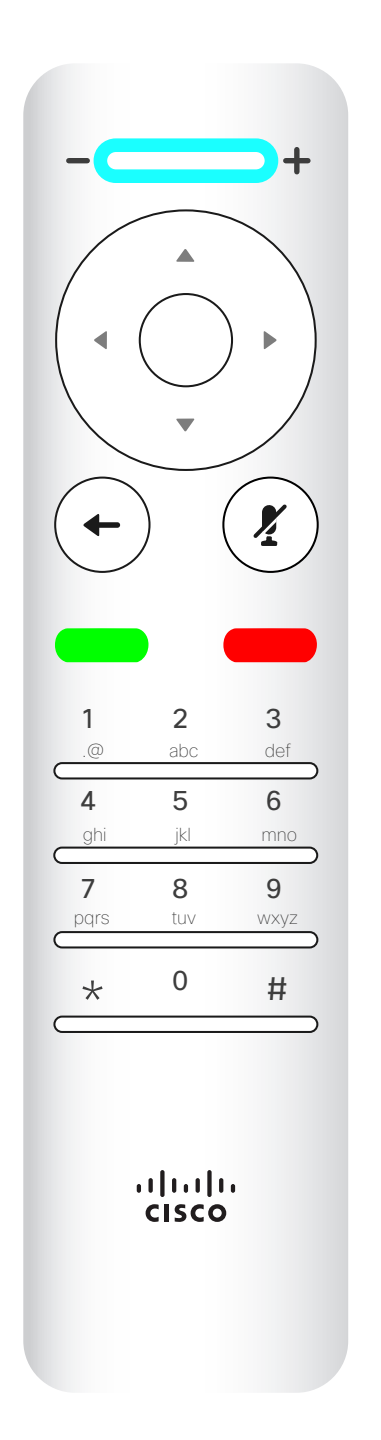

Il comando OK/Invio viene dato attraverso il tasto circolare centrale.

Per attivare i tasti cursore/ selettore campi, utilizzare i tasti intorno al campo circolare (Sinistra/Destra/ Su/Giù).

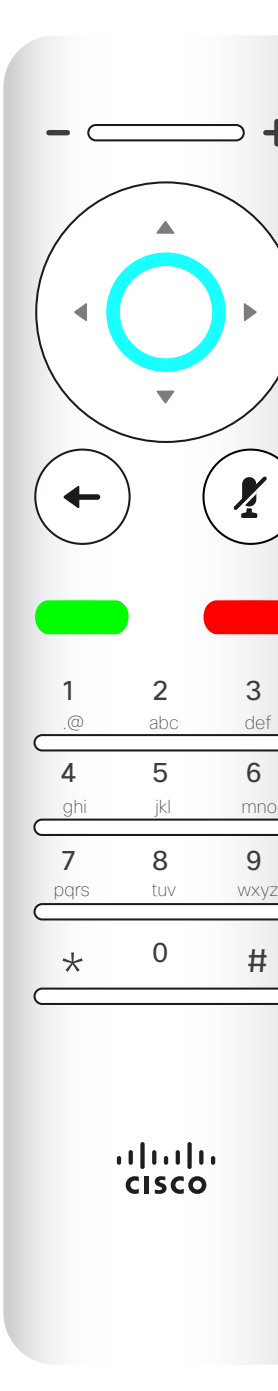

Utilizzare i controlli cursore per spostarsi sullo schermo e premere OK/Invio per aprire il campo del menu selezionato.

Il comando Annullamento ultima operazione viene dato attraverso il tasto circolare di sinistra

# $\begin{array}{c|c|c|c} \hline \textbf{.} & \textbf{.} & \textbf{.} \\ \hline \textbf{.} & \textbf{.} & \textbf{.} \\ \hline \textbf{.} & \textbf{.} & \textbf{.} \end{array}$

Utilizzare il tasto Annulla per uscire da un menu (e tornare alla *schermata iniziale*), annullando le modifiche apportate. Utilizzare il tasto Indietro per annullare l'ultima operazione.

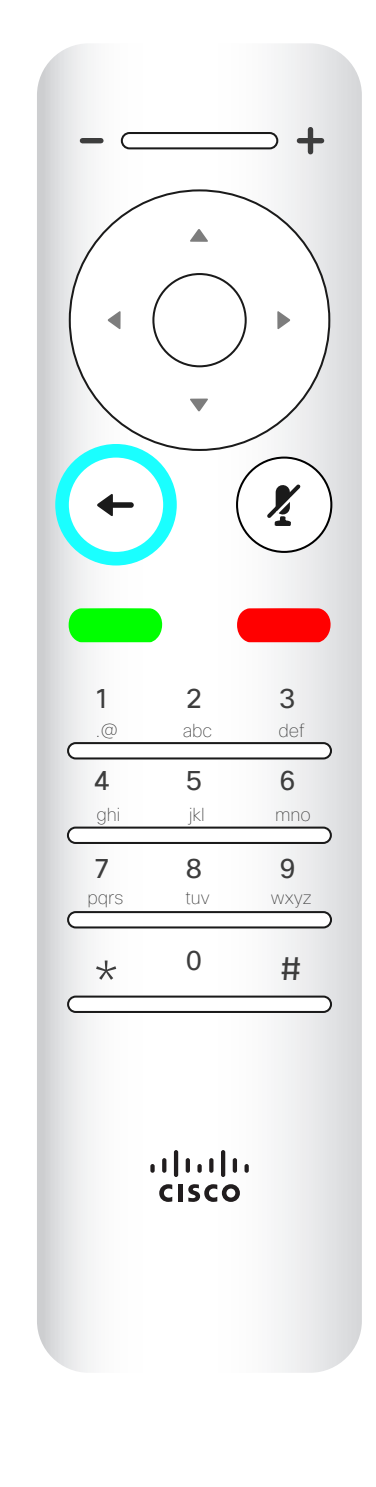

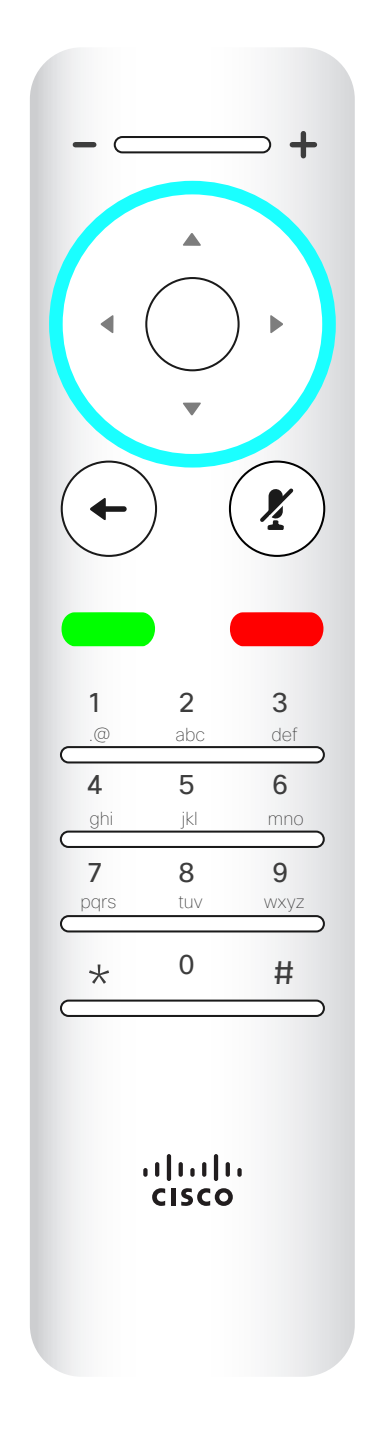

### Telecomando (I) Introduzione

#### Suggerimenti operativi

 $\left( \frac{\gamma}{2} \right)$ 

Il tastierino serve per comporre il numero di qualcuno o inserire cifre. Il numero 5 presenta un rialzamento per identificare meglio i tasti.

Il tasto sotto il tasto Disattiva microfono serve per rifiutare una chiamata in arrivo/terminare la chiamata/annullare/ tornare alla schermata iniziale (non durante le chiamate).

Il tasto sotto a Torna indietro è il pulsante verde Chiama/ Accetta chiamata in arrivo.

Utilizzare i controlli cursore per spostarsi sullo schermo e premere OK/Invio per aprire il campo del menu selezionato.

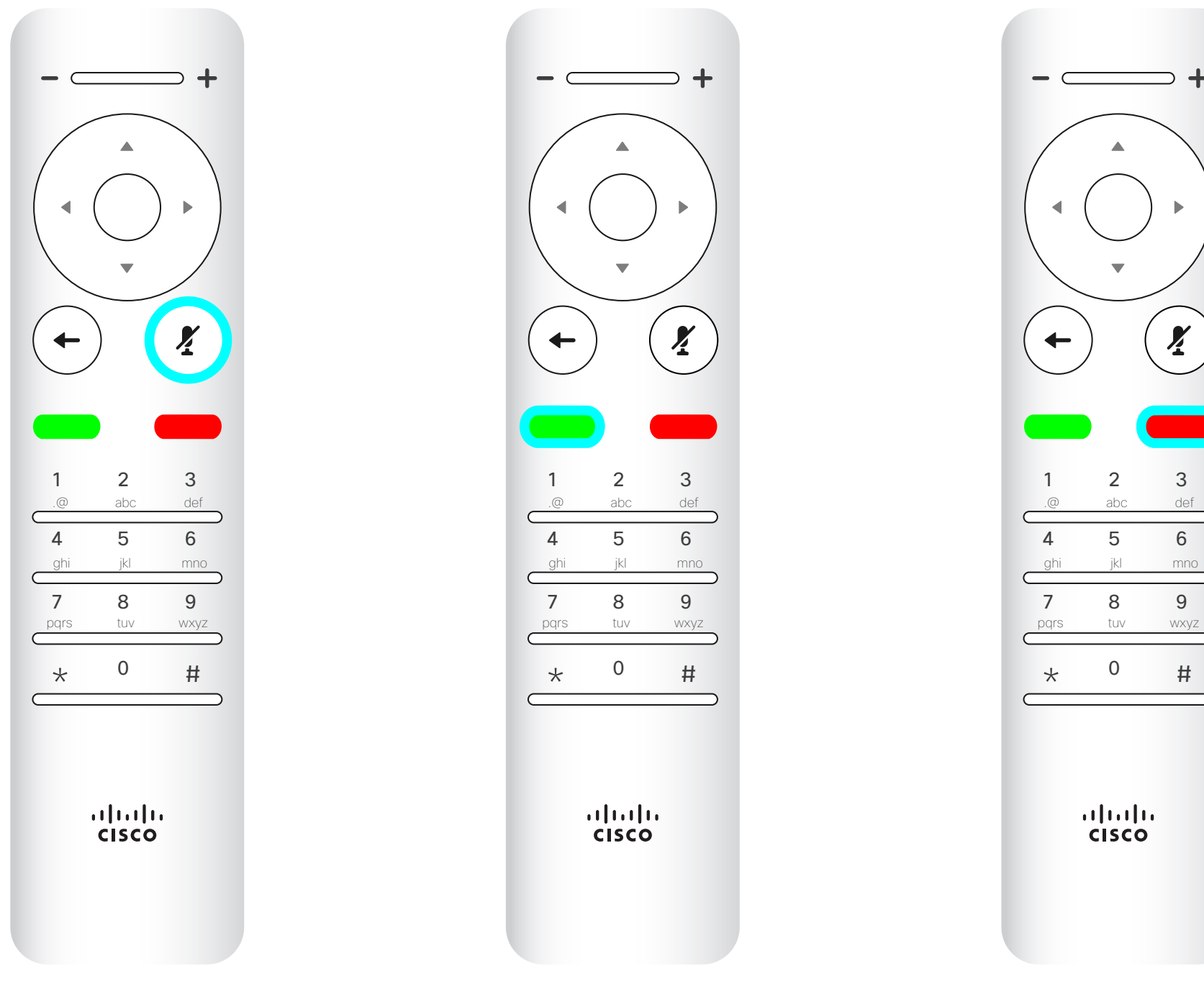

Utilizzare il tasto Annulla per uscire da un menu (e tornare alla *schermata iniziale*), annullando le modifiche apportate. Utilizzare il tasto Indietro per annullare l'ultima operazione.

# $\begin{array}{c|c|c|c} \hline \textbf{.} & \textbf{.} & \textbf{.} \\ \hline \textbf{.} & \textbf{.} & \textbf{.} \\ \hline \textbf{.} & \textbf{.} & \textbf{.} \end{array}$

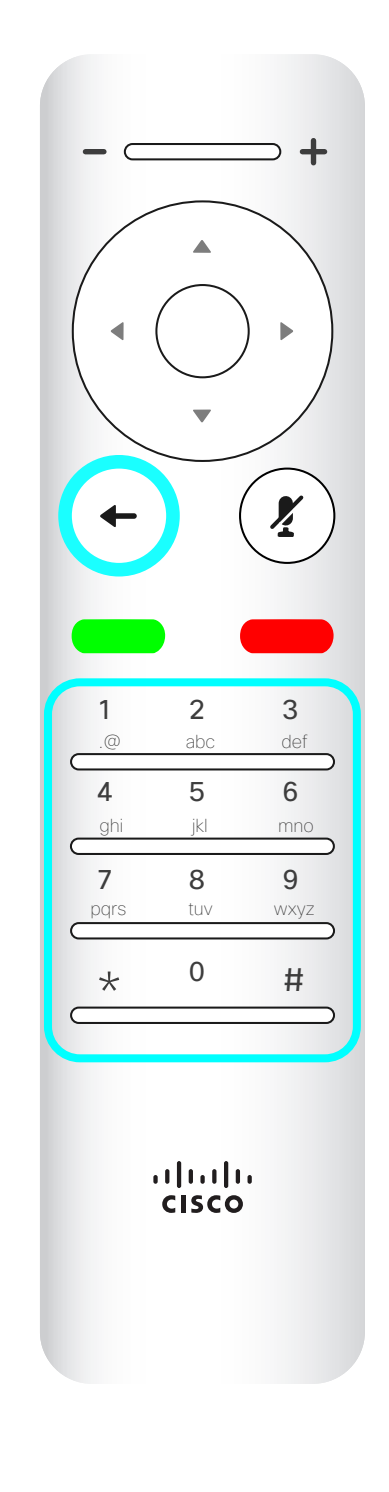

Per attivare/disattivare il microfono, utilizzare il tasto circolare di destra.

### Telecomando (II) Introduzione

#### Suggerimenti operativi

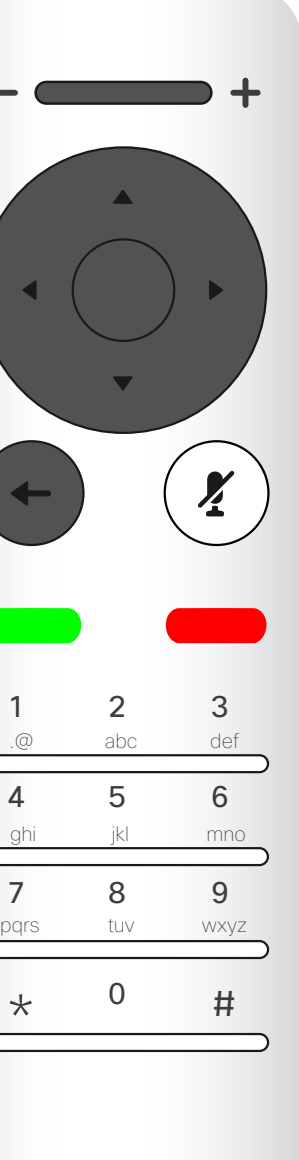

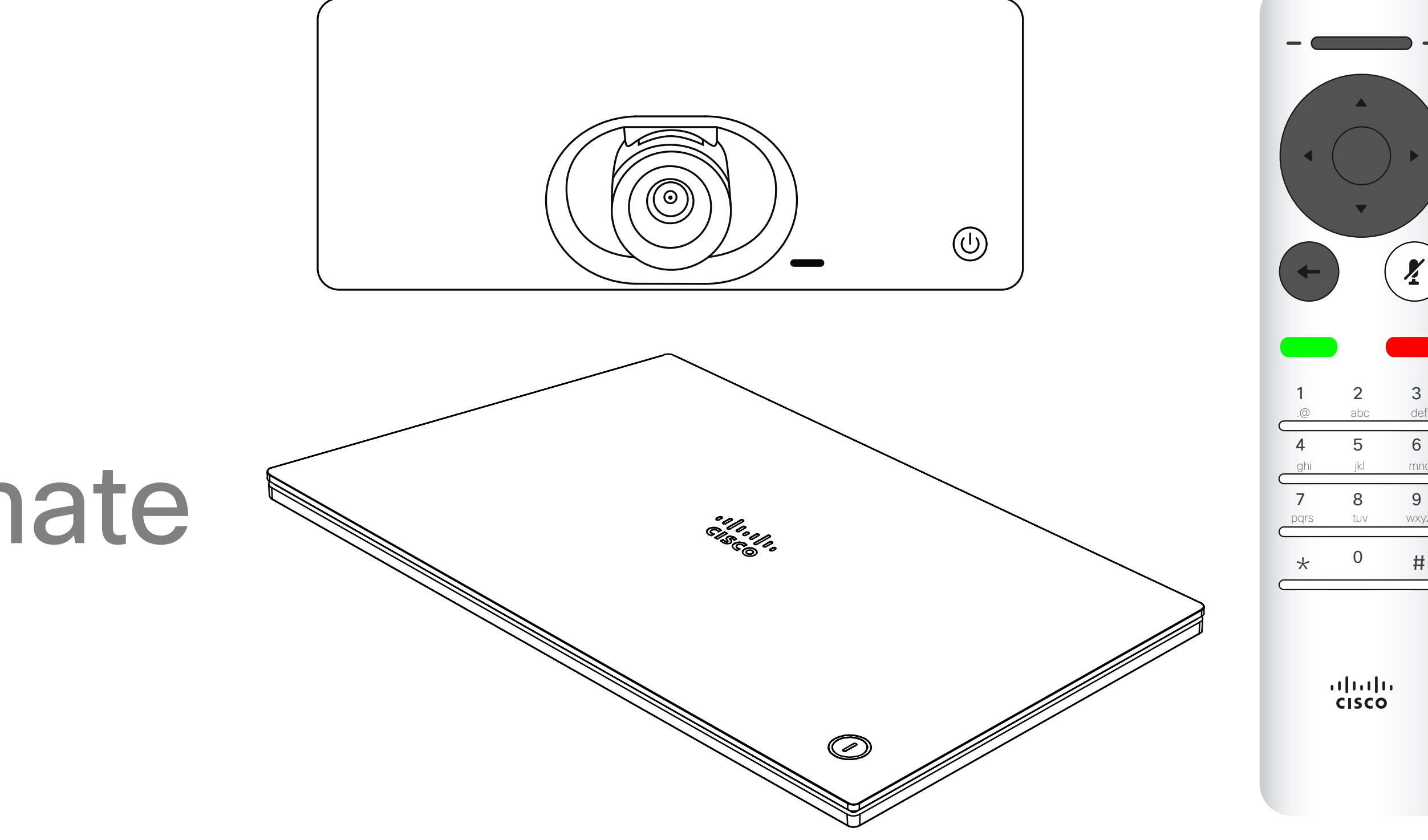

# $\begin{array}{c|c|c|c} \hline \cdots & \cdots & \cdots \\ \hline \text{CISCO} & \end{array}$

D15097.25 Guida per l'utente di Cisco TelePresence SX10, SX20 FEBBRAIO 2021 Tutti i contenuti sono protetti da copyright © 2021 Cisco Systems, Inc. Tutti i diritti riservati 7

# Videochiamate

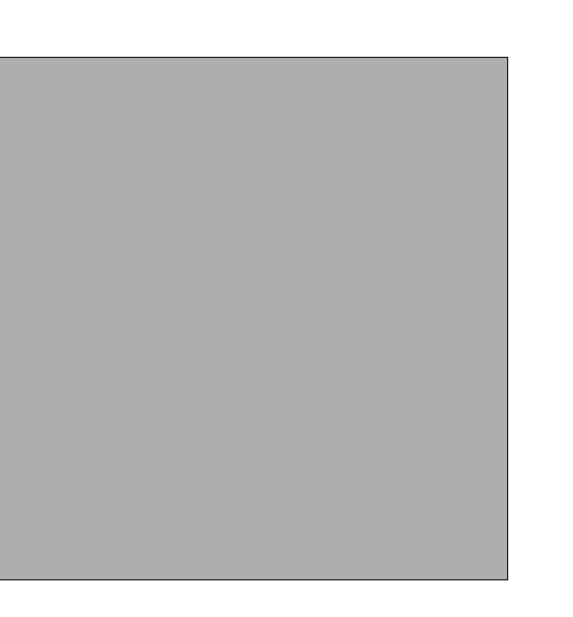

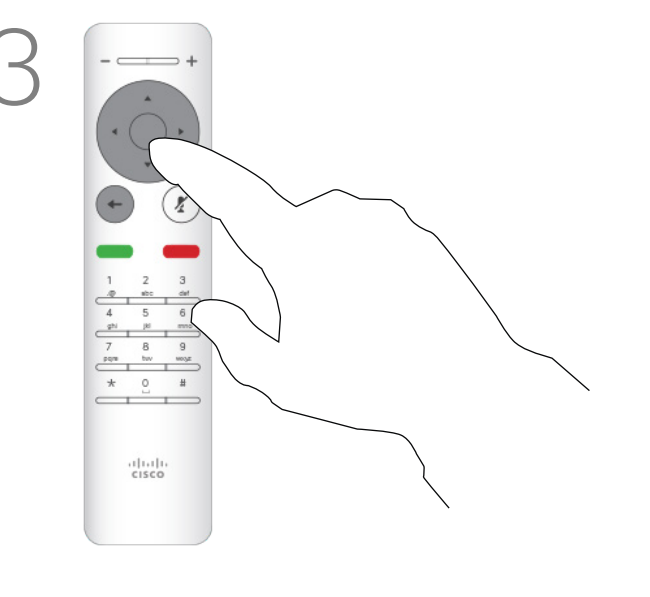

Gli elenchi dei contatti sono composti da tre parti:

Preferiti. Questi contatti sono stati aggiunti dall'utente. Queste voci corrispondono ai numeri chiamati con maggiore frequenza, oppure a cui occorre accedere in modo rapido e pratico di volta in volta. Un preferito è contrassegnato da un asterisco color oro.

Rubrica è in genere una rubrica aziendale installata nel dispositivo dal team di supporto video.

Recenti è un elenco di chiamate effettuate, ricevute o perse in precedenza.

Nel menu Chiama, premere OK o il pulsante verde Chiama del telecomando per effettuare la chiamata.

#### Sono disponibili le opzioni seguenti:

- È possibile digitare un nome, numero o indirizzo IP affinché il dispositivo cerchi in tutti gli elenchi.
- È possibile selezionare una scheda, quindi scorrere nell'elenco o digitare un nome o un numero. La ricerca viene limitata a tale elenco specifico.
- È possibile aggiungere la voce all'elenco dei Preferiti, modificarla prima di chiamare e/o cambiare la velocità di chiamata (la larghezza di banda applicata alla chiamata).

## **CISCO**

## Esecuzione di una chiamata dall'elenco dei contatti

#### Videochiamate

#### Informazioni sull'elenco dei contatti

Una volta individuata la voce desiderata, premere OK sul telecomando per richiamare il menu *Chiama*.

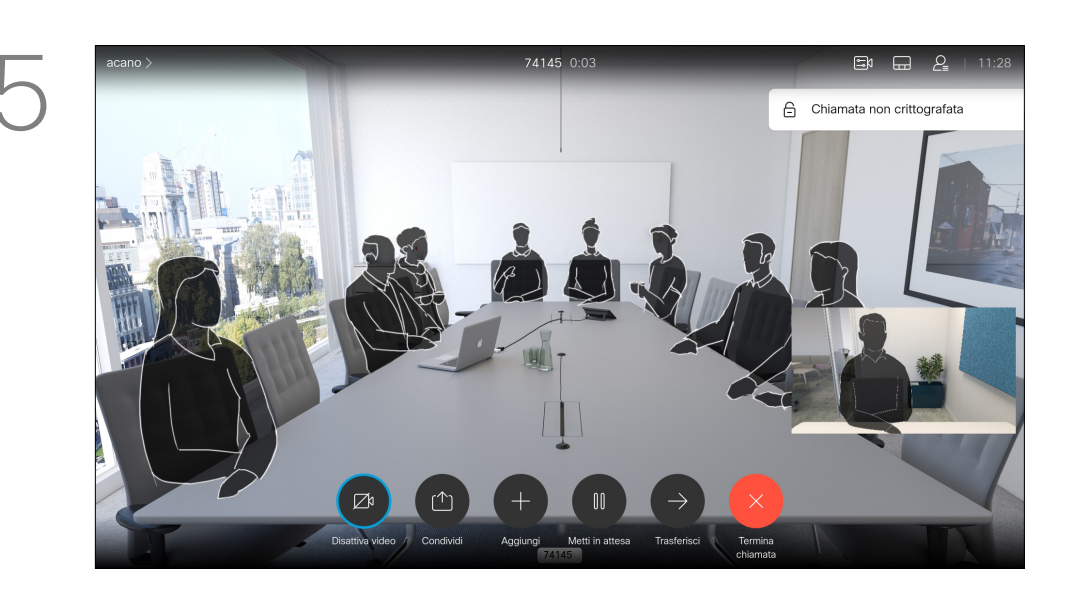

Premere il pulsante rosso Termina chiamata del telecomando, oppure utilizzare i tasti cursore per selezionare *Termina chiamata* sullo schermo e premere OK per terminare la chiamata.

*Chiama* (l'icona più a sinistra nella parte bassa dello schermo), quindi premere OK sul telecomando o il pulsante verde Chiama sul telecomando.

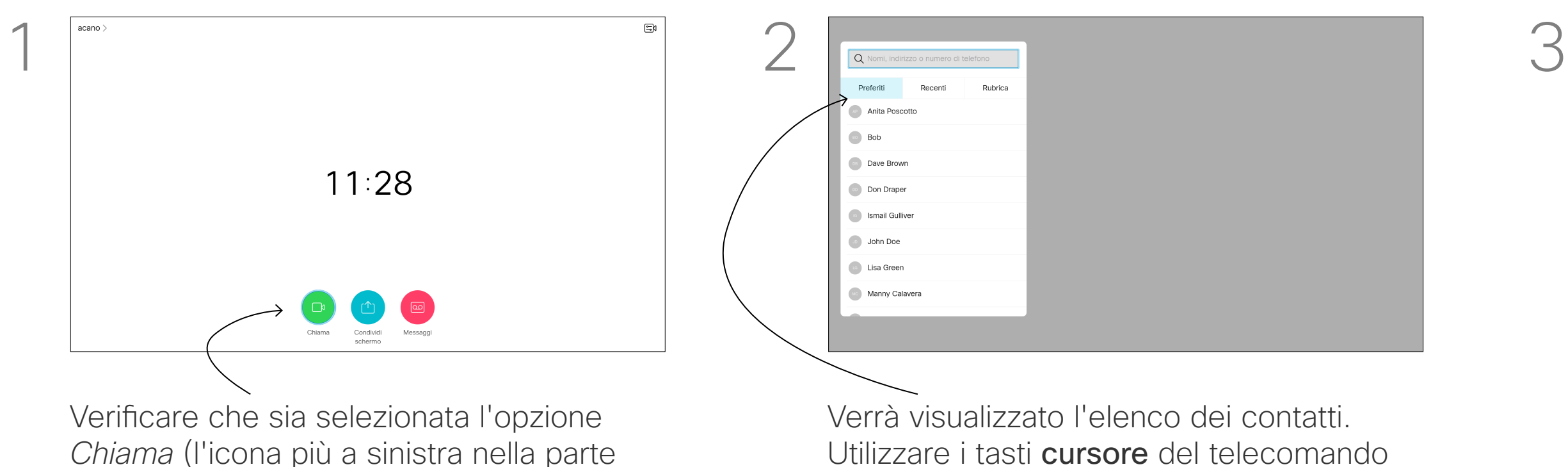

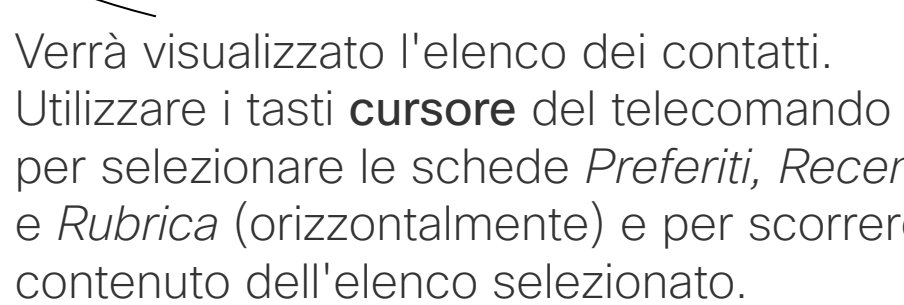

per selezionare le schede *Preferiti, Recenti* e *Rubrica* (orizzontalmente) e per scorrere il

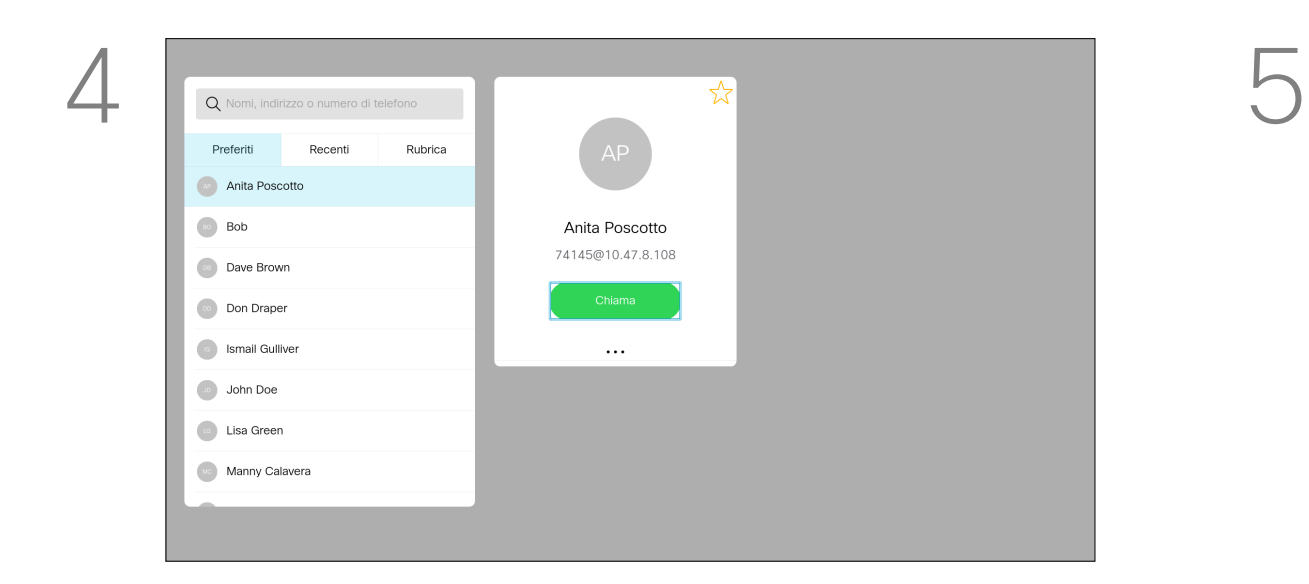

Per ulteriori informazioni sull'elenco dei contatti, vedere la pagina precedente.

Potrebbe essere necessario modificare una voce in uno degli elenchi dei contatti prima di effettuare la chiamata, ad esempio per aggiungere un prefisso, un suffisso o modificare in altro modo la voce per poter effettuare correttamente la chiamata.

Utilizzare i tasti cursore sul telecomando per selezionare il campo *Altro* (**...**) e premere OK.

sul telecomando o il pulsante verde Chiama

#### Modifica di un contatto prima di chiamare Videochiamate

#### Informazioni sulla modifica

Una volta individuata la voce desiderata, premere OK sul telecomando per richiamare il menu *Chiama*.

sul telecomando.

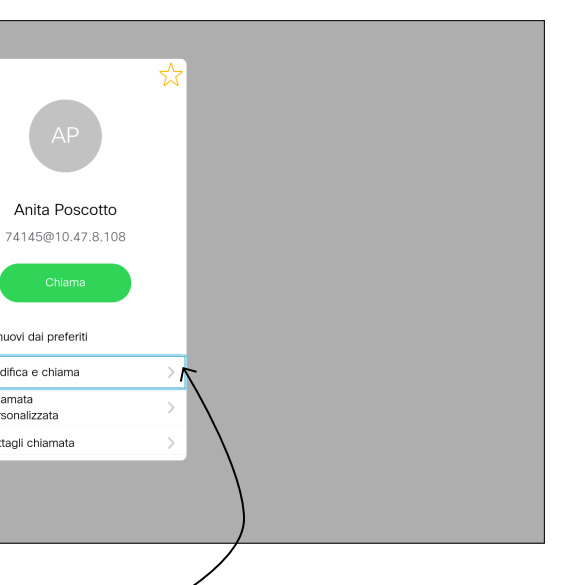

Scorrere fino a *Modifica e chiama* (campo

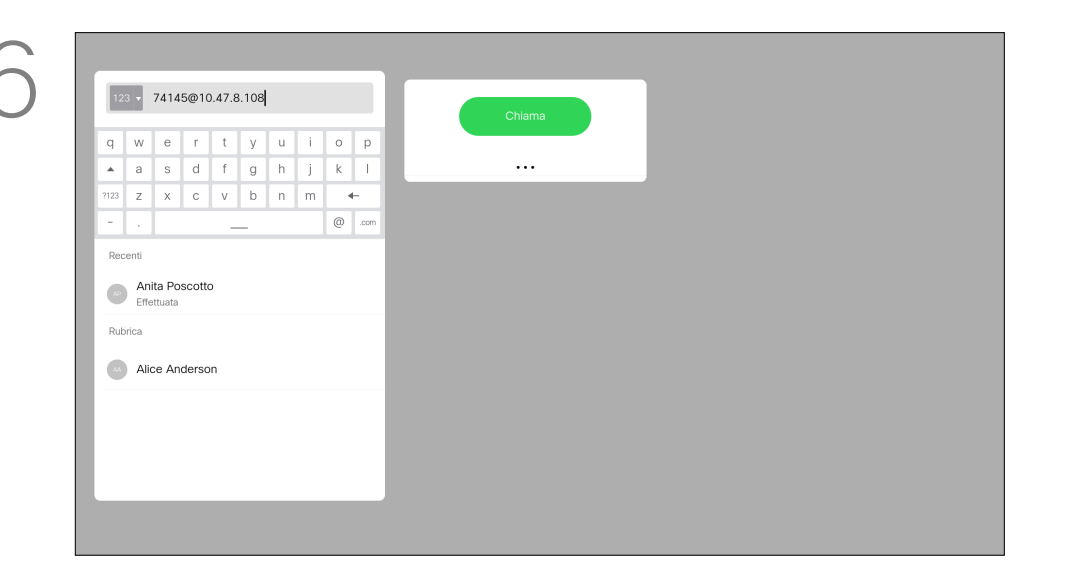

centrale nel menu *Altro*) e premere OK.

Modificare la voce in base alle proprie esigenze e premere il pulsante verde Chiama del telecomando per effettuare la chiamata.

#### **CISCO**

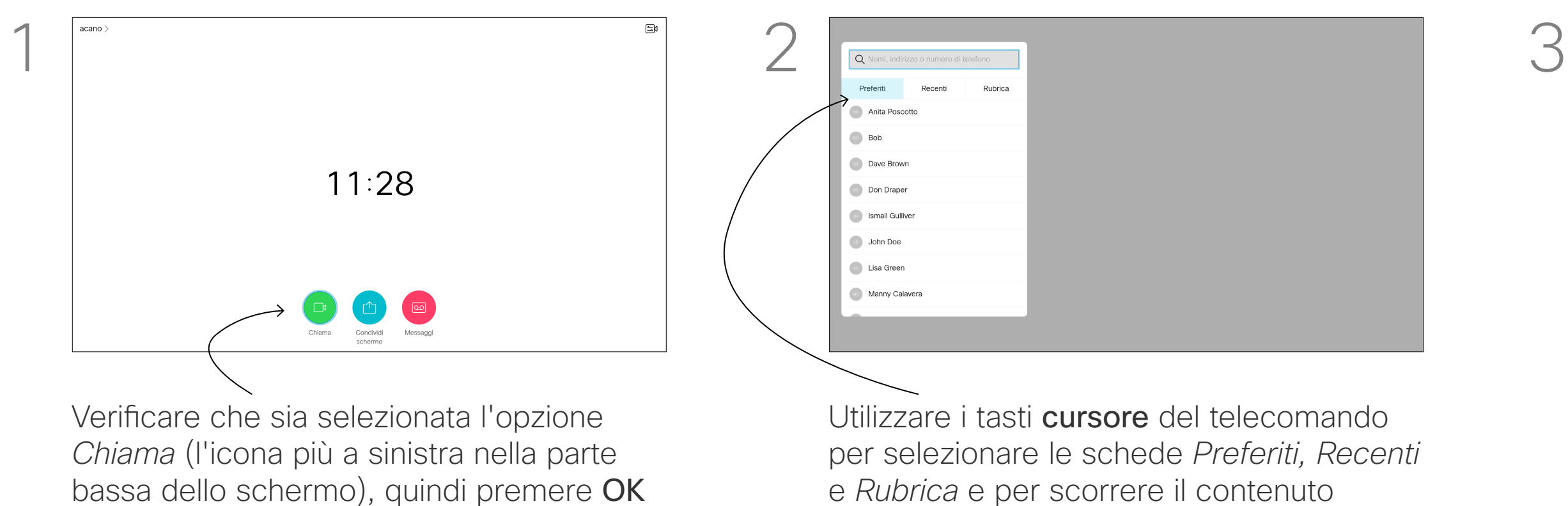

dell'elenco selezionato.

A CA Nomi, indirizzo o numero di telefono Anita Poscotto<br>Effettuata 11:28 Anita Poscotto<br>Effettuata 11:28 Anita Poscotto 74145@10.47.8.108 Rimuovi dai preferiti  $\mathscr{P}$  Modifica e chiama Chiamata<br>personalizzata Dettagli chiamata

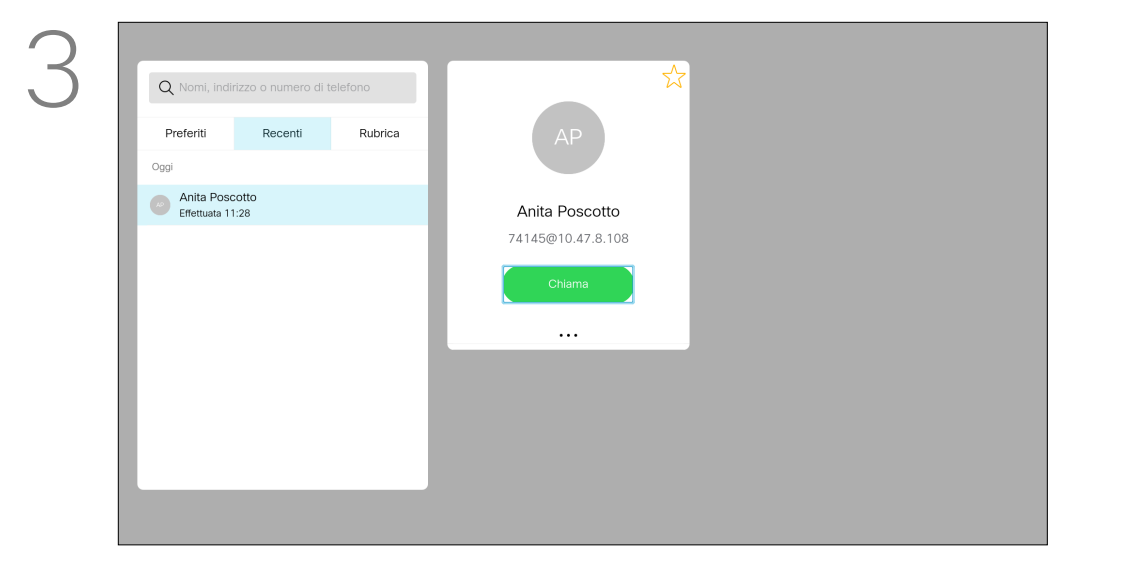

Velocità di chiamata è il termine utilizzato per esprimere la quantità di larghezza di banda allocata per la chiamata ed è misurata in kbps (kilobit al secondo).

Maggiore è la velocità di chiamata, migliore è la qualità, ma con un maggiore consumo di larghezza di banda.

Il dispositivo viene fornito con una velocità predefinita. Questa viene normalmente impostata dal team di supporto video. In condizioni normali la velocità di chiamata viene modificata automaticamente dal dispositivo, ogniqualvolta necessario per evitare il blocco delle videochiamate quando si tenta di effettuare una chiamata a una velocità superiore a quella supportata dal dispositivo e dalla connessione.

Scorrere fino a *Chiama* e premere OK. Utilizzare i tasti cursore in base alle proprie esigenze e premere il pulsante verde Chiama sul telecomando per effettuare la chiamata.

Se non si riesce a impostare la velocità automatica della chiamata, è possibile farlo manualmente. Non è possibile modificare la velocità di chiamata durante una chiamata, ma è possibile farlo prima di effettuare una chiamata, come mostrato a sinistra.

## **CISCO**

#### Modifica della velocità di chiamata ed esecuzione della chiamata Videochiamate

#### Informazioni sulla velocità di chiamata

Una volta individuata la voce desiderata, premere OK sul telecomando per richiamare il menu *Chiama*.

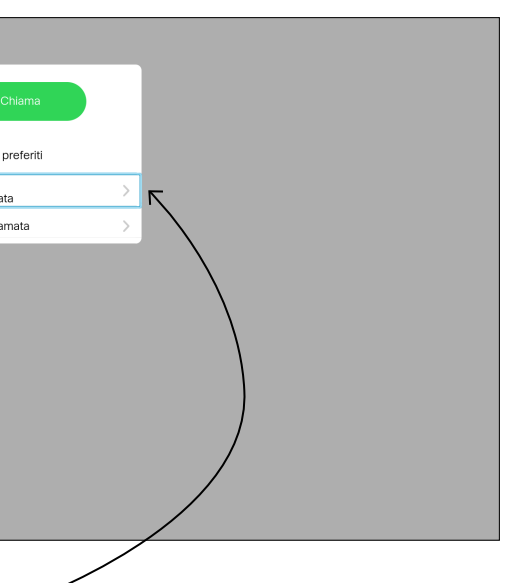

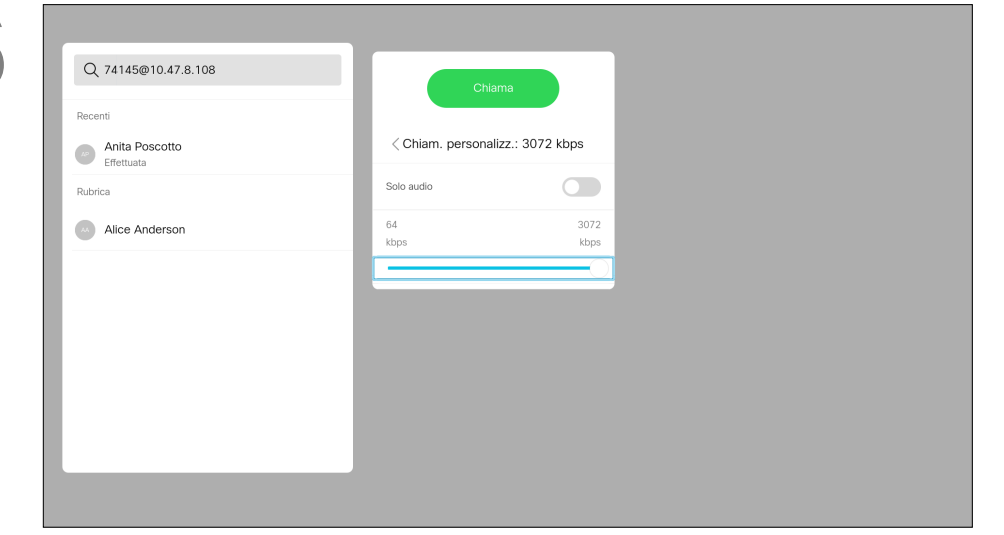

sul telecomando.

4 5 6Rimuovi dai preferit **Anita Poscotto**<br>Effettuata Chiamata<br>personalizzata Anita Poscotto<br>Effettuata 11:28 Anita Poscotto Dettagli chiamata 74145@10.47.8.108 Alice Anderson Utilizzare i tasti cursore sul telecomando per selezionare il campo *Altro* (**...**) e premere OK.

sul telecomando o il pulsante verde Chiama

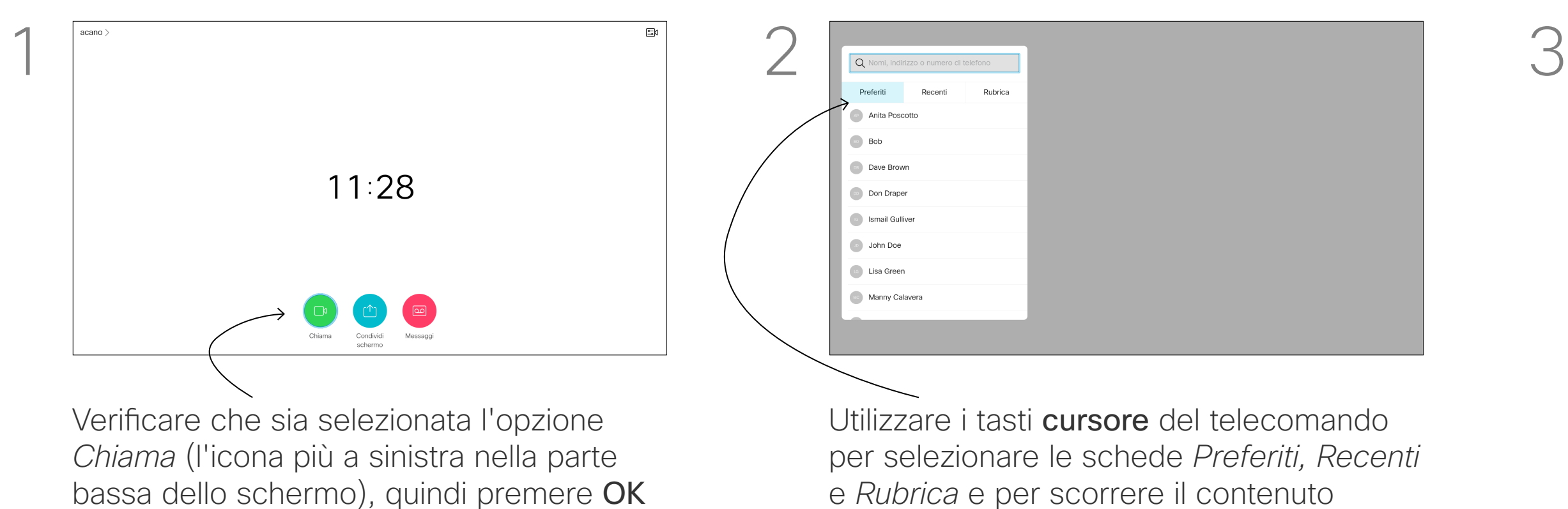

dell'elenco selezionato.

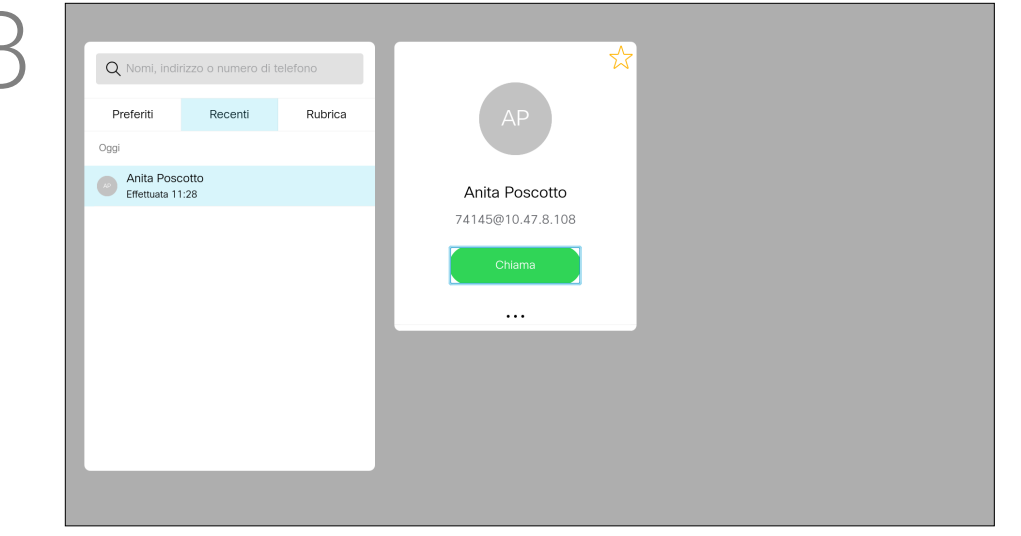

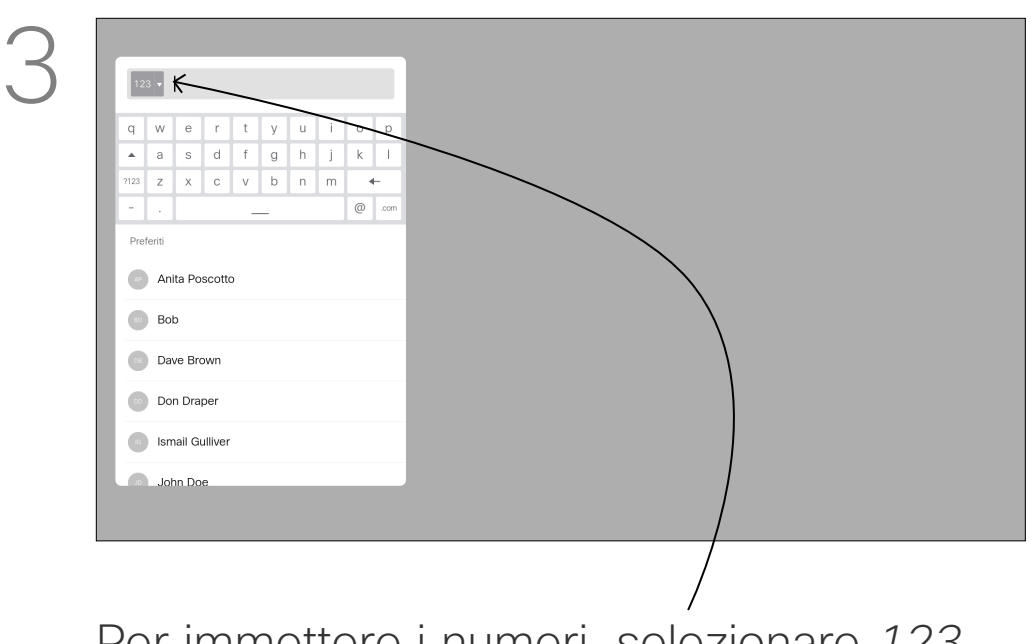

È possibile chiamare persone non elencate tra i contatti digitandone nome, indirizzo o numero tramite la tastiera virtuale.

Tutte le persone già chiamate vengono visualizzate nell'elenco *Recenti* ed è possibile aggiungerle nell'elenco dei *Preferiti*. Questa operazione è descritta nella sezione *Contatti*.

#### Chiamata mediante indirizzo video

Per utilizzare la tastiera virtuale, scorrere verso il basso e selezionare i caratteri. Premere OK per selezionare un carattere. La procedura per eseguire una chiamata utilizzando un indirizzo video di tipo IP è simile a quella appena descritta. Digitare semplicemente l'indirizzo e utilizzare il simbolo » (il pulsante asterisco nell'angolo in basso a sinistra del telecomando) come separatore. Il dispositivo lo interpreta come separatore di indirizzo IP valido in modo che l'indirizzo video venga visualizzato come immesso correttamente.

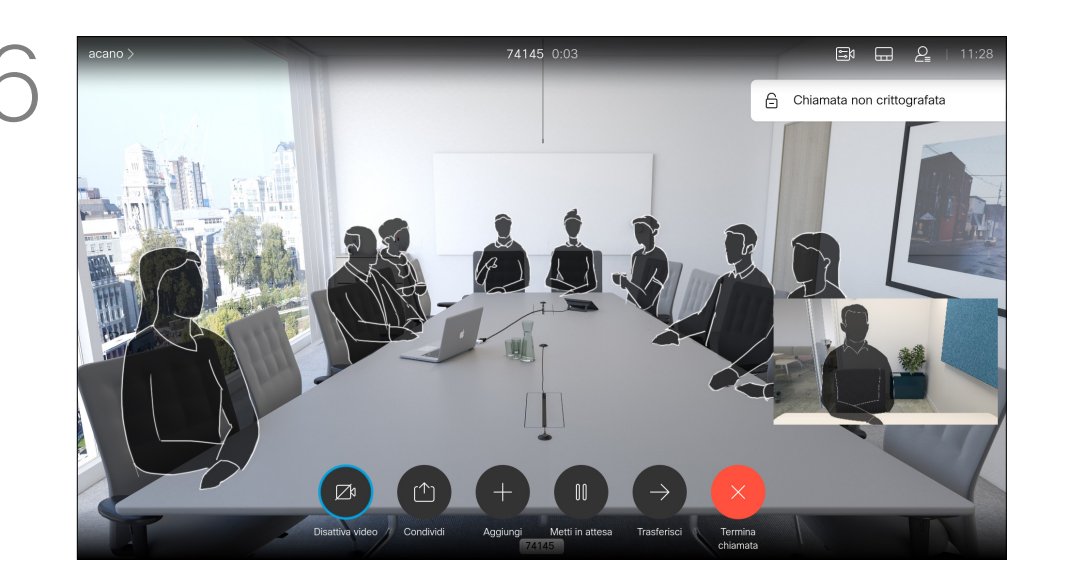

#### Esecuzione di una chiamata con nome, numero o indirizzo IP Videochiamate

#### Informazioni sull'esecuzione di chiamate

sul telecomando.

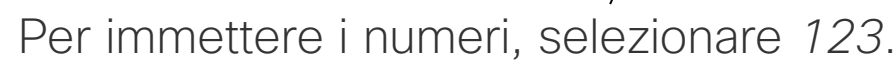

Premere il pulsante verde Chiama del telecomando per effettuare la chiamata. In alternativa, selezionare l'icona *Chiama* icona e premere OK.

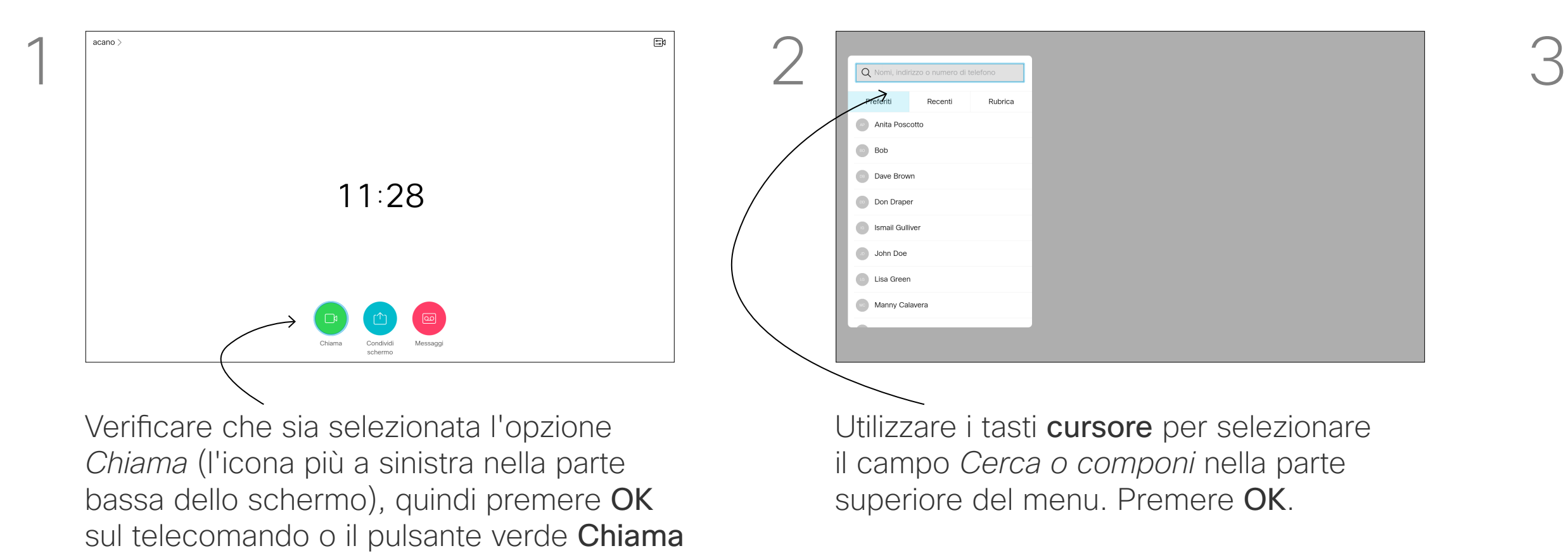

Premere il pulsante rosso Termina chiamata del telecomando, oppure utilizzare i tasti cursore per selezionare *Termina chiamata* e poi premere OK per terminare la chiamata.

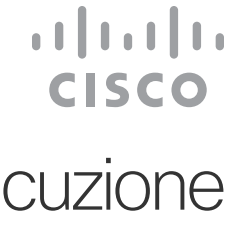

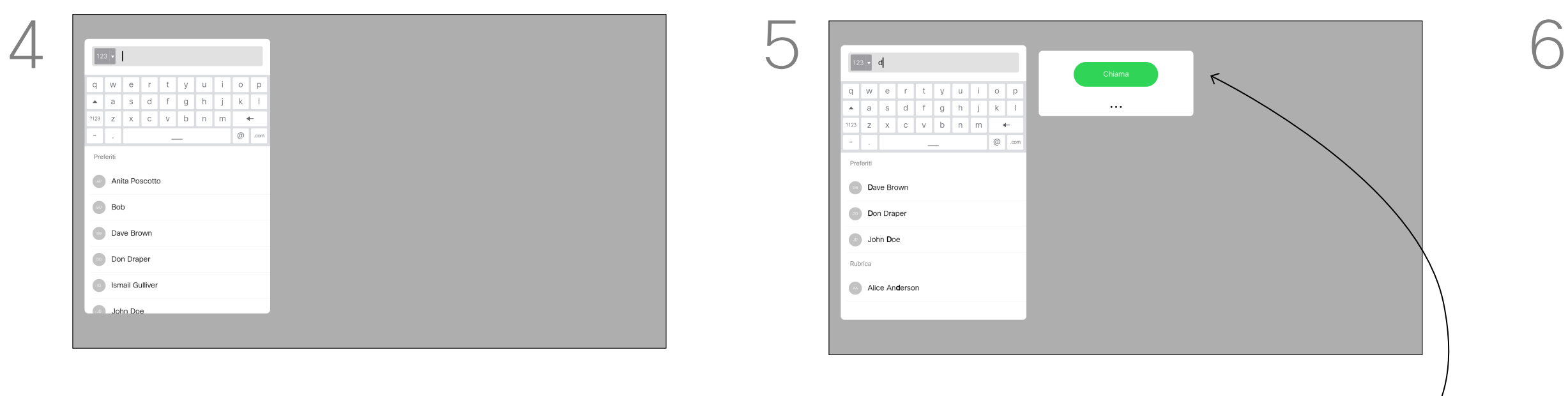

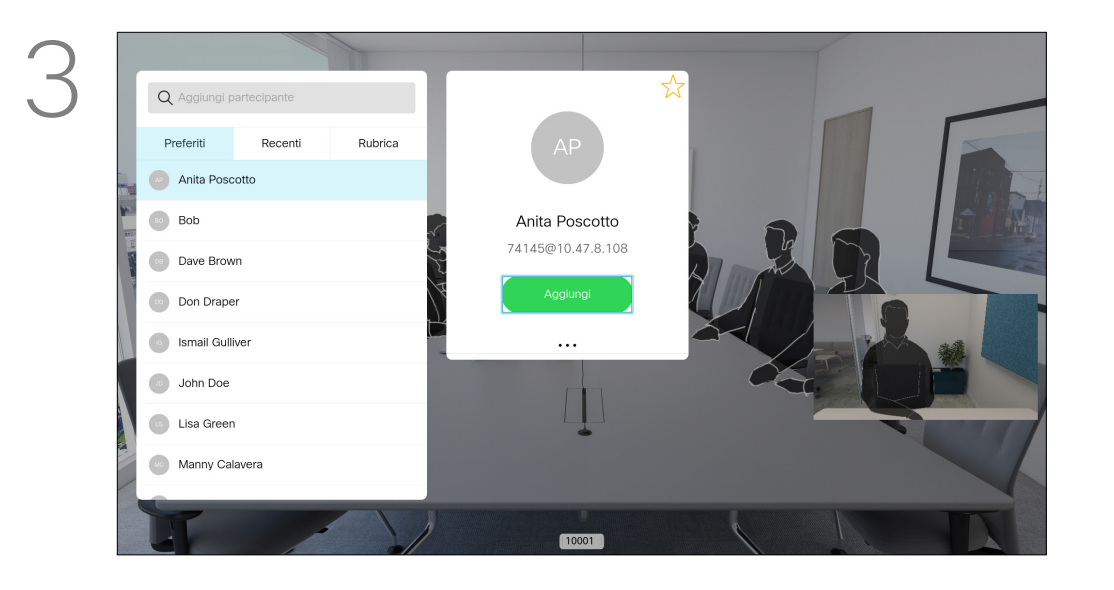

### Aggiunta di ulteriori partecipanti a una chiamata esistente Videochiamate

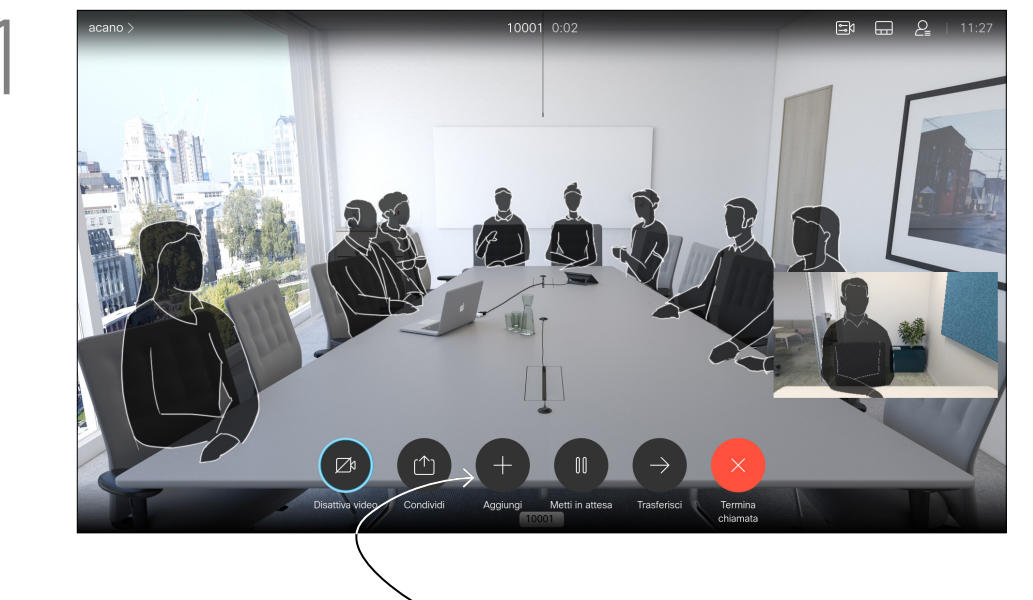

Durante una chiamata, selezionare *Aggiungi* e premere OK sul telecomando. La chiamata corrente verrà messa in attesa.

Selezionare *Aggiungi* e premere OK per trasformare la chiamata in una conferenza.

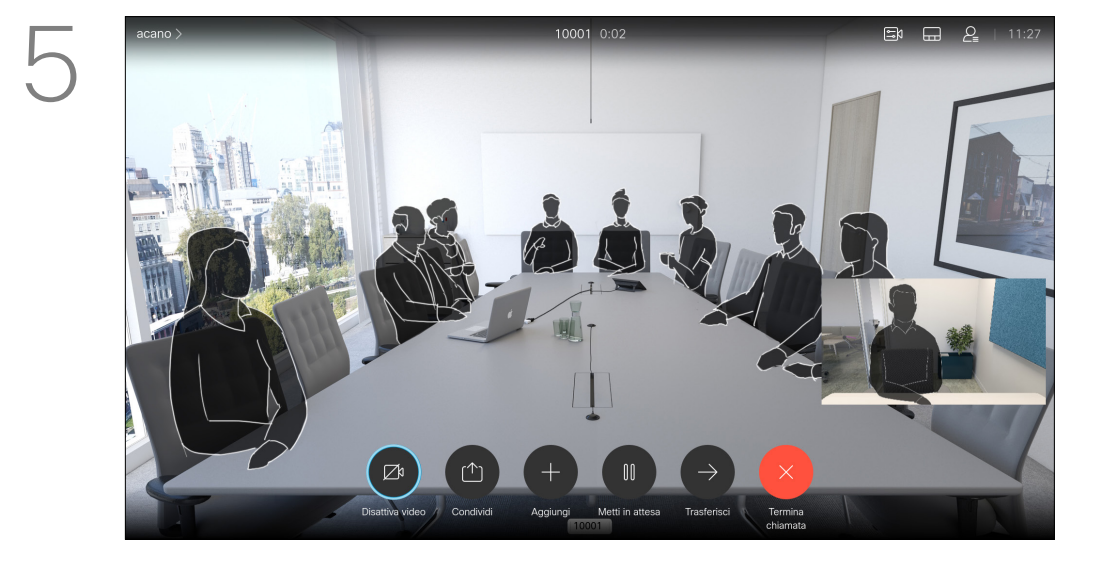

Ripetere la procedura per aggiungere altri partecipanti, se necessario.

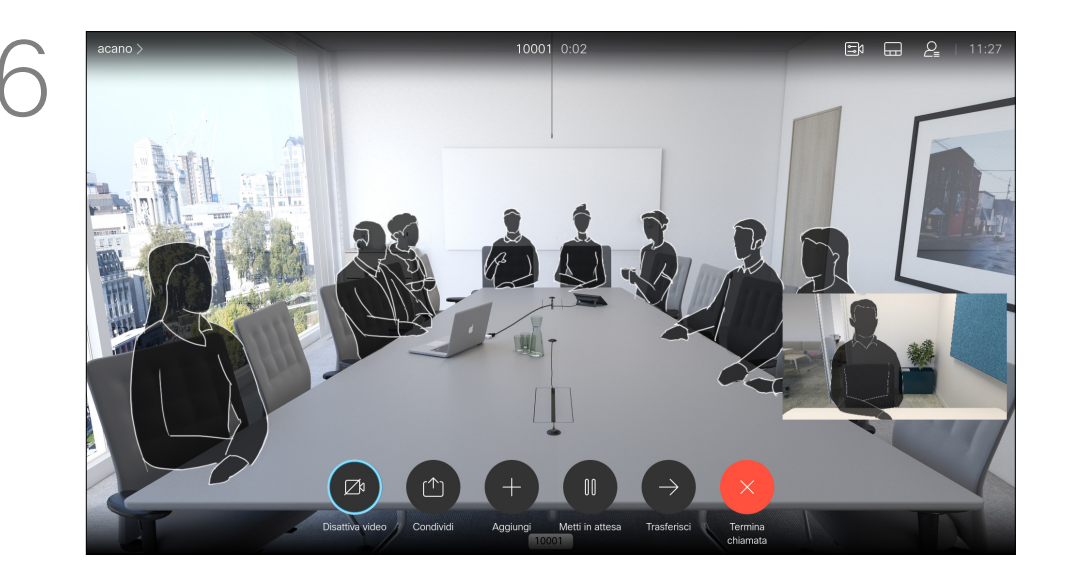

Premere il pulsante rosso Termina chiamata del telecomando, oppure utilizzare i tasti cursore per selezionare *Termina chiamata* e poi premere OK per terminare la chiamata.

#### **CISCO**

La rete potrebbe essere in grado di avviare una videoconferenza con più partecipanti.

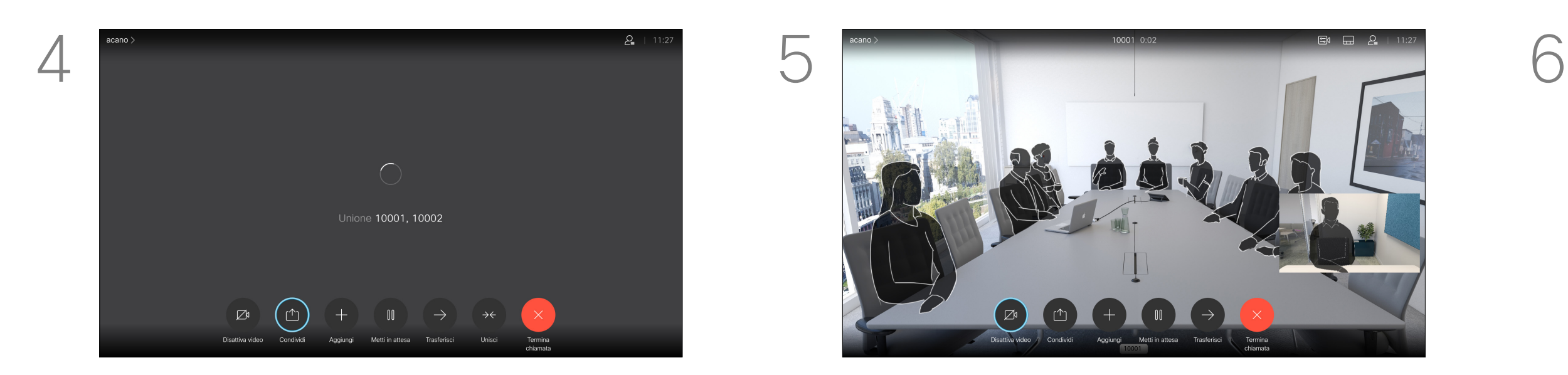

Le chiamate vengono ora unite.

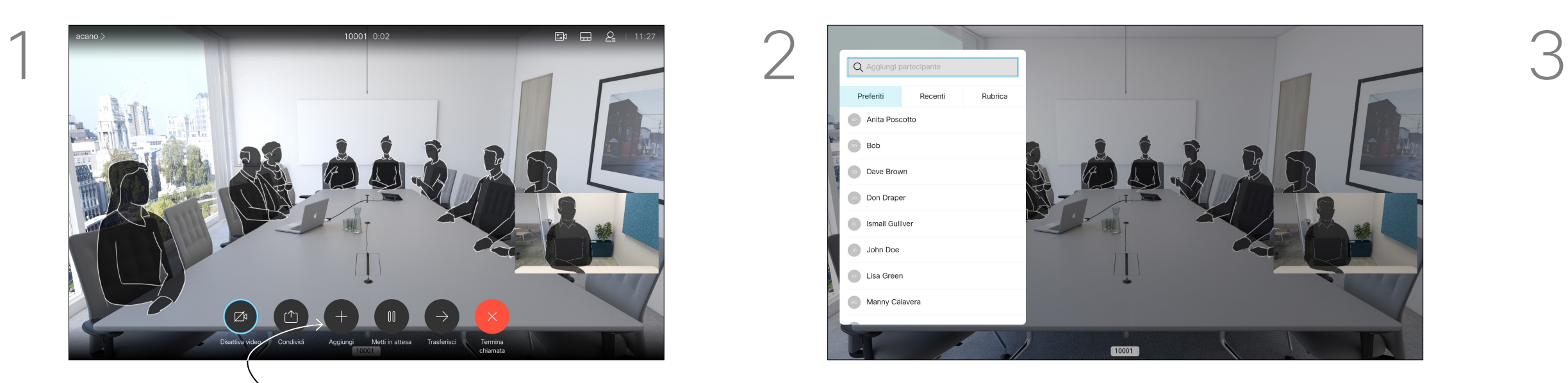

Individuare il partecipante da aggiungere come di consueto. Premere OK.

Il numero massimo di partecipanti supportato dal dispositivo video dipende dalla configurazione del dispositivo e dall'infrastruttura video. In caso di dubbio, contattare il team per il supporto video.

Se si desidera avviare una videoconferenza, occorre chiamare ciascun partecipante singolarmente.

L'utente che ha avviato la conferenza può terminarla. Gli altri partecipanti possono solo disconnettersi dalla conferenza.

#### Informazioni sulle videoconferenze

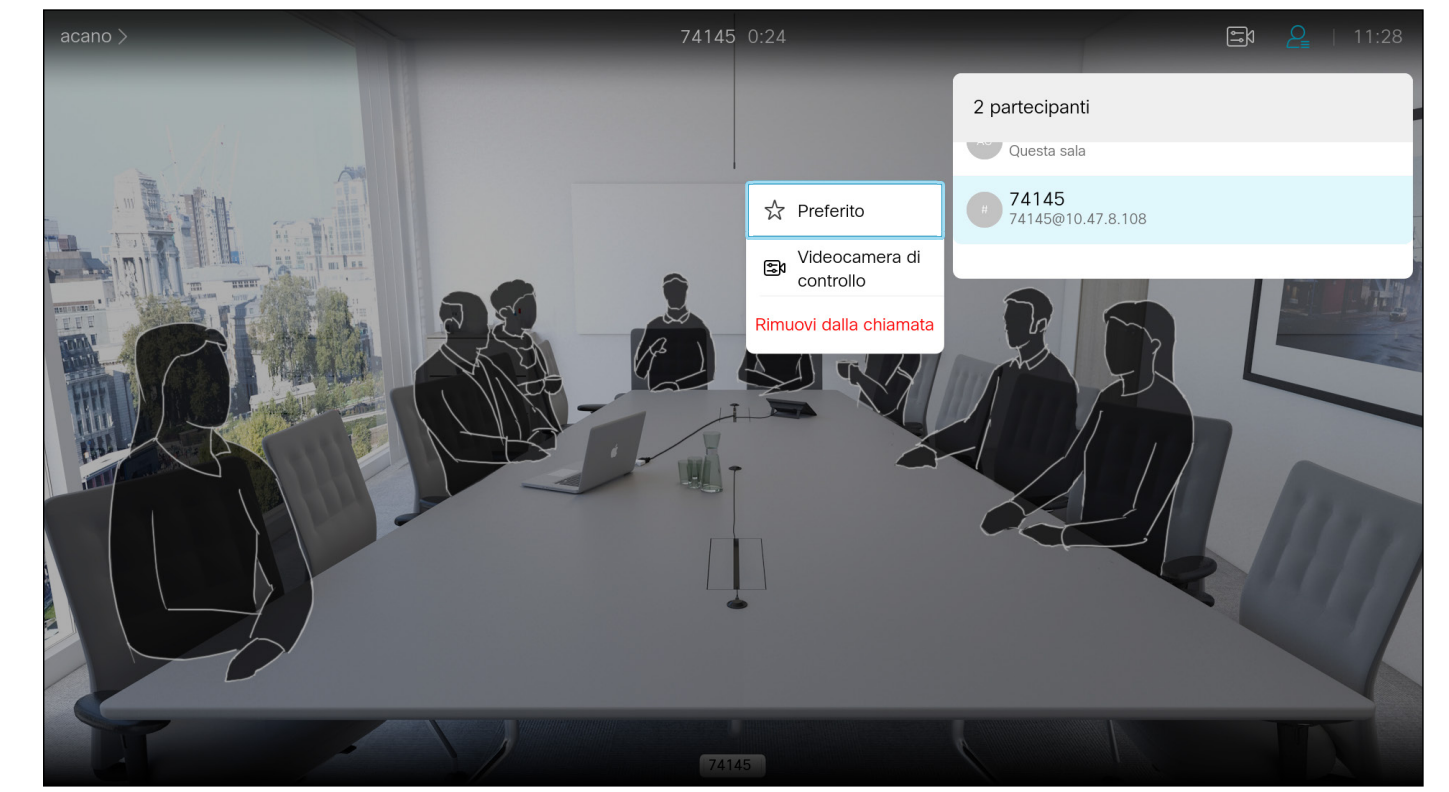

#### Disconnessione di un partecipante da una conferenza Videochiamate

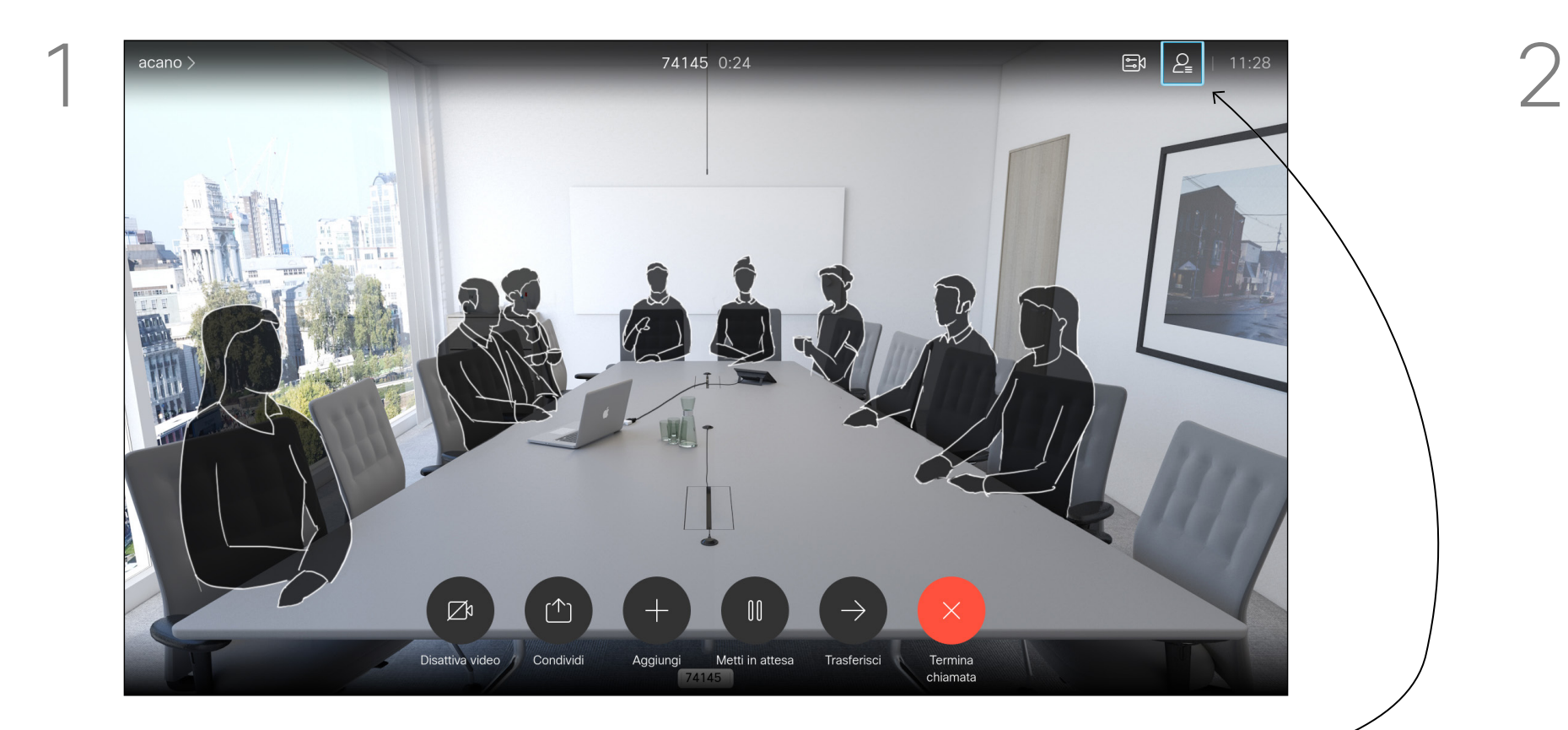

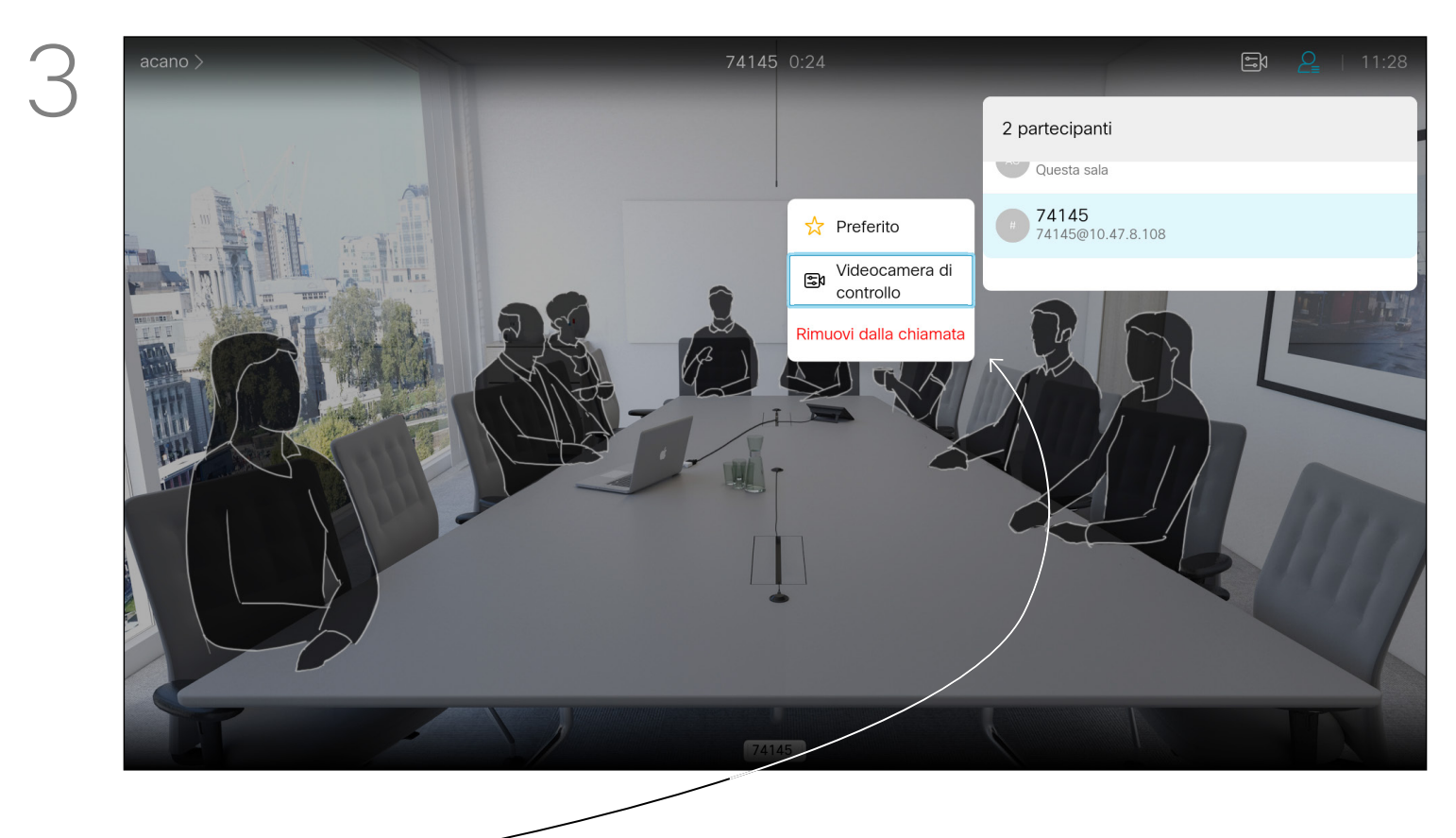

La possibilità di eseguire una videoconferenza è una funzione opzionale che potrebbe non essere disponibile nel dispositivo in uso.

Scorrere verso il basso per selezionare il partecipante che si desidera disconnettere dalla conferenza e premere OK.

# $\begin{array}{c|c|c|c} \text{.} & \text{.} & \text{.} \\ \text{.} & \text{.} & \text{.} \\ \text{.} & \text{.} & \text{.} \end{array}$

#### Informazioni sulle videoconferenze

Selezionare *Rimuovi dalla chiamata* e premere OK.

Durante una chiamata, selezionare l'icona *Partecipanti* nell'angolo in alto a destra, come mostrato, quindi premere OK per visualizzare l'elenco dei partecipanti.

- Quando si riceve una chiamata è possibile accettarla, rifiutarla o ignorarla.
- Se si rifiuta una chiamata, il chiamante riceve una comunicazione che indica che l'utente è occupato.
- Se si ignora la chiamata, il chiamante può supporre che il destinatario sia assente (non si è risposto alla chiamata).
- L'infrastruttura video potrebbe consentire la ricezione di più chiamate in arrivo. Se necessario, consultare il team di supporto video.

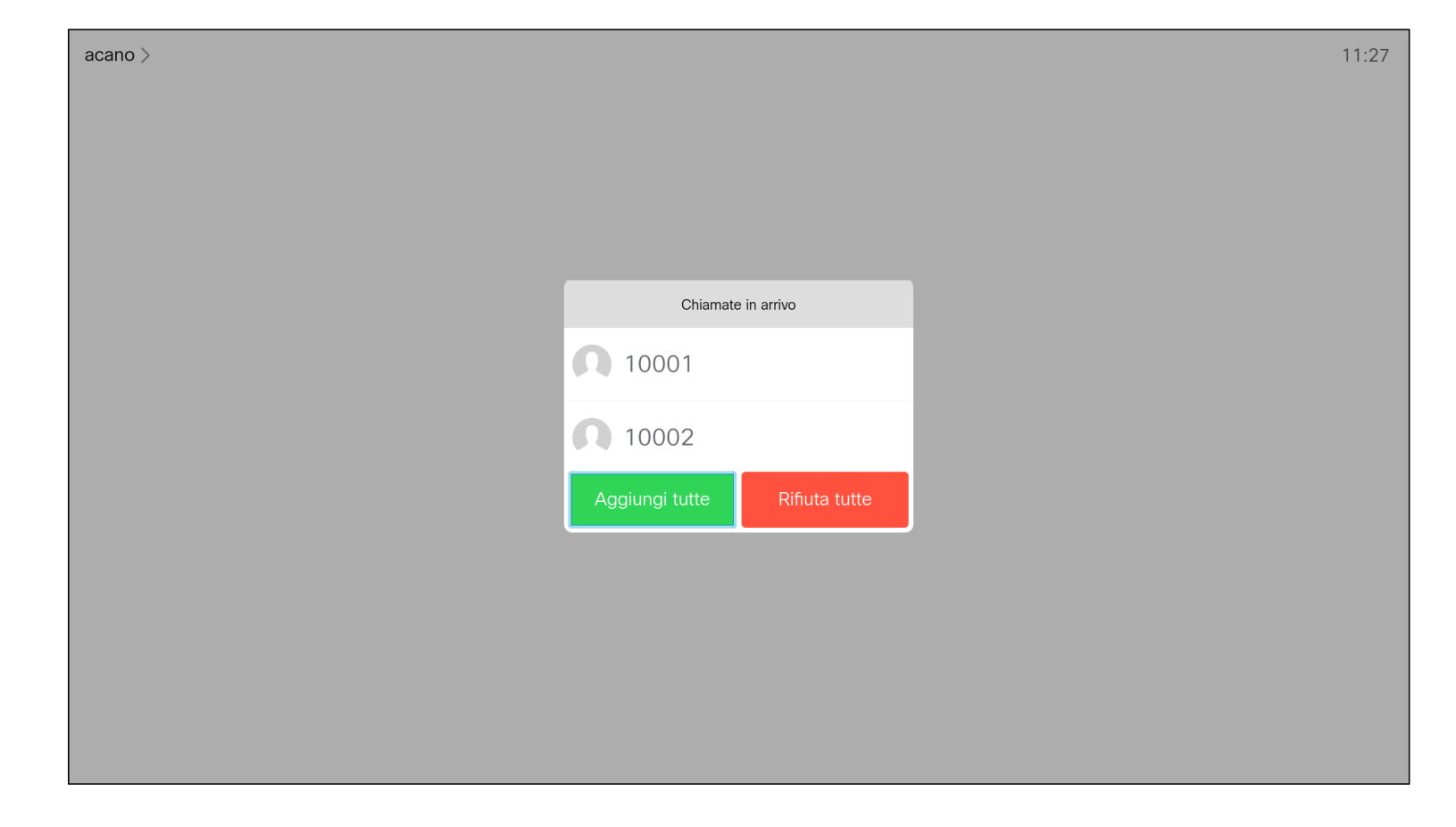

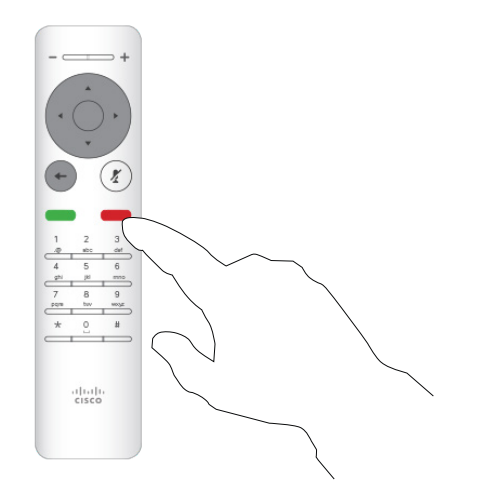

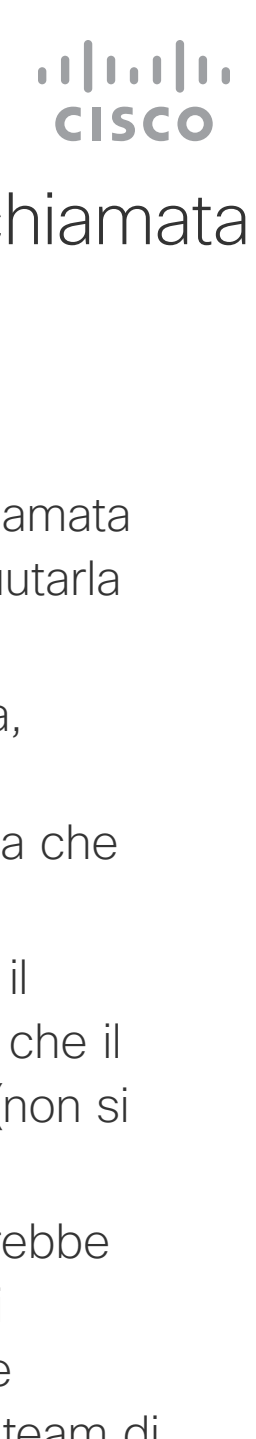

### Ricezione di una chiamata Videochiamate

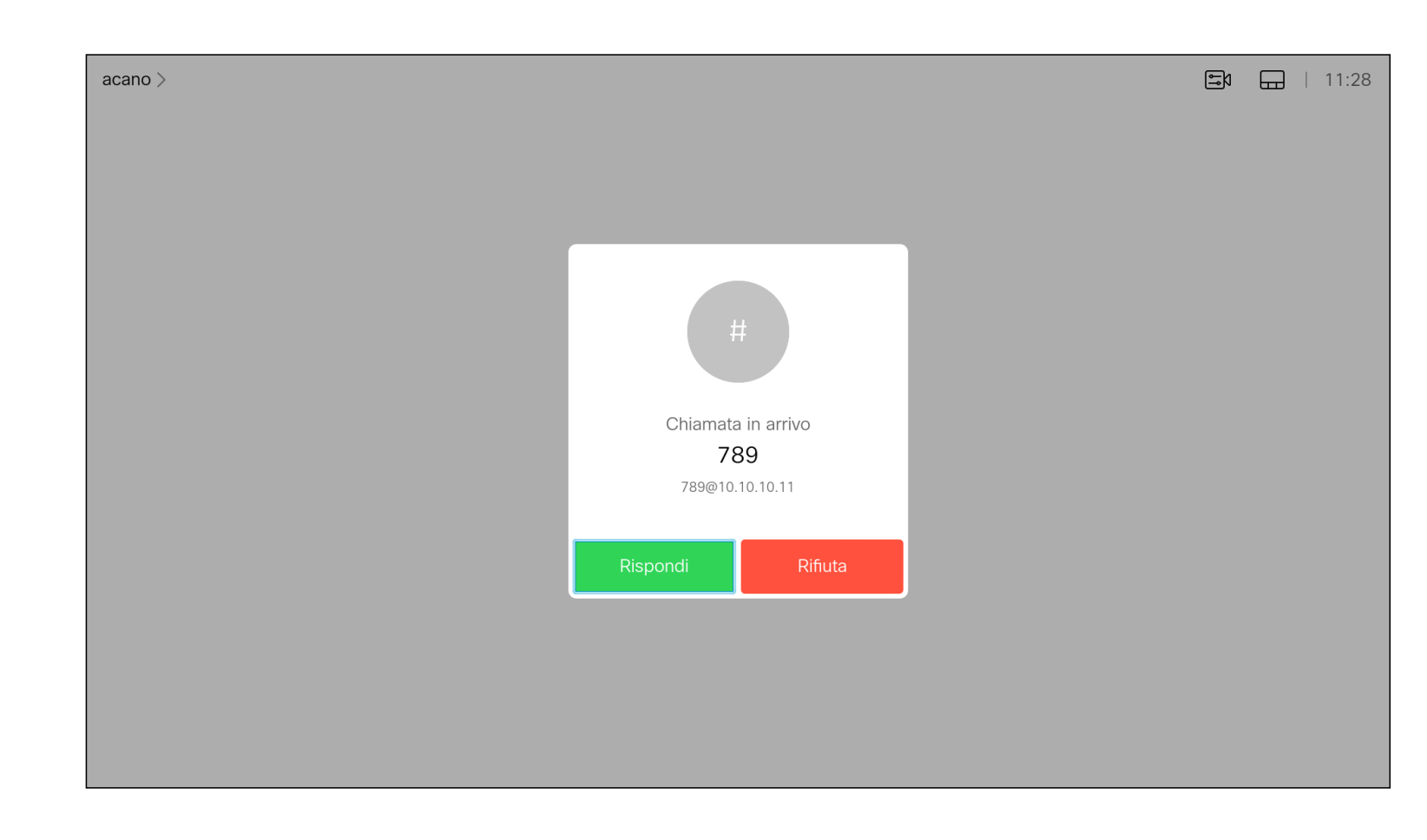

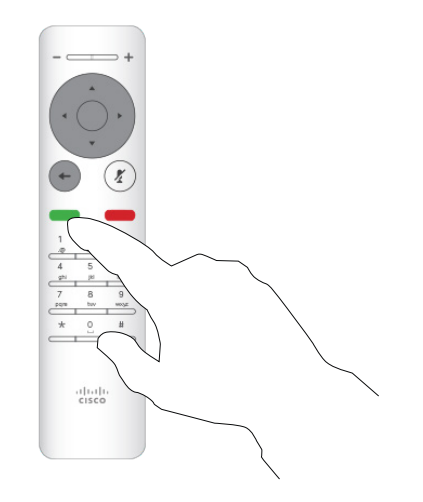

#### Se si riceve una chiamata

È inoltre possibile utilizzare direttamente i tasti Chiama sotto ai pulsanti circolari del telecomando (il tasto verde a sinistra per accettare la chiamata e il tasto rosso a destra per rifiutarla).

- Quando si riceve una chiamata è possibile accettarla, rifiutarla o ignorarla.
- Se si rifiuta una chiamata, il chiamante riceve una comunicazione che indica che l'utente è occupato.
- Se si ignora la chiamata, il chiamante può supporre che il destinatario sia assente (non si è risposto alla chiamata).
- L'infrastruttura video potrebbe consentire la ricezione di più chiamate in arrivo. Se necessario, consultare il team di supporto video.

#### CISCO

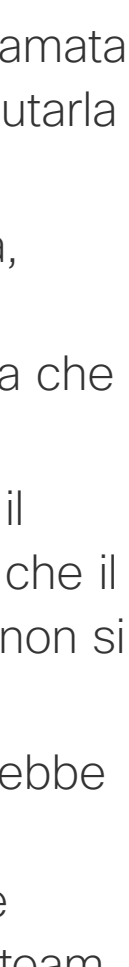

### Ricezione di altre chiamate mentre è già in corso una chiamata Videochiamate

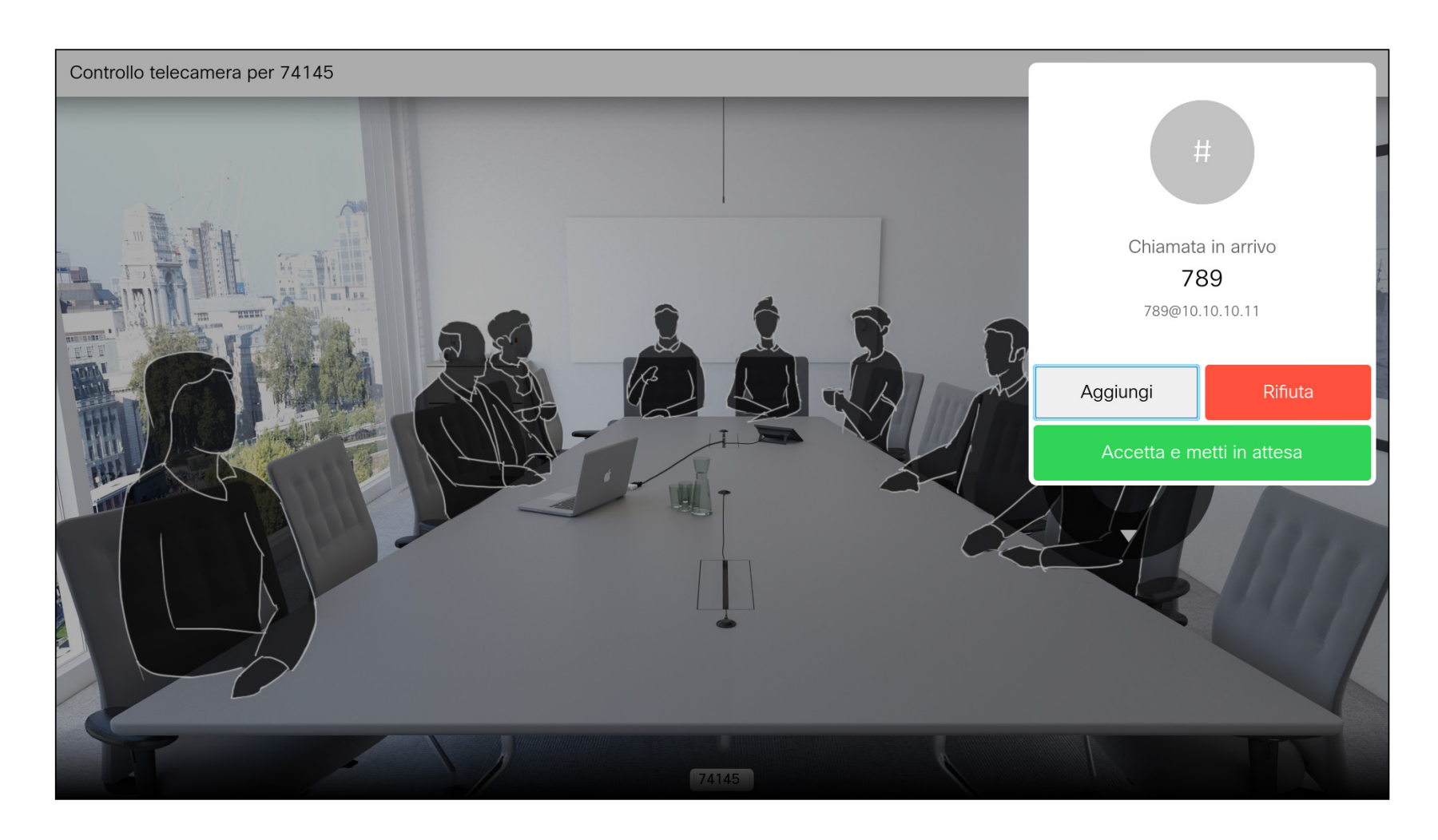

#### Espansione della chiamata

Se è già in corso una chiamata e si riceve una chiamata, è possibile rifiutarla, aggiungere il chiamante alla chiamata esistente o mettere la chiamata esistente in attesa durante la ricezione.

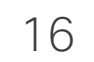

Selezionare l'icona verde *Chiama* e premere OK o utilizzare il pulsante verde Chiama sul telecomando.

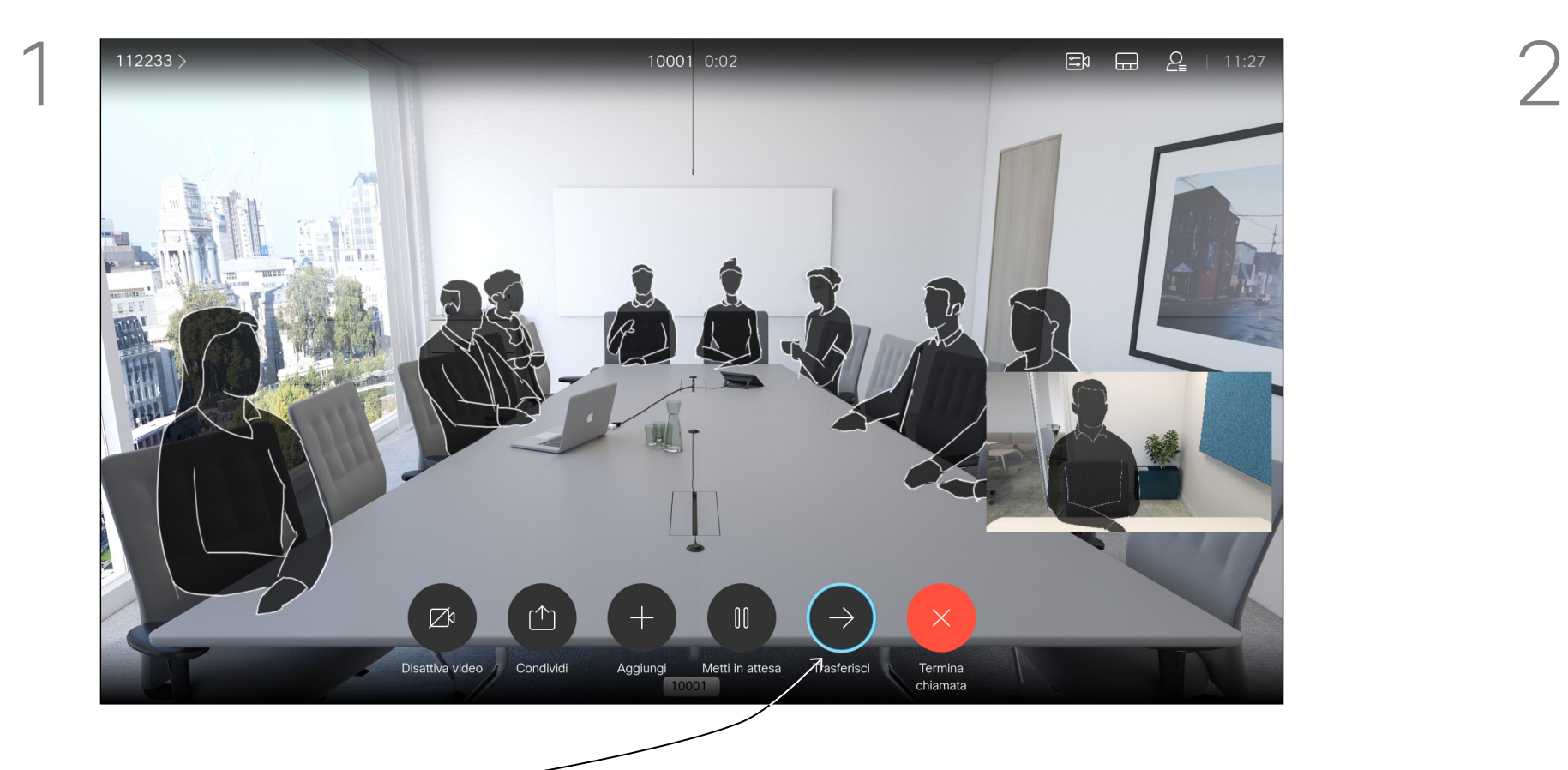

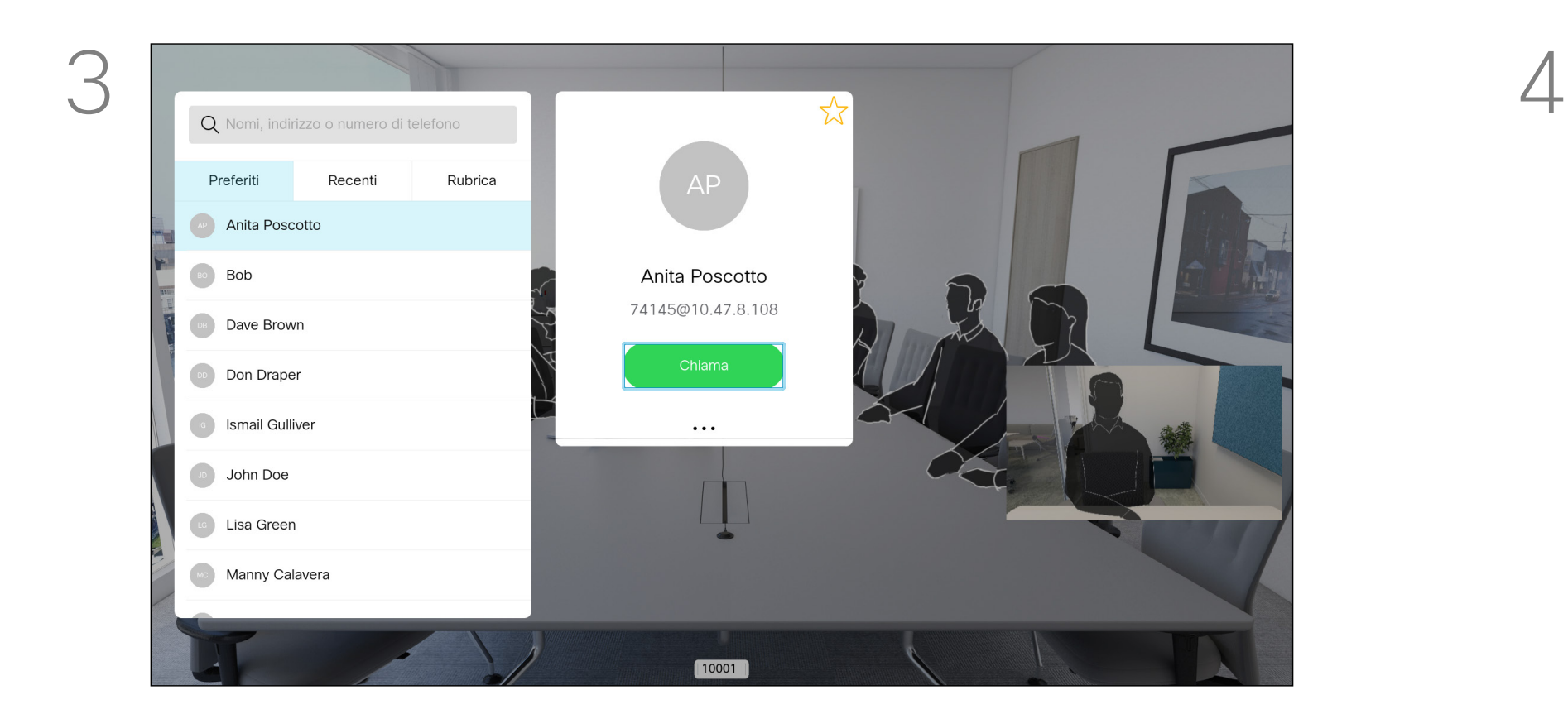

Selezionare *Trasferisci* e premere OK sul telecomando. La chiamata corrente viene messa in attesa.

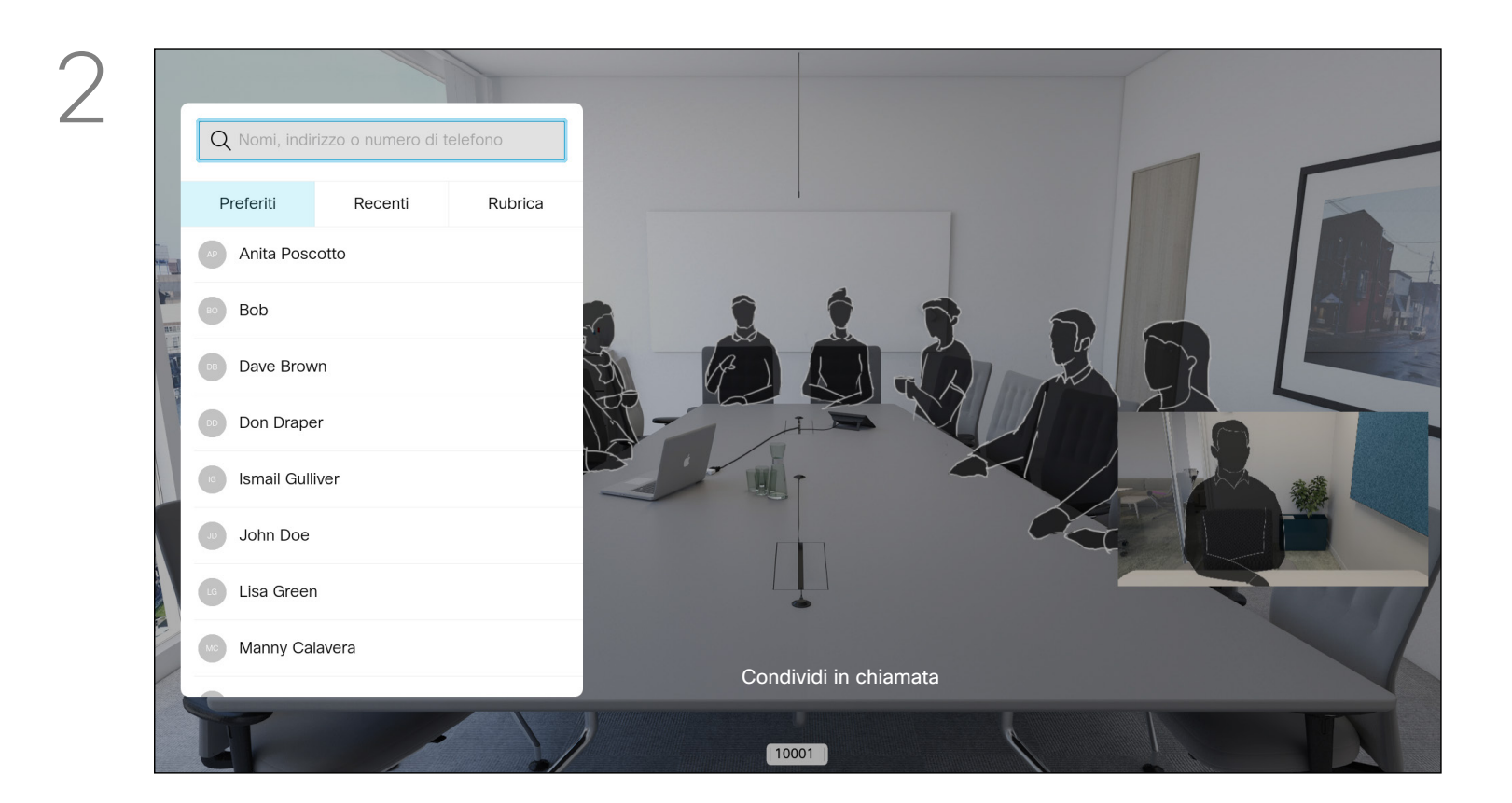

#### Videochiamate Trasferimento di una chiamata in corso

Cercare l'utente da chiamare come di consueto.

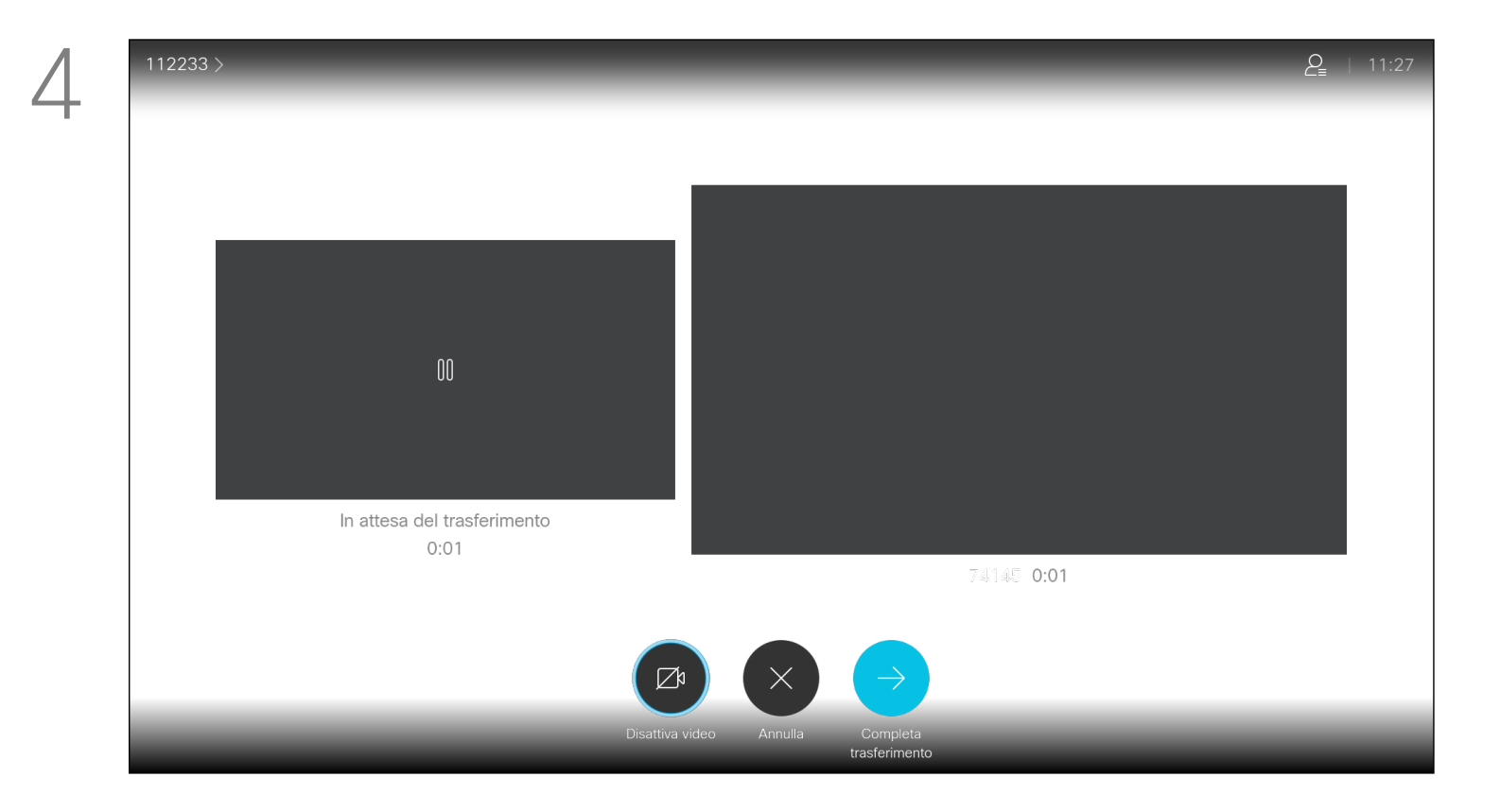

Chiamare il destinatario per chiedere conferma del trasferimento. La persona da trasferire è ancora in attesa. Selezionare *Completa trasferimento* e premere OK sul telecomando.

# 

Ogni volta che condividano contenuti o si esegua una videoconferenza, è possibile modificare il layout del video visualizzato sullo schermo. Il dispositivo non è in grado di avviare le videoconferenze se l'organizzazione non dispone di un'infrastruttura adeguata. In caso di dubbio, consultare il team di supporto video.

Tuttavia, è possibile ricevere inviti da altri a una videoconferenza. È allora possibile modificare il layout di schermo.

Tenere presente che le opzioni di modifica del layout offerte dal dispositivo dipendono dal contesto e dal numero di partecipanti. Le eventuali modifiche apportate non vengono applicate agli altri utenti.

## CISCO

### Modifica del layout dello schermo Videochiamate

#### Informazioni sul layout

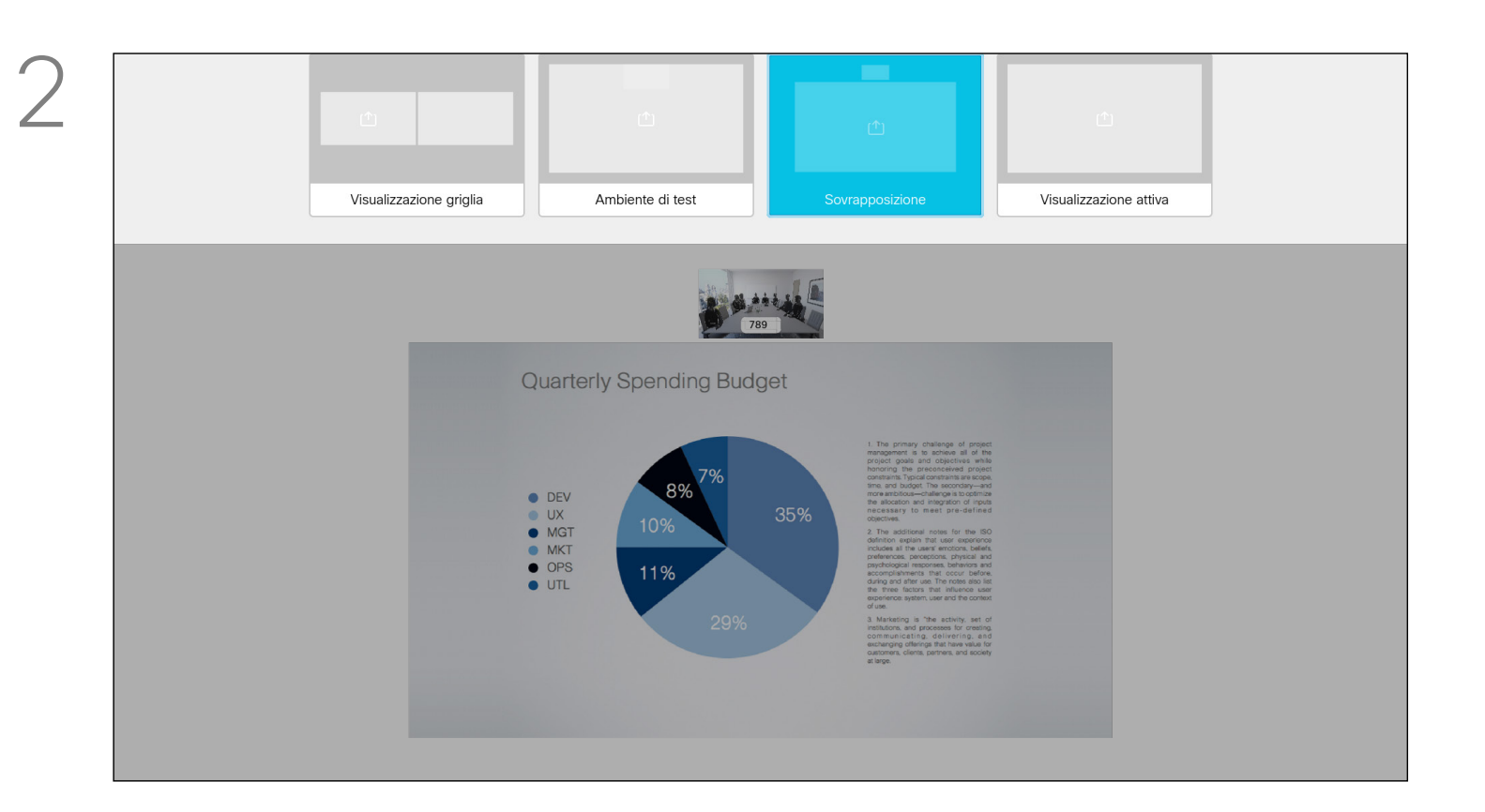

Utilizzare i tasti cursore per selezionare il nuovo layout da utilizzare, quindi premere OK.

Individuare *Layout* nell'angolo in alto a destra e premere OK sul telecomando. L'icona viene visualizzata solo quando utilizzabile.

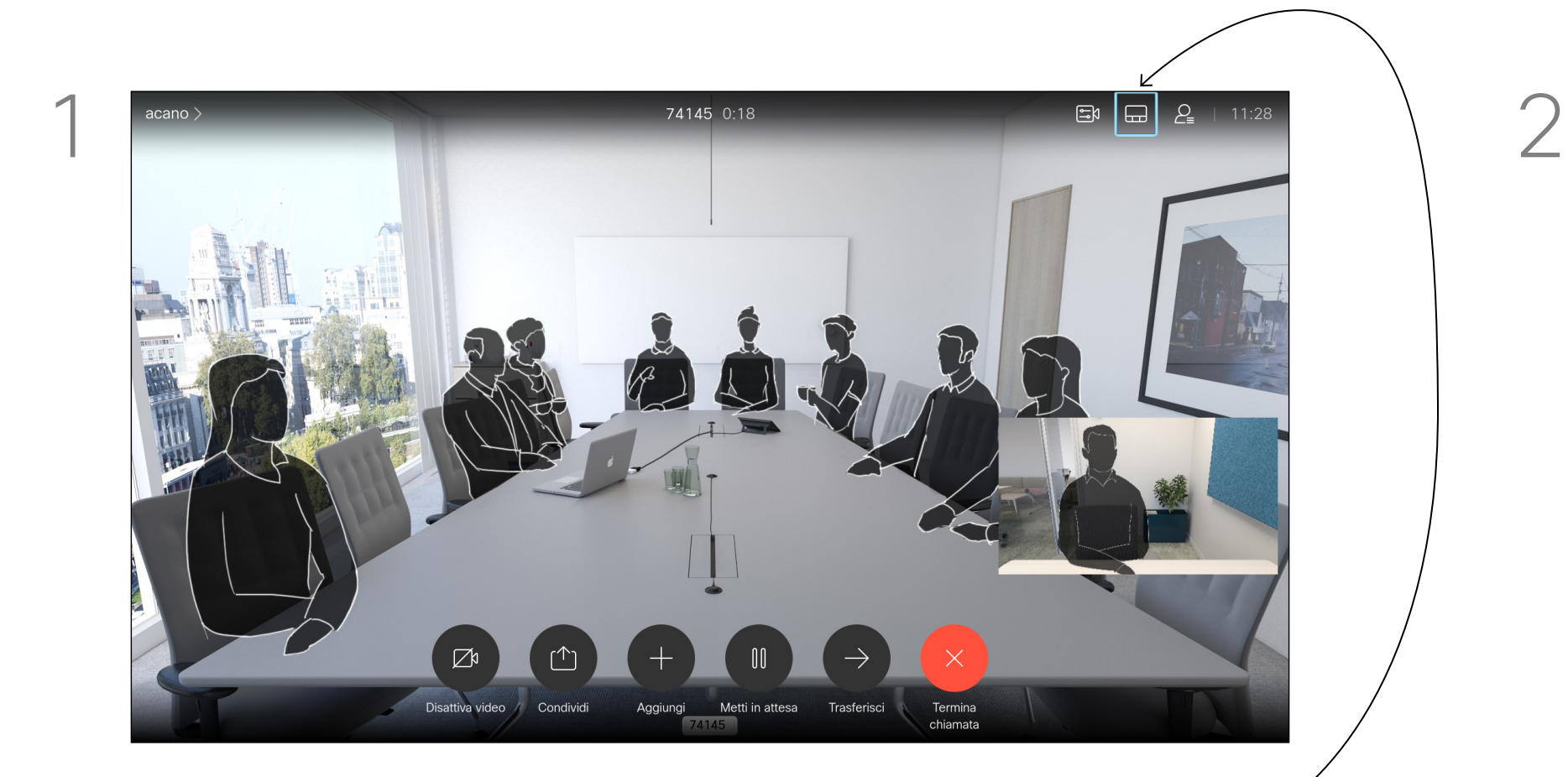

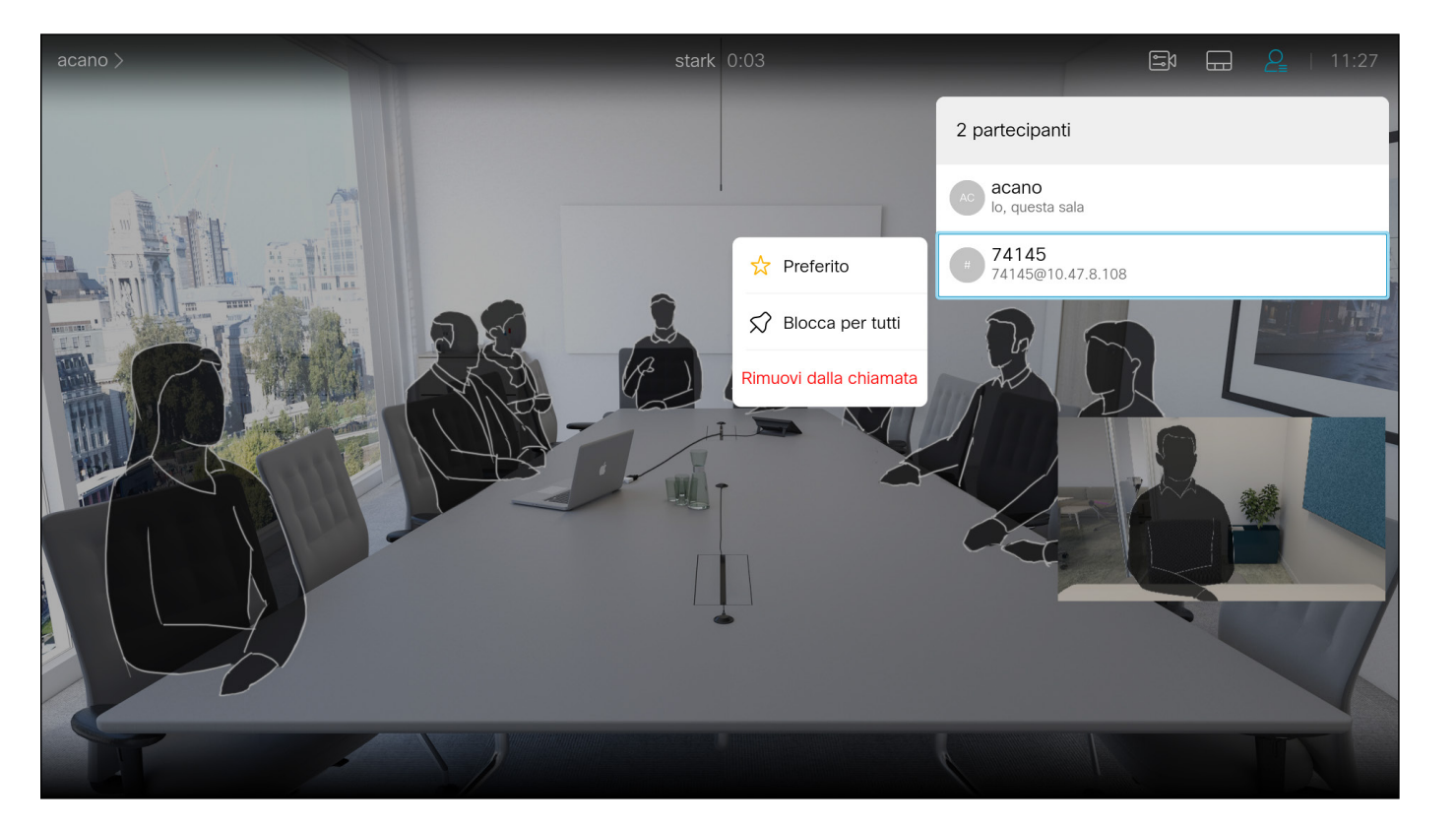

In una riunione di CMS è possibile aggiungere un partecipante alla riunione come relatore e bloccarlo in alto in modo da mostrarlo come importante per tutti i partecipanti alla riunione. In questo modo il partecipante viene visualizzato sullo schermo di tutti anche se non è l'interlocutore attivo.

Quando si aggiunge un partecipante come relatore, sullo schermo viene visualizzata un'apposita notifica. Analogamente, quando viene rimosso, viene visualizzata una notifica.

Scorrere verso il basso per selezionare il partecipante che si aggiungere come relatore alla conferenza e premere OK.

Se si aggiunge solo l'audio di un partecipante, il layout non cambia. Per impostazione predefinita, solo l'organizzatore può aggiungere un partecipante come relatore per tutti, ma l'organizzatore della riunione può modificare questa opzione nelle impostazioni della riunione.

È possibile aggiungere un partecipante come relatore per l'intera riunione solo nelle riunioni di CMS.

## **CISCO**

### Aggiunta di un relatore in una riunione Videochiamate

#### Informazioni sull'aggiunta di un relatore

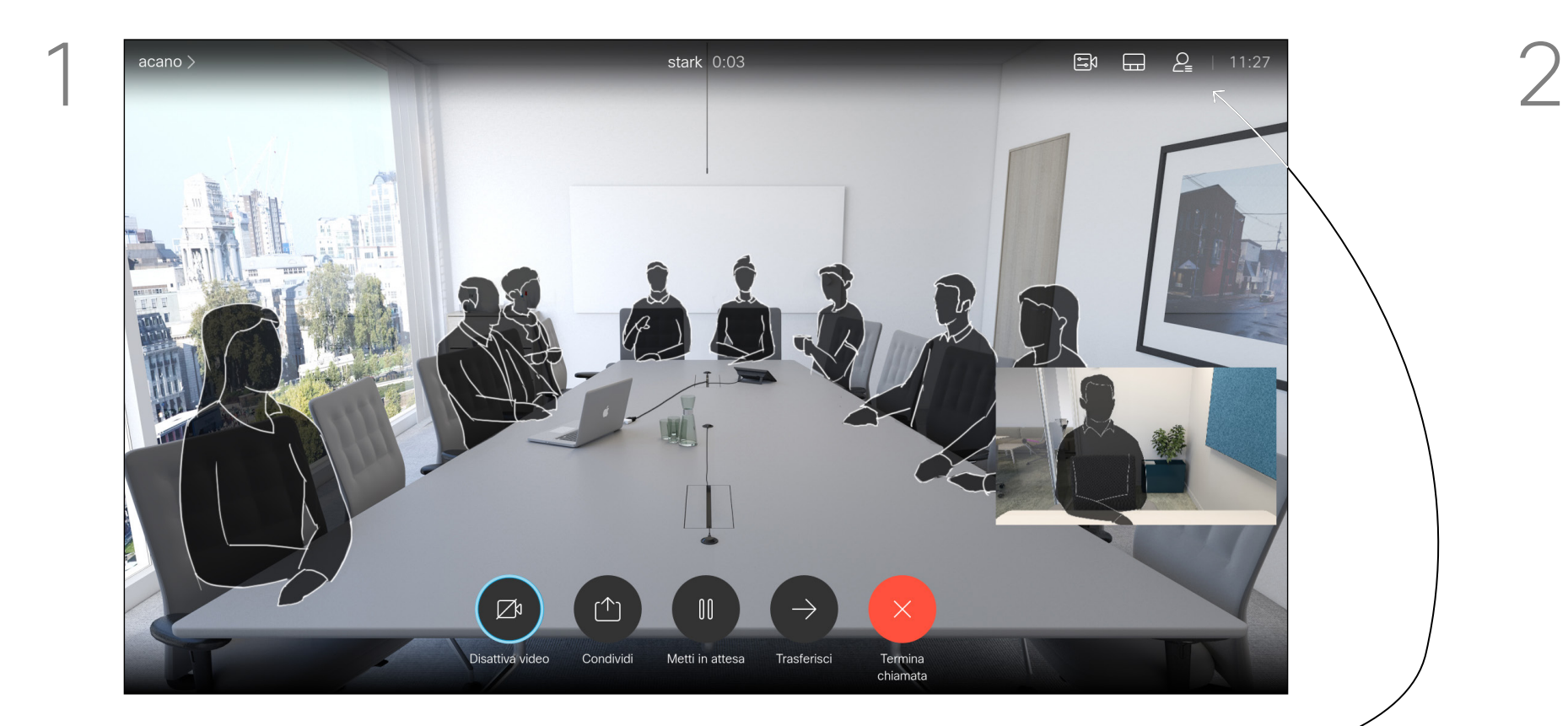

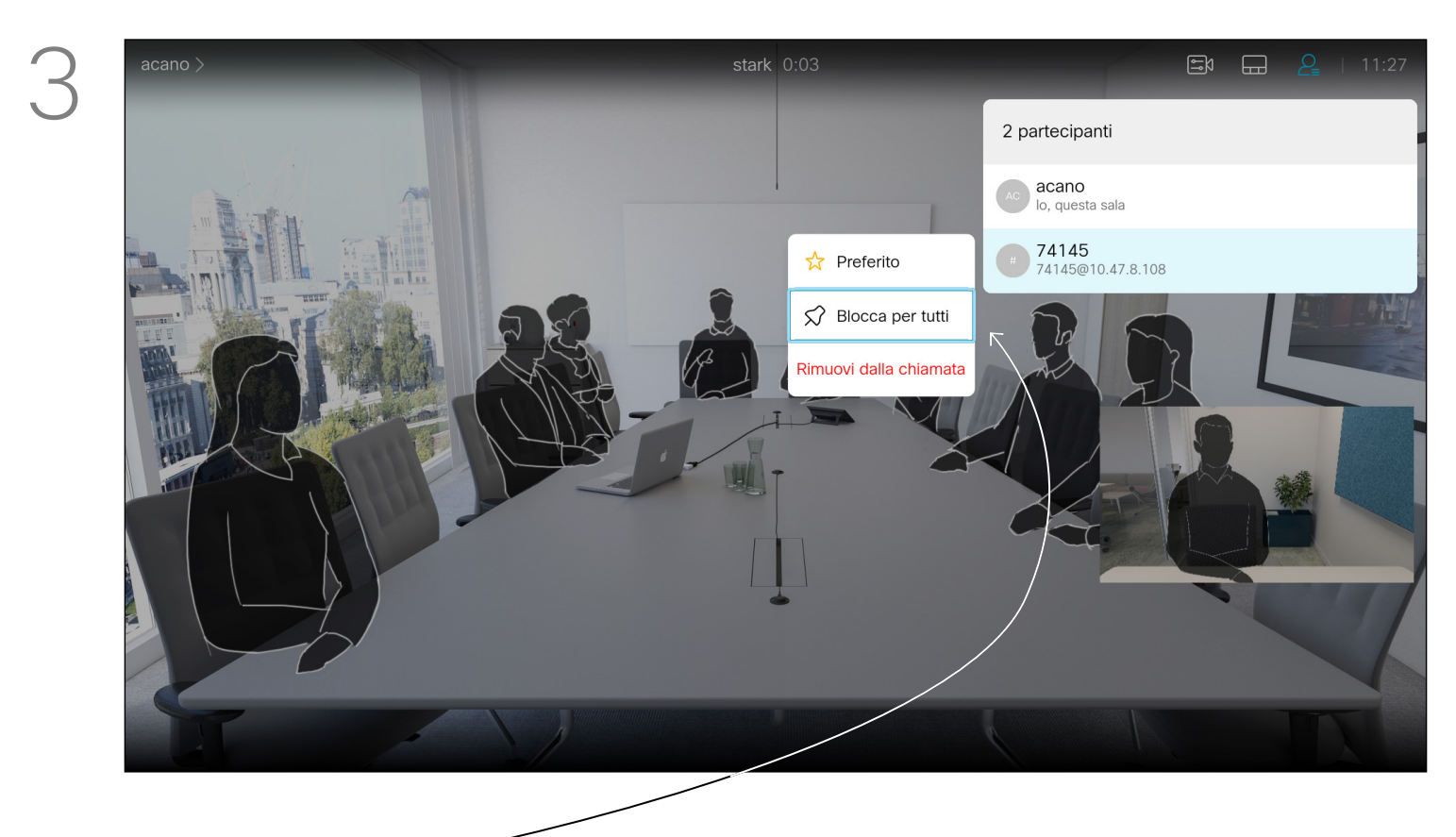

Selezionare *Blocca per tutti* e premere OK.

Durante una chiamata, selezionare l'icona *Partecipanti* nell'angolo in alto a destra, come mostrato, quindi premere OK per visualizzare l'elenco dei partecipanti.

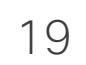

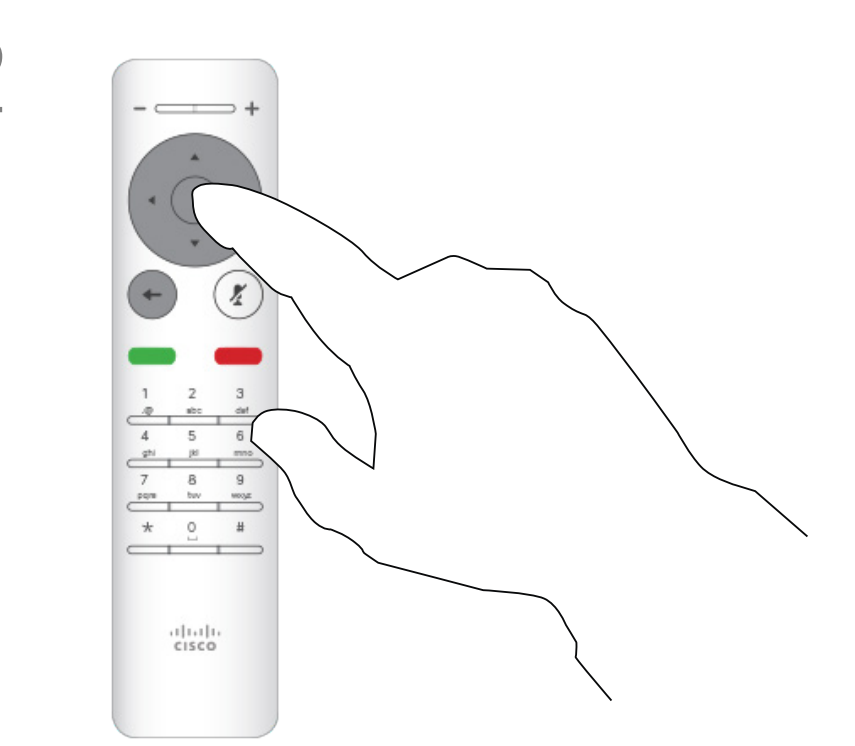

In una riunione CMS bloccata, è possibile consentire a un partecipante di collegarsi alla riunione dall'elenco dei partecipanti.

Premere OK sul telecomando per richiamare l'elenco dei partecipanti.

 $\begin{picture}(150,10) \put(0,0){\line(1,0){10}} \put(15,0){\line(1,0){10}} \put(15,0){\line(1,0){10}} \put(15,0){\line(1,0){10}} \put(15,0){\line(1,0){10}} \put(15,0){\line(1,0){10}} \put(15,0){\line(1,0){10}} \put(15,0){\line(1,0){10}} \put(15,0){\line(1,0){10}} \put(15,0){\line(1,0){10}} \put(15,0){\line(1,0){10}} \put(15,0){\line($  $CISCO$ 

#### Ammissione di un partecipante a una riunione Videochiamate

Utilizzare i tasti cursore sul telecomando per scorrere verso il basso e raggiungere il partecipante nella sala di attesa virtuale.

Informazioni sull'ammissione di un partecipante

Quando qualcuno è in attesa nella sala di attesa virtuale viene visualizzato un messaggio sullo schermo. Selezionare *Partecipanti* nell'angolo in alto a destra.

> Premere il tasto OK sul telecomando per consentire il partecipante di collegarsi alla riunione.

# $\begin{array}{c|c|c|c} \hline \textbf{.} & \textbf{.} & \textbf{.} \\ \hline \textbf{.} & \textbf{.} & \textbf{.} \\ \hline \textbf{.} & \textbf{.} & \textbf{.} \end{array}$

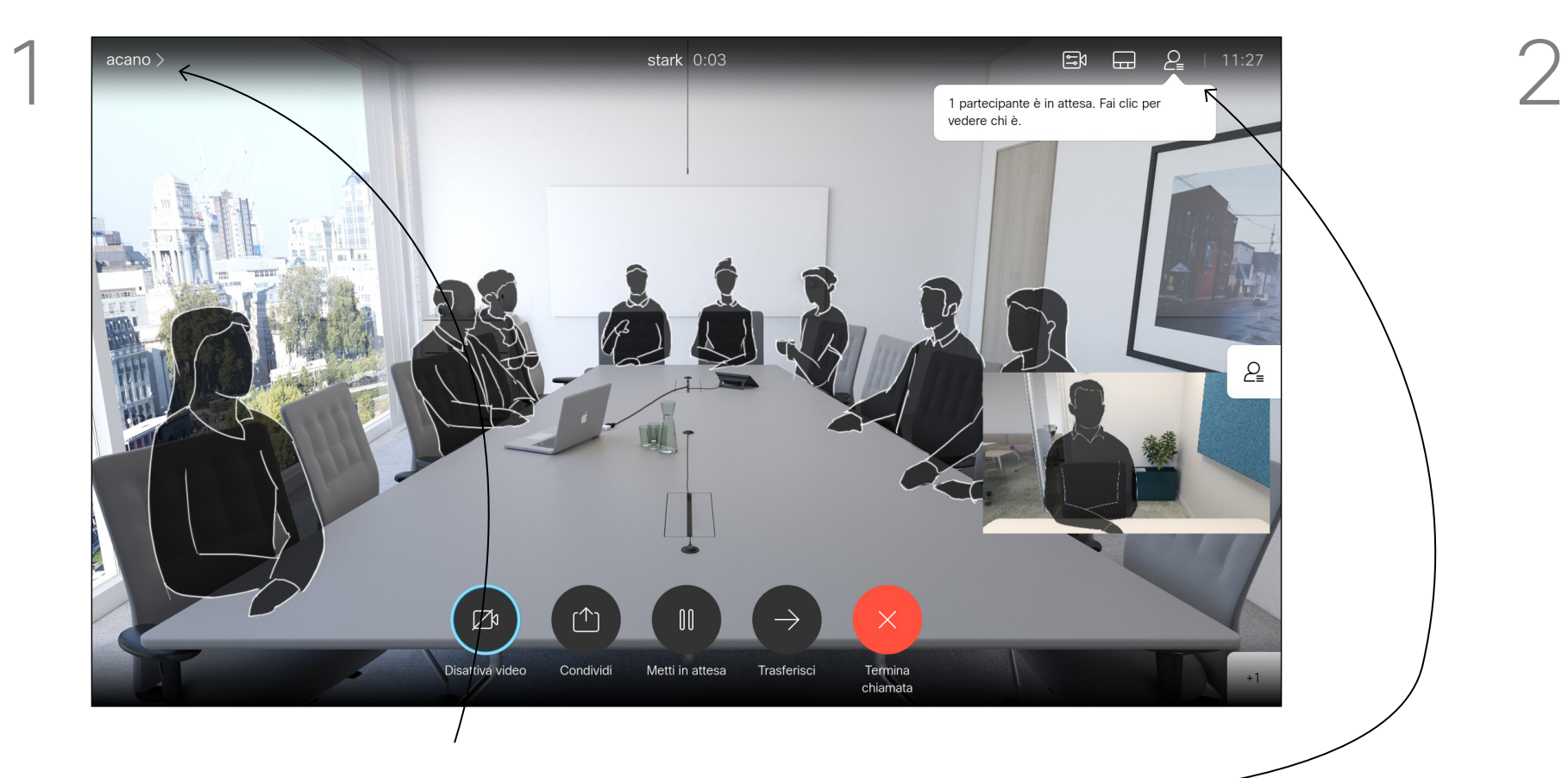

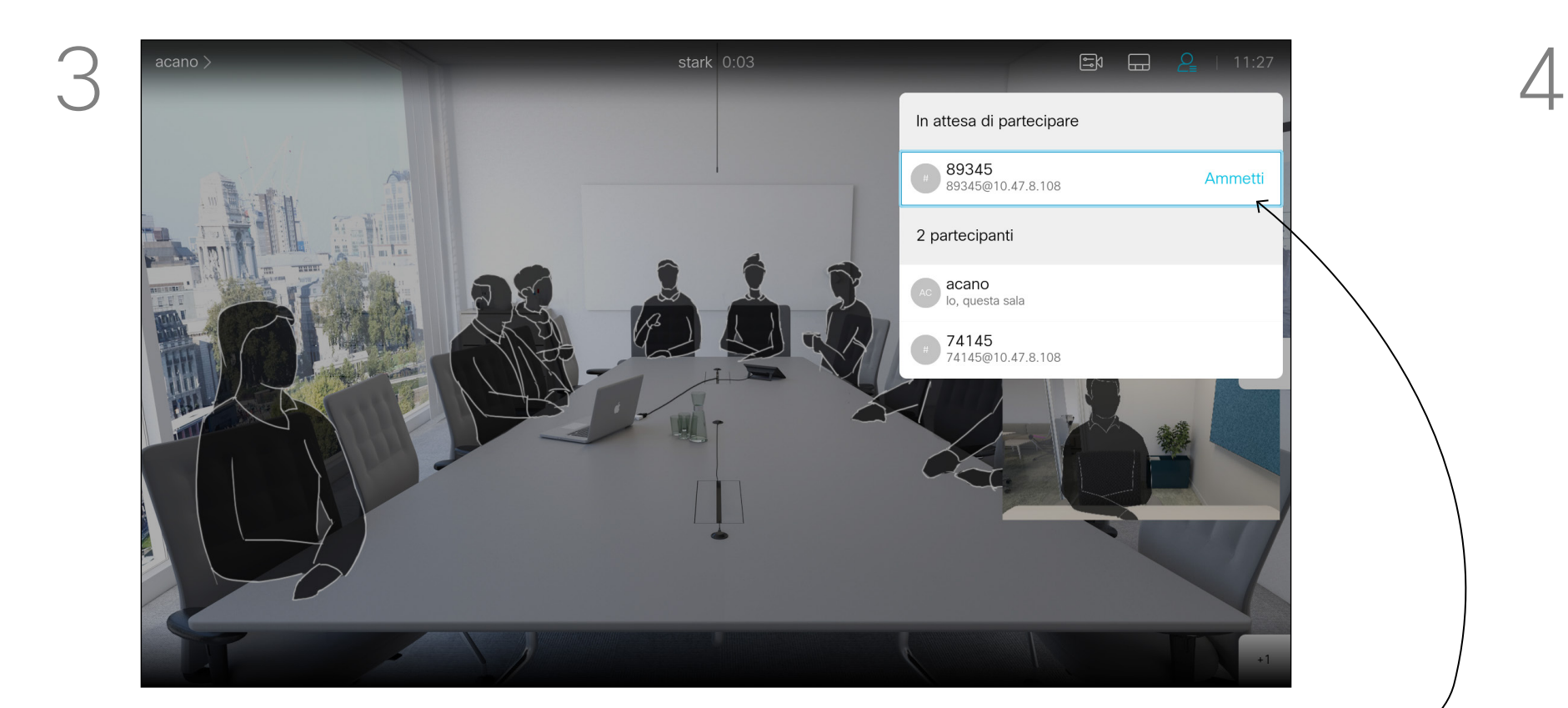

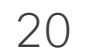

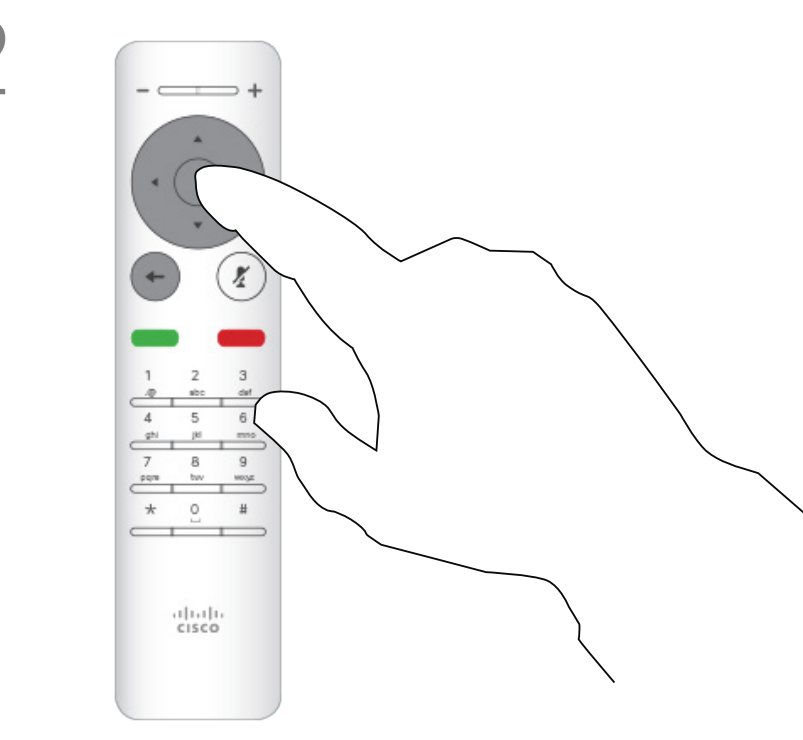

Premere OK sul telecomando.

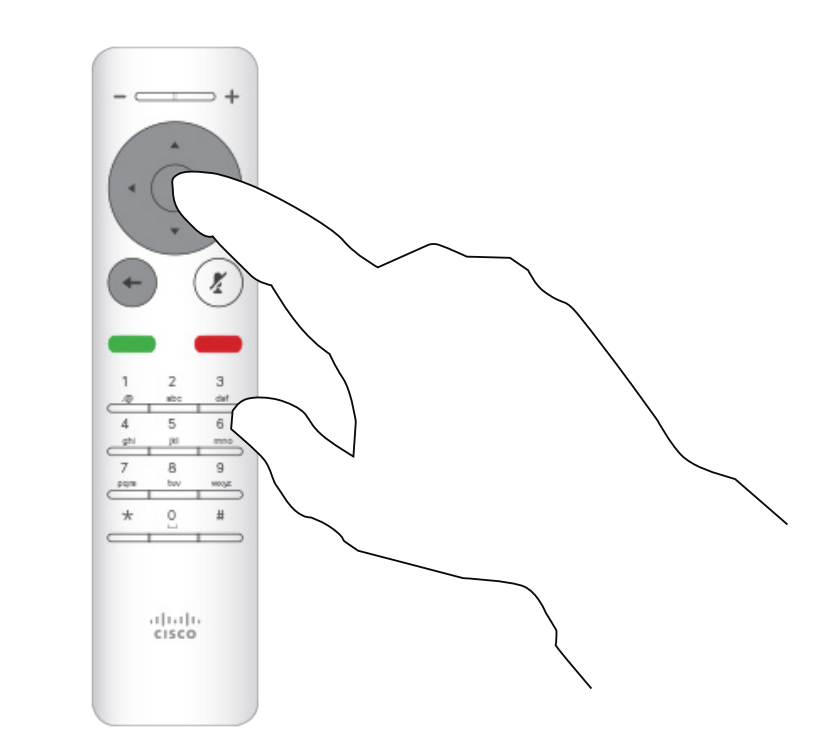

È possibile impostare il dispositivo in modo che non risponda alle chiamate in arrivo.

Quando è selezionata l'opzione Non disturbare, le suonerie vengono disattivate ed eventuali chiamate ricevute vengono visualizzate come chiamate non risposte. Tuttavia, è possibile effettuare chiamate.

Utilizzare i tasti cursore sul telecomando per selezionare la funzione *Non disturbare* e utilizzare il pulsante OK sul telecomando per attivarla o disattivarla.

Come impostazione predefinita, l'opzione Non disturbare ha un timeout di 60 minuti (al termine del quale il dispositivo torna al funzionamento normale), ma il team di supporto video potrebbe aver modificato questa impostazione.

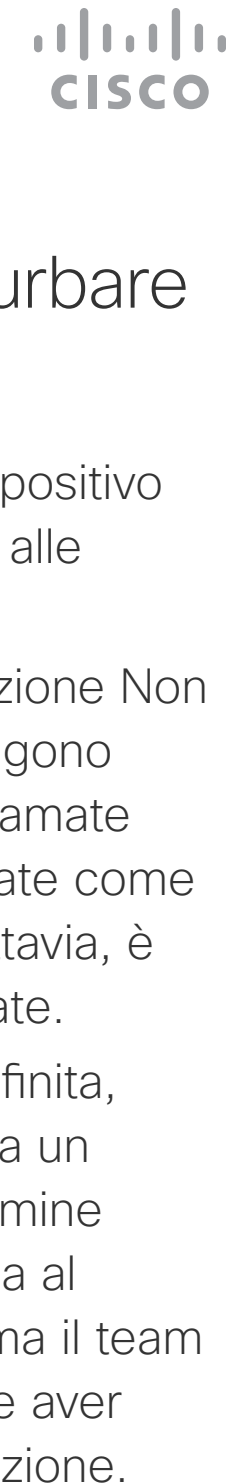

Premere il tasto OK sul telecomando per uscire dal menu e applicare le modifiche.

#### Attivazione della funzione Non disturbare Videochiamate

#### Informazioni sulla funzione Non disturbare

Nella *schermata iniziale*, utilizzare i tasti cursore del telecomando per selezionare l'icona *Altro* (>) nell'angolo in alto a sinistra dello schermo.

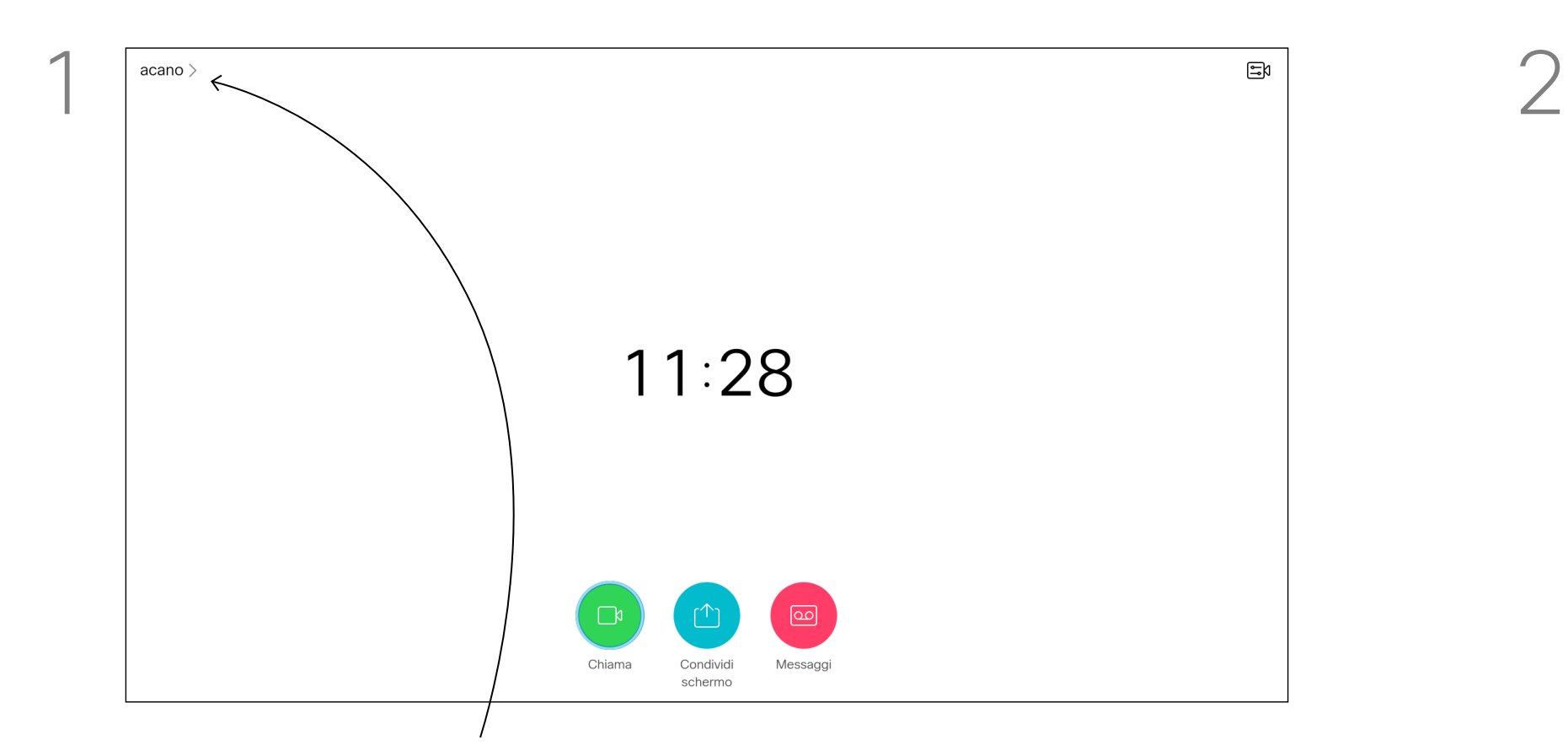

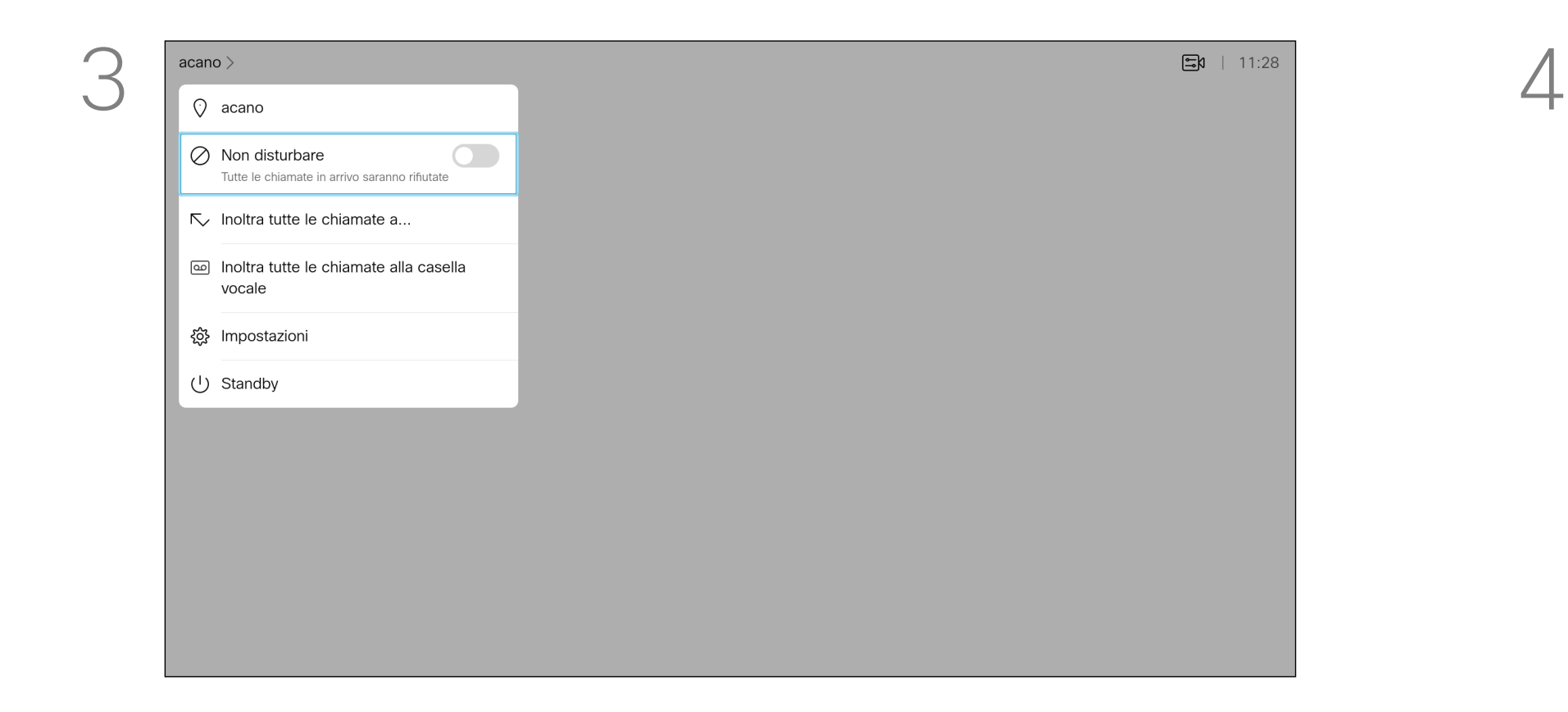

È possibile impostare il dispositivo su Standby per risparmiare energia. È sempre possibile ricevere normalmente le chiamate.

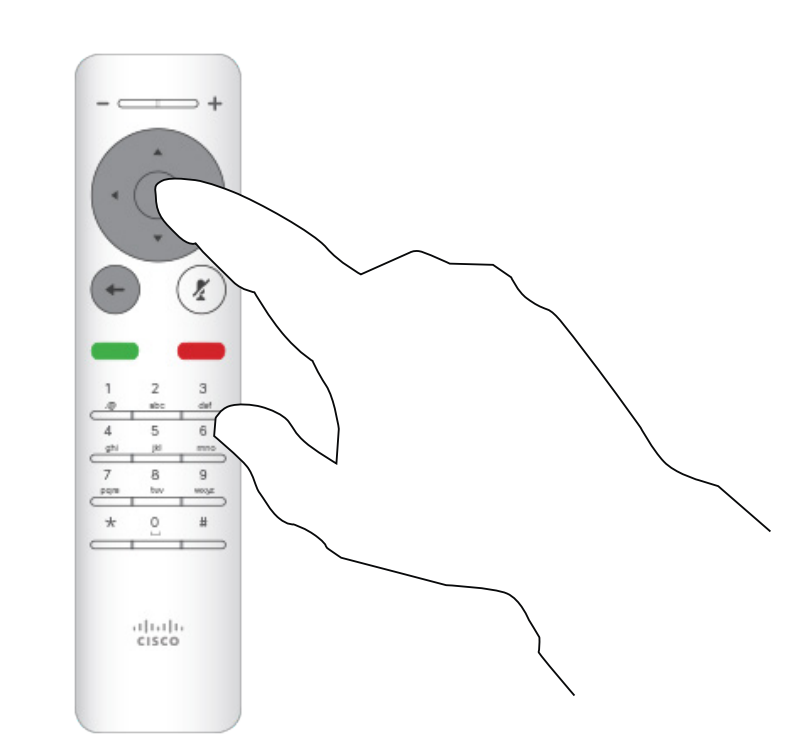

Premere OK sul telecomando.

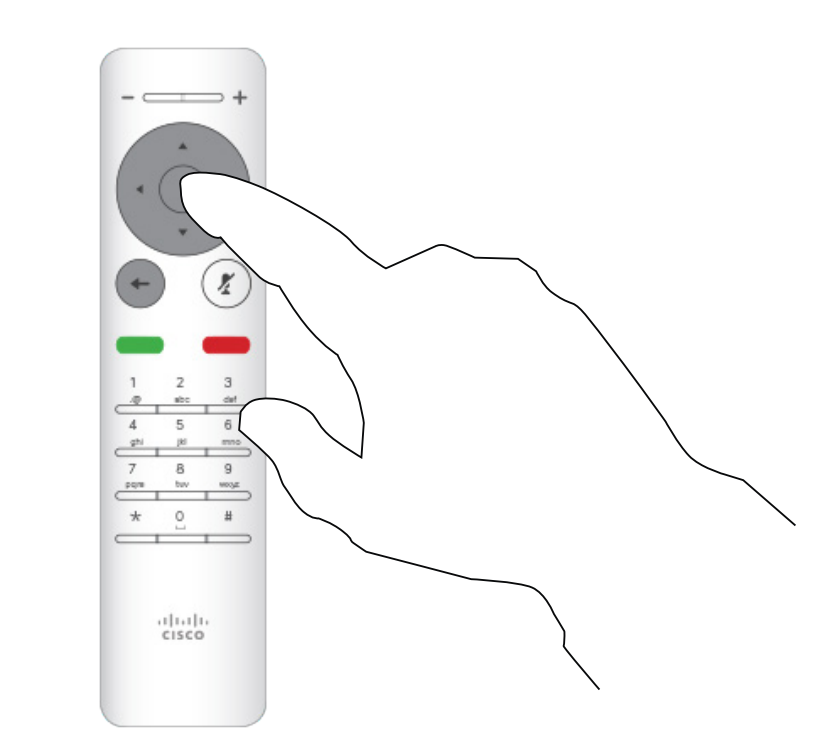

### Attivazione della modalità Standby Videochiamate

#### Informazioni sulla modalità Standby

Nella *schermata iniziale*, utilizzare i tasti cursore del telecomando per selezionare l'icona *Altro* (>) nell'angolo in alto a sinistra dello schermo.

Utilizzare i tasti cursore tasti per selezionare *Standby*. Premere il tasto OK sul telecomando per uscire dal menu e applicare le modifiche.

#### $\begin{array}{c|c|c|c|c} \hline \rule{0pt}{16pt} \rule{0pt}{2pt} \rule{0pt}{2pt} \rule{$ CISCO

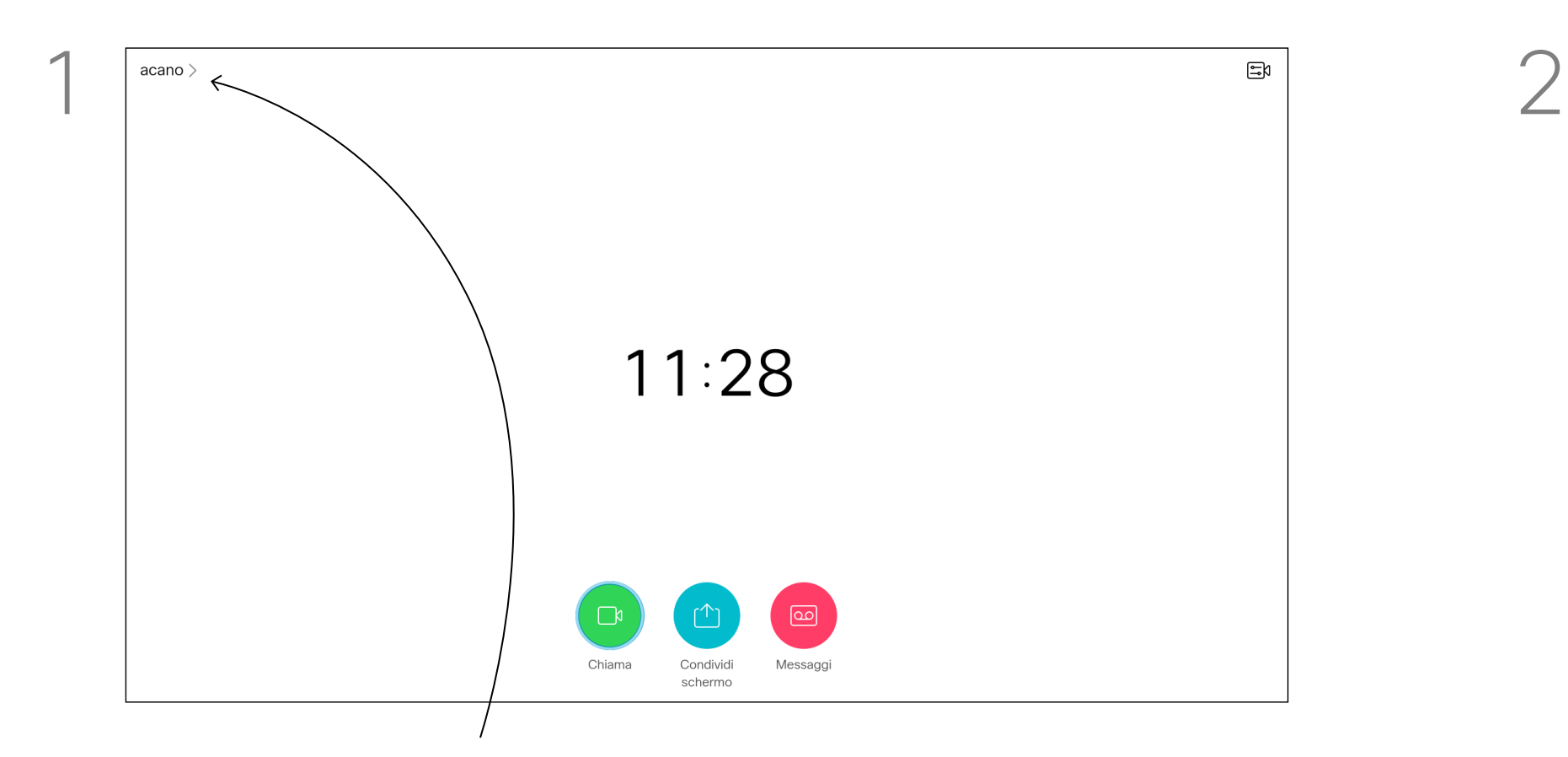

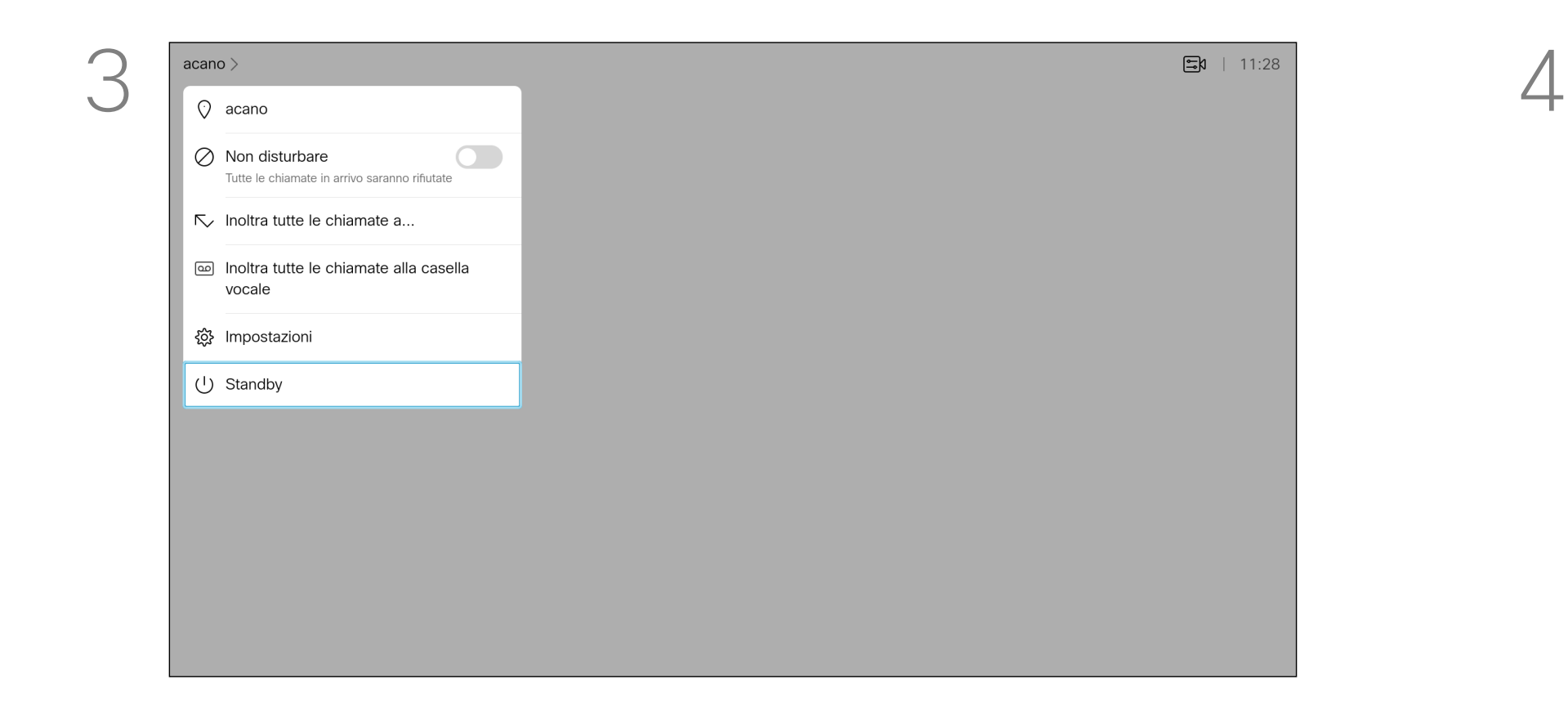

Il team di supporto video potrebbe aver attivato l'opzione di inoltro di tutte le chiamate ricevute. Successivamente è possibile scegliere tra casella vocale e un destinatario scelto dall'utente. Se si seleziona *Inoltra tutte le chiamate*, viene visualizzato il menu *Chiama* dove è possibile scegliere il numero che riceve le chiamate.

Premere OK sul telecomando.

### Inoltro di tutte le chiamate Videochiamate

#### Informazioni sull'inoltro

Nella *schermata iniziale*, utilizzare i tasti cursore del telecomando per selezionare l'icona *Altro* (>) nell'angolo in alto a sinistra dello schermo.

Utilizzare i tasti cursore per selezionare *Inoltra tutte le chiamate a...*. Se si desidera inoltrare tutte le chiamate alla casella vocale, selezionare *Inoltra tutte le chiamate alla casella vocale* e premere OK.

Se si seleziona *Inoltra tutte le chiamate a...*, si accede al menu *Chiama*. Selezionare chi deve ricevere le chiamate come se si dovesse chiamarlo.

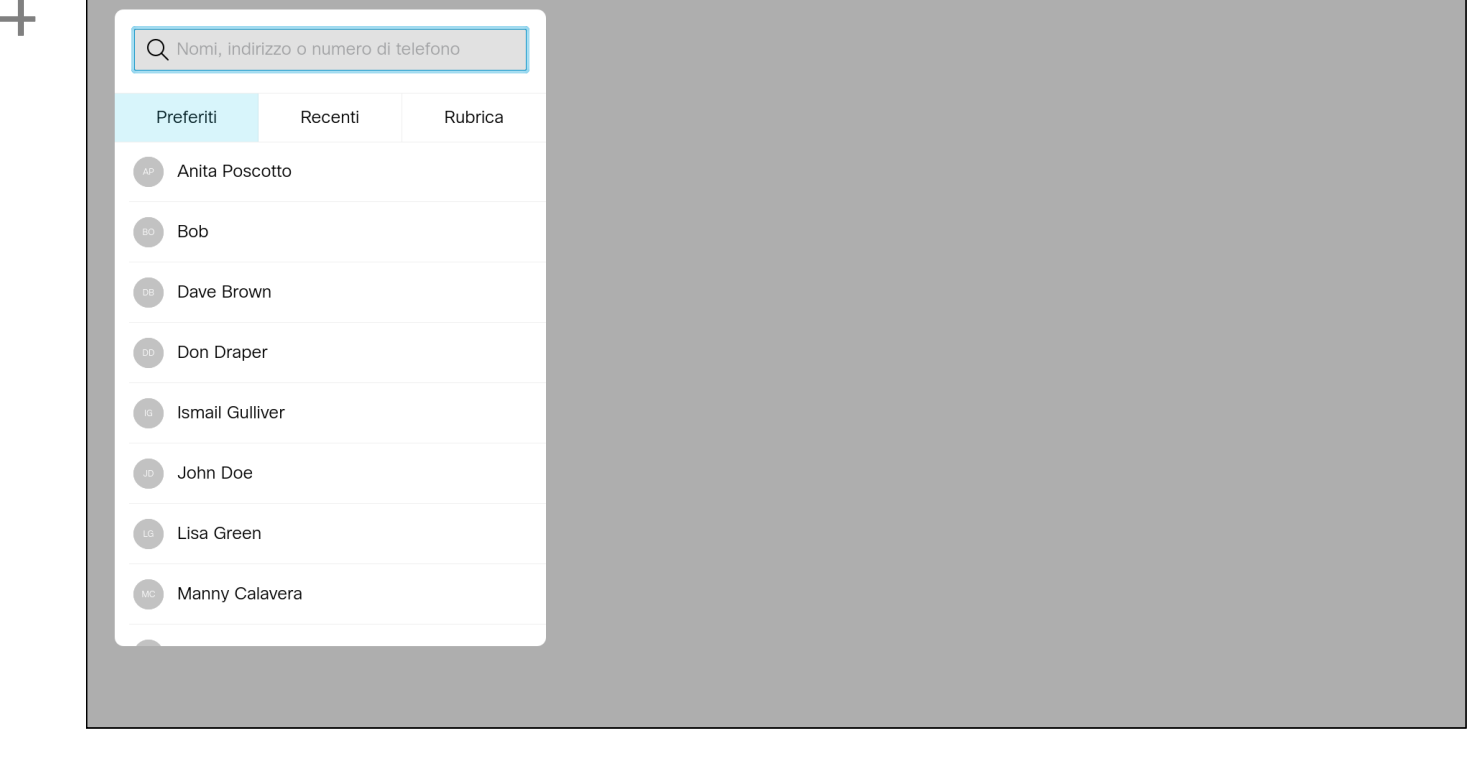

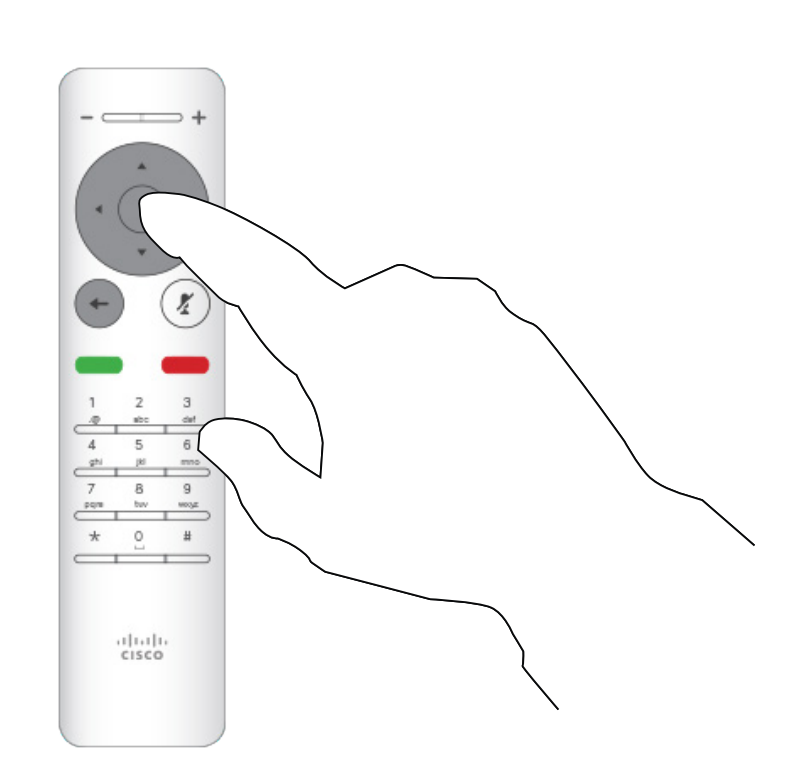

## CISCO

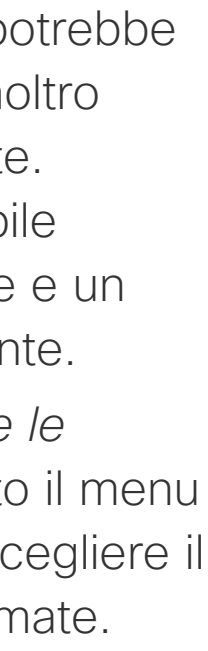

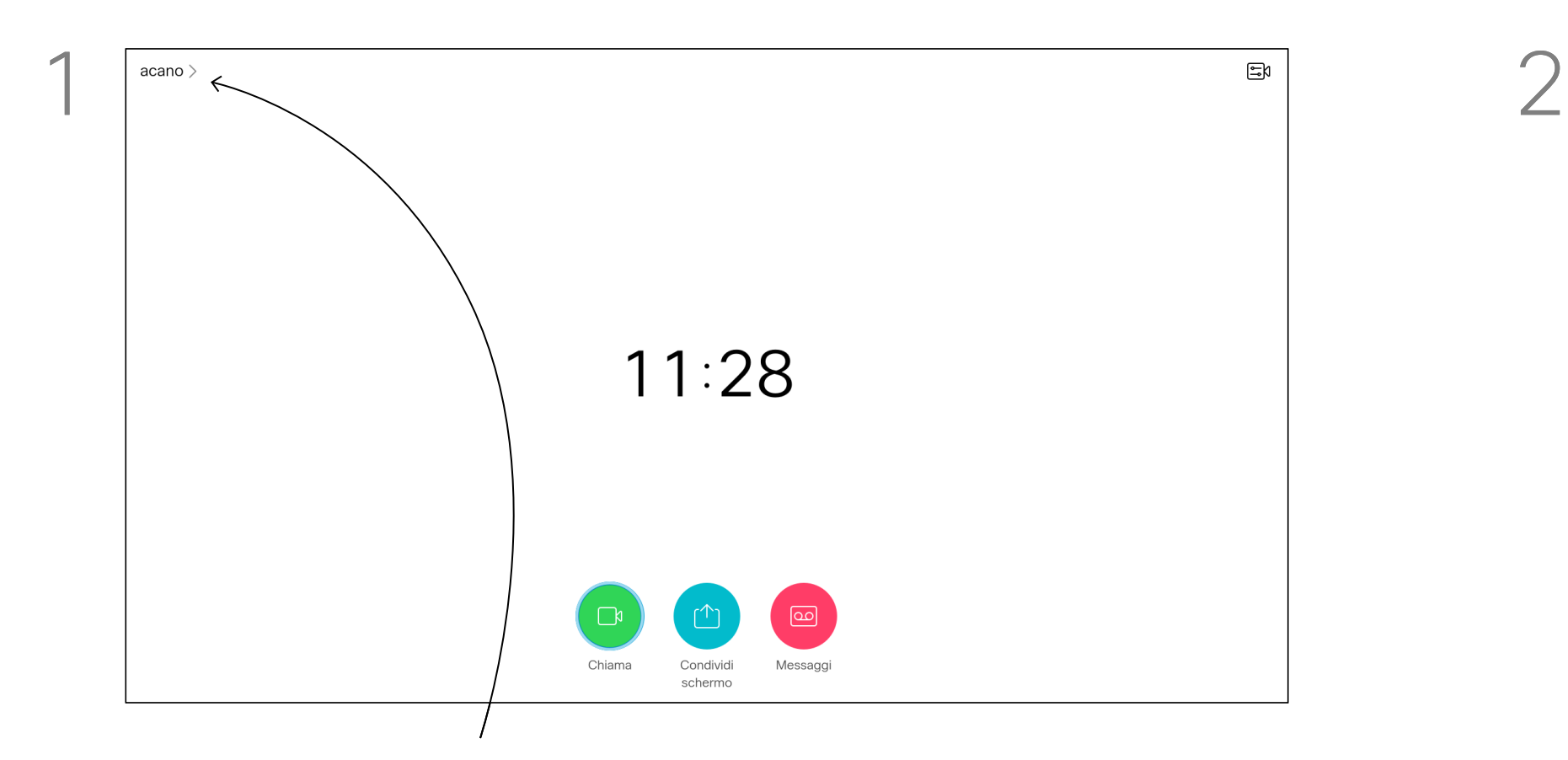

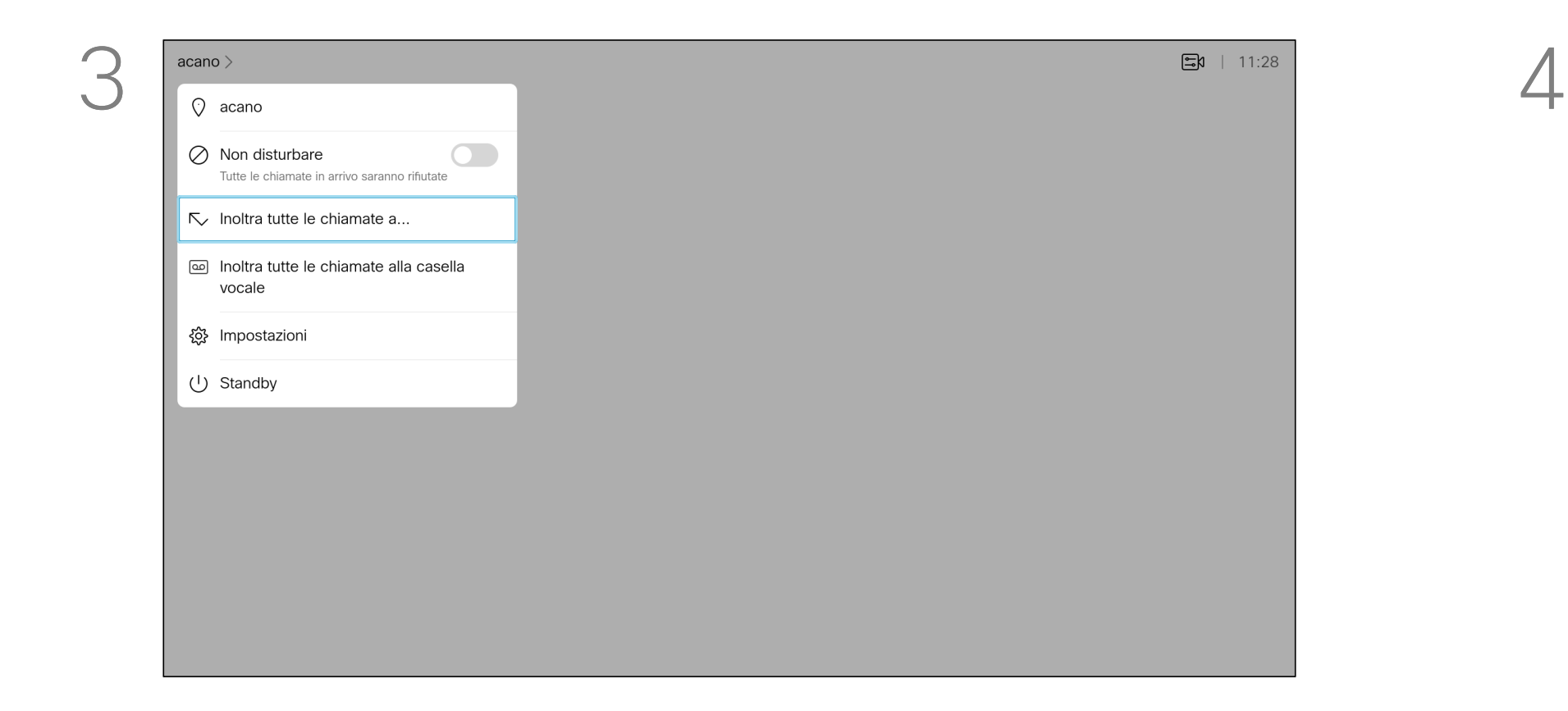

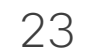

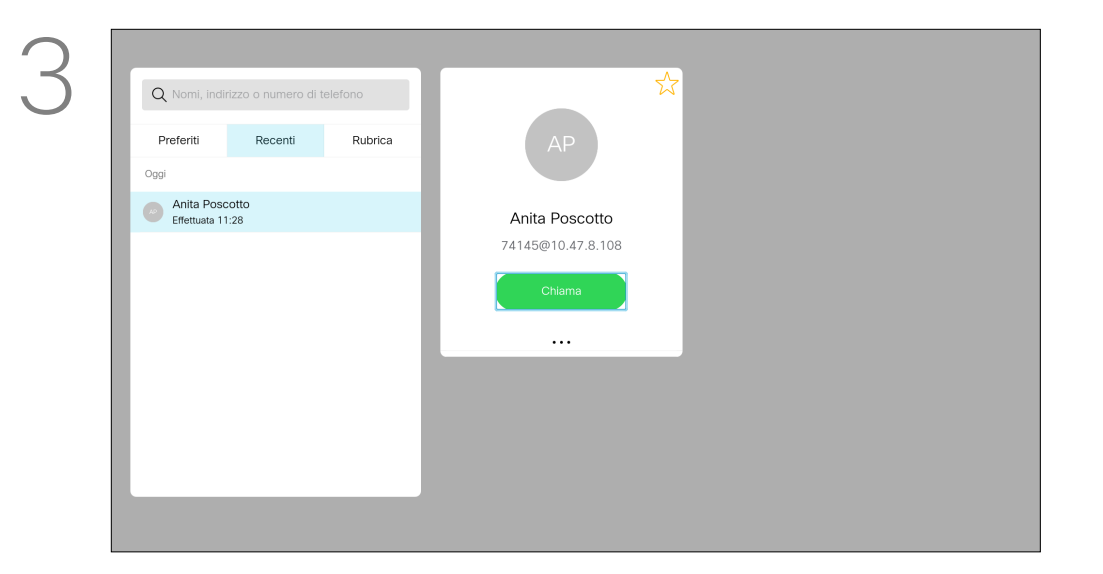

Se è necessario risolvere un problema relativo a una chiamata recente, è possibile trovare i dettagli della chiamata nell'elenco delle chiamate recenti.

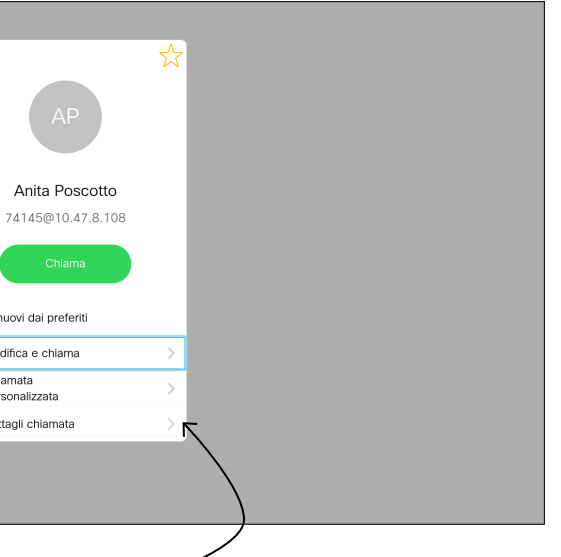

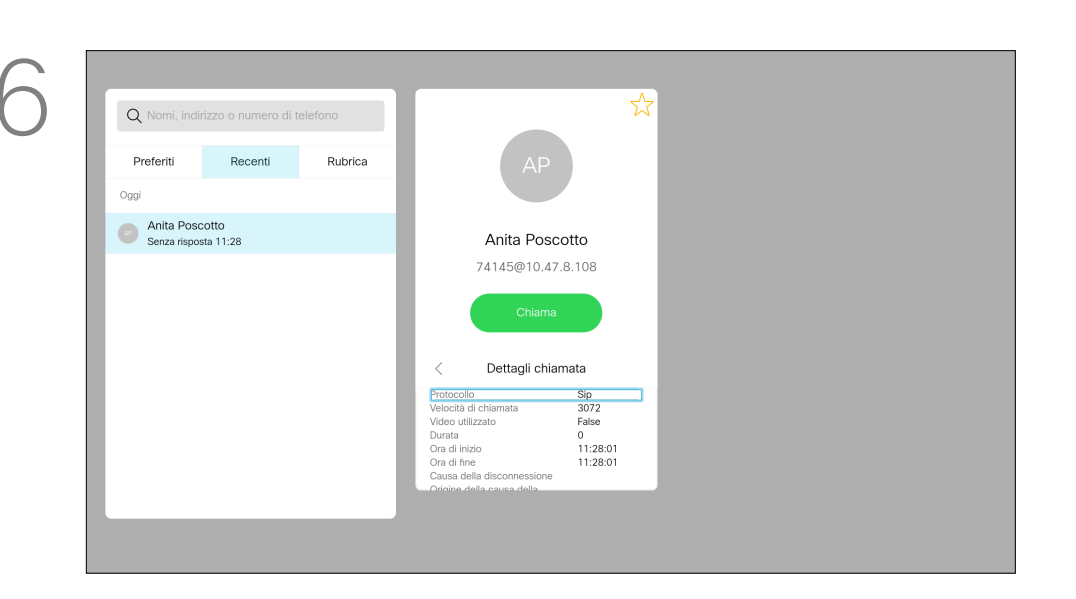

#### Ricerca dei dettagli della chiamata per le chiamate recenti Videochiamate

Utilizzare i tasti cursore sul telecomando per selezionare il campo *Altro* (**...**) e premere OK.

#### Informazioni sui dettagli della chiamata

Una volta individuata la voce desiderata, premere OK sul telecomando per richiamare il menu *Chiama*.

sul telecomando.

Selezionare *Dettagli chiamata* e premere OK. Utilizzare i tasti cursore per scorrere il

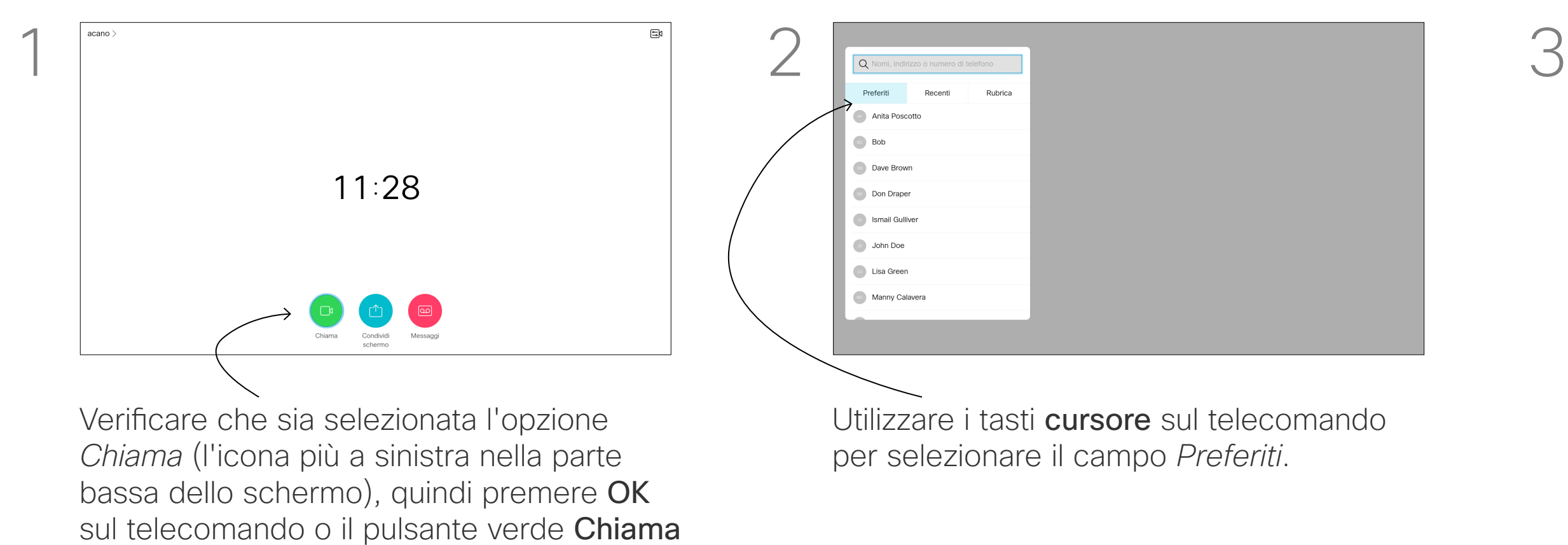

A CA Nomi, indirizzo o numero di telefono Anita Poscotto<br>Effettuata 11:28 Anita Poscotto<br>Effettuata 11:28 Anita Poscotto 74145@10.47.8.108  $\cdots$ Rimuovi dai preferiti  $\mathscr{P}$  Modifica e chiama Chiamata<br>personalizzata Dettagli chiamata

riquadro delle informazioni sulla chiamata.

## CISCO

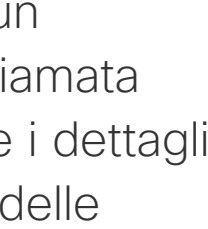

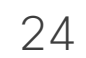

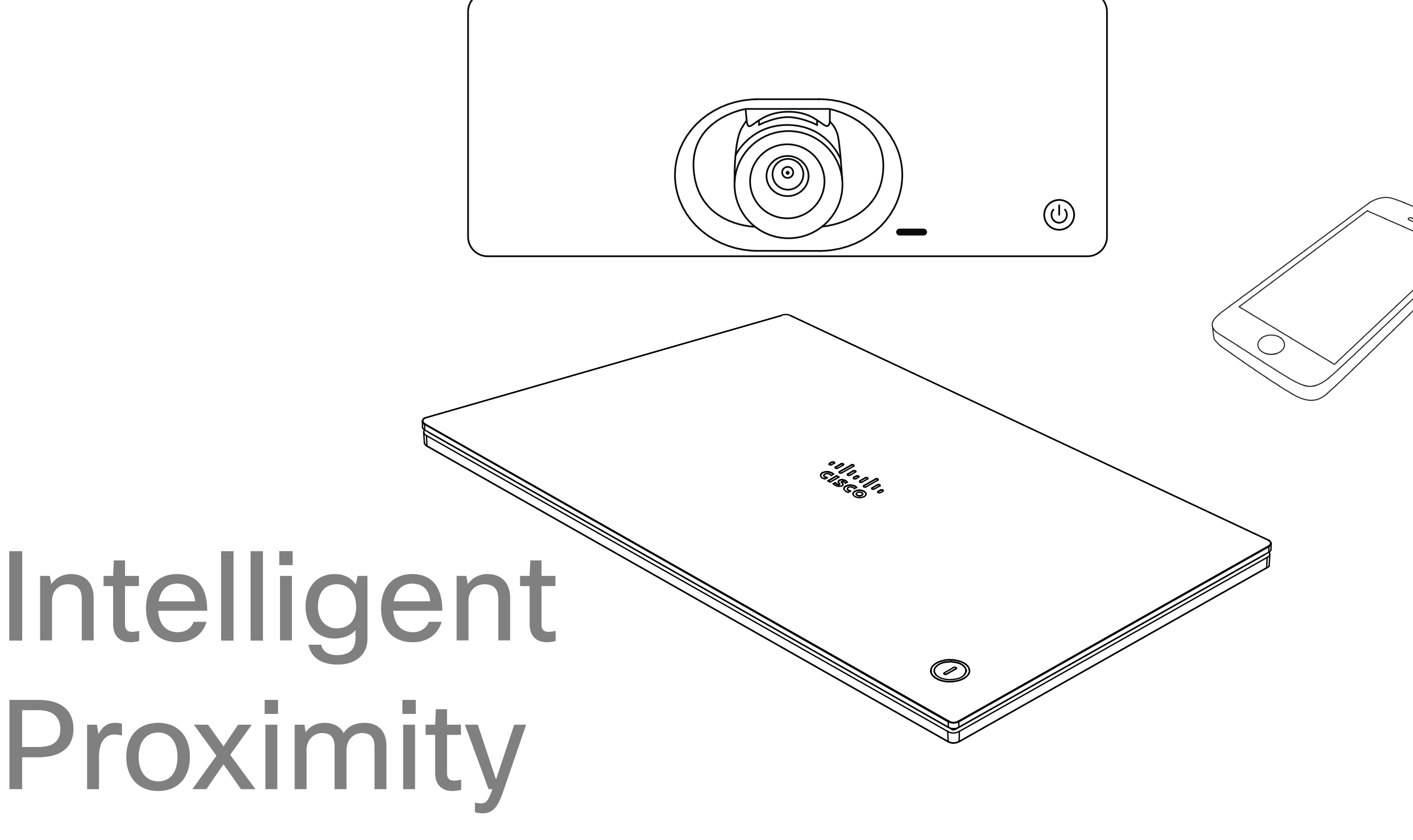

# $\begin{array}{c} \begin{array}{c} \text{.} \end{array} \begin{array}{c} \begin{array}{c} \text{.} \end{array} \begin{array}{c} \text{.} \end{array} \begin{array}{c} \text{.} \end{array} \begin{array}{c} \text{.} \end{array} \end{array}$

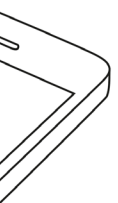

#### Segnale a ultrasuoni di Cisco Proximity Intelligent Proximity

#### Informazioni su Proximity

I dispositivi video Cisco emettono ultrasuoni per la funzione di prossimità. La maggior parte delle persone durante il giorno è esposta in misura più o meno elevata agli ultrasuoni in molti ambienti, compresi applicazioni industriali, commerciali ed elettrodomestici.

Anche se gli ultrasuoni diffusi via etere possono provocare effetti soggettivi per alcune persone, è altamente improbabile che si verifichino per livelli di pressione sonora inferiori a 75dB. Le linee guida per i limiti di esposizione agli ultrasuoni variano notevolmente da paese a paese, ma 75 dB è il limite minimo attuale per la banda di frequenza di circa 20 kHz, che è la banda in cui viene emesso il segnale di prossimità di Cisco. Un valido riferimento per queste informazione sono le linee guida di Health Canada

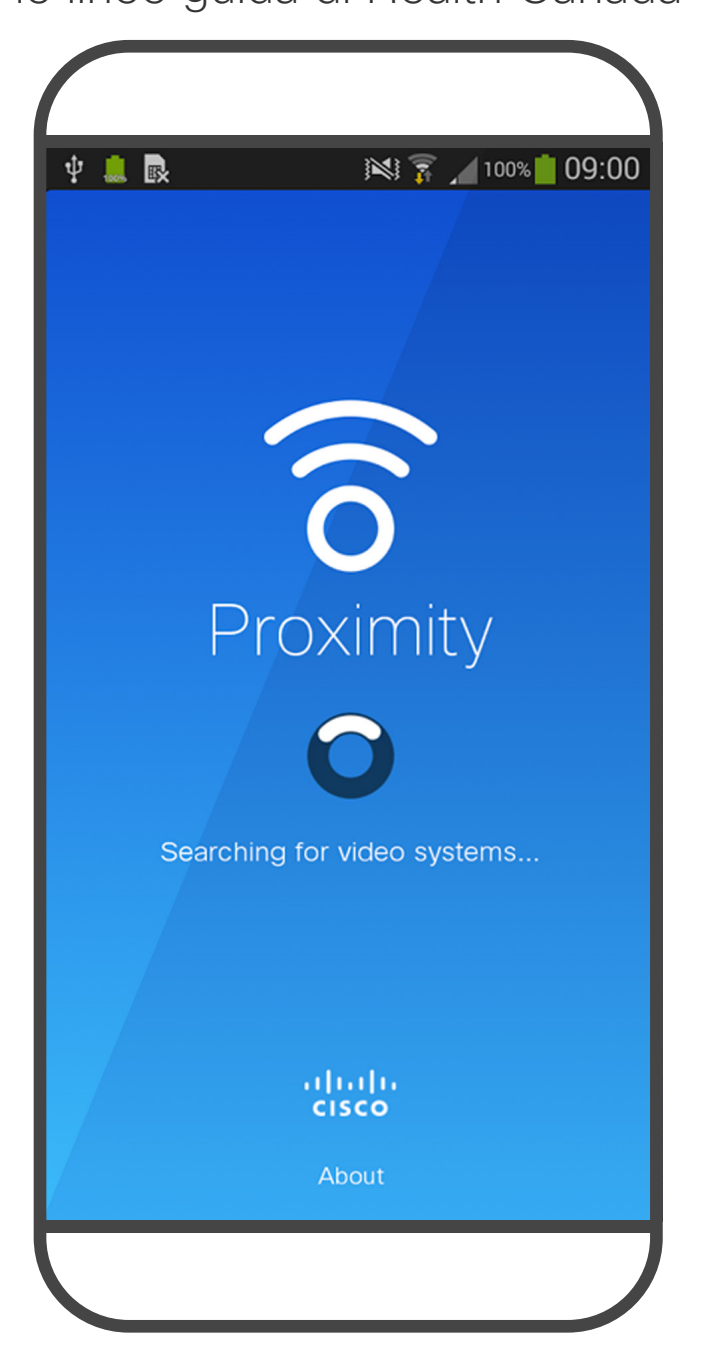

(http://www.hc-sc.gc.ca/ewh-semt/pubs/ radiation/safety-code\_24-securite/index-eng. php#a2.2.2).

È naturale che animali quali i cani sentano il segnale di prossimità, dato che l'intervallo di frequenze del loro udito è molto più esteso. Tuttavia, l'effetto del suono dipende anche dal livello e l'intervallo dei livelli dell'udito di un cane non è notevolmente diverso da quello di un essere umano. La soglia dell'udito dei

In queste linee guida si afferma che non risultano perdite di udito, sia permanenti che temporanee, con livelli di pressione sonora inferiori a 120 dB. Per i dispositivi video Cisco per uso in gruppo con altoparlanti integrati, il livello della pressione sonora degli ultrasuoni è inferiore a 75 dB a partire da una distanza di 50 cm dall'altoparlante. Nella maggior parte dei casi concreti, il livello misurato all'orecchio dell'utente è molto inferiore rispetto a questi livelli massimi, a causa della direzione degli altoparlanti, dell'attenuazione dovuta dalla distanza e dell'elevato grado di assorbimento dell'alta frequenza nelle sale riunioni. I livelli sono compresi tra quelli che per i suoni udibili sarebbero i normali livelli del rumore di fondo/ambientale in sale riunioni e i cosiddetti livelli di conversazione del parlato normale. È pertanto considerato sicuro per l'uomo essere soggetto continuamente al segnale di prossimità. La maggior parte delle persone non si accorge della presenza del segnale e non subisce alcun effetto. Tuttavia, alcune persone con un udito particolarmente acuto in grado di percepire l'alta frequenza sono in grado di sentirlo. Ciò è più probabile che si verifichi davanti e nelle vicinanze dell'altoparlante. Tuttavia, è giusto porsi la questione dell'effetto degli ultrasuoni sui cani, in quanto esistono dispositivi scacciacani che utilizzano gli ultrasuoni. Questi dispositivi in genere sostengono di utilizzare ultrasuoni che infastidiscono i cani senza essere pericolosi. Cisco non dispone di informazioni relative alla progettazione di dispositivi scacciacani, ma l'analisi delle specifiche di tali dispositivi in genere rivela che i livelli di esposizione di solito partono da 100 dB. Per le soluzioni che utilizzano codec video Cisco con sistemi di altoparlanti di terze parti, Cisco non è in grado di controllare il livello della

cani a 20 kHz può essere molto bassa (da 0 a 10 dB), simile a quella dell'orecchio umano nell'intervallo di frequenze più sensibili.

Cisco non ha eseguito prove o certificato i possibili effetti del segnale sui cani. Visti i livelli limitati, si ritiene che, sebbene il segnale sia chiaramente udibile, non sia fastidioso per i cani. Un cane in un ufficio o in una sala riunioni è soggetto a ultrasuoni a livelli paragonabili al rumore di fondo normale o alla maggior parte dei livelli di conversazione. Da quando è stata introdotta questa funzionalità nei prodotti, non sono state ricevute segnalazioni di animali infastiditi dai segnali.

> pressione sonora degli ultrasuoni. Nella maggior parte dei casi, i livelli della sensibilità e della risposta in frequenza degli altoparlanti risultano inferiori al limite di 75 dB. Tuttavia, se viene applicata un'amplificazione esterna eccessiva o il sistema degli altoparlanti ha una risposta in alta frequenza enfatizzata, è possibile che vengano generati livelli che superano tale limite.

La funzionalità Intelligent Proximity consente di condividere i contenuti da un computer in modalità wireless su un dispositivo video. È possibile visualizzare i contenuti condivisi anche direttamente sullo schermo di smartphone e tablet.

È possibile utilizzare smartphone, tablet, PC e Mac anche per controllare le chiamate sul dispositivo video.

#### Osservare quanto segue:

È necessario scaricare (gratuitamente) l'app Cisco Intelligent Proximity da App Store o Google Play.

Per gli utenti di Windows o OS X, visitare https://proximity.cisco.com/.

Il team di supporto video potrebbe non avere attivato le funzioni oppure potrebbe averle attivate tutte o solo una parte.

Intelligent Proximity utilizza gli ultrasuoni per connettere gli utenti (vedere ulteriori informazioni a sinistra). Non disattivare il microfono del computer, dello smartphone o del tablet.

La funzionalità Intelligent Proximity è stata ideata per non funzionare al di fuori della sala riunioni quando le porte vengono tenute chiuse. Per utilizzare questa funzionalità, è necessario essere in prossimità dell'endpoint video.

Per questioni di privacy, tenere sempre chiuse le porte per evitare che altri utenti nelle stanze adiacenti possano ascoltare le conversazioni in corso.

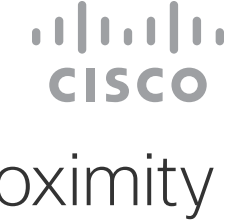

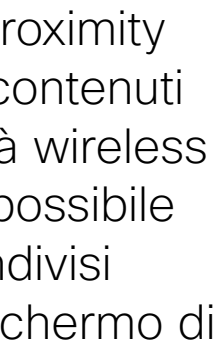

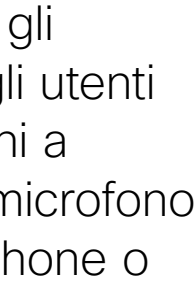

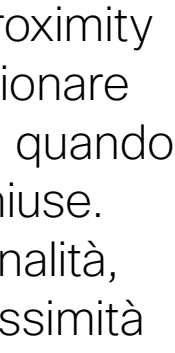

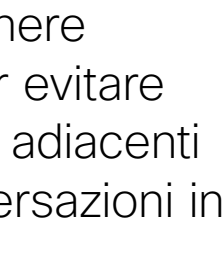

D15097.25 Guida per l'utente di Cisco TelePresence SX10, SX20 FEBBRAIO 2021 Tutti i contenuti sono protetti da copyright © 2021 Cisco Systems, Inc. Tutti i diritti riservati

# Condivisione<sup></sup> di contenuti

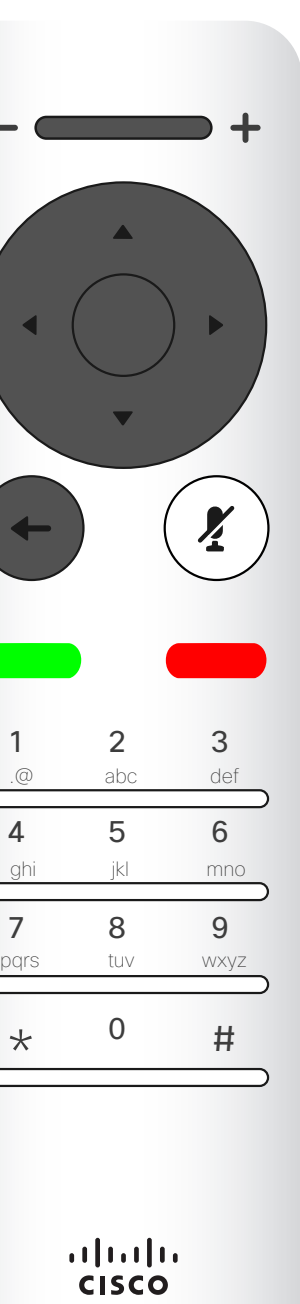

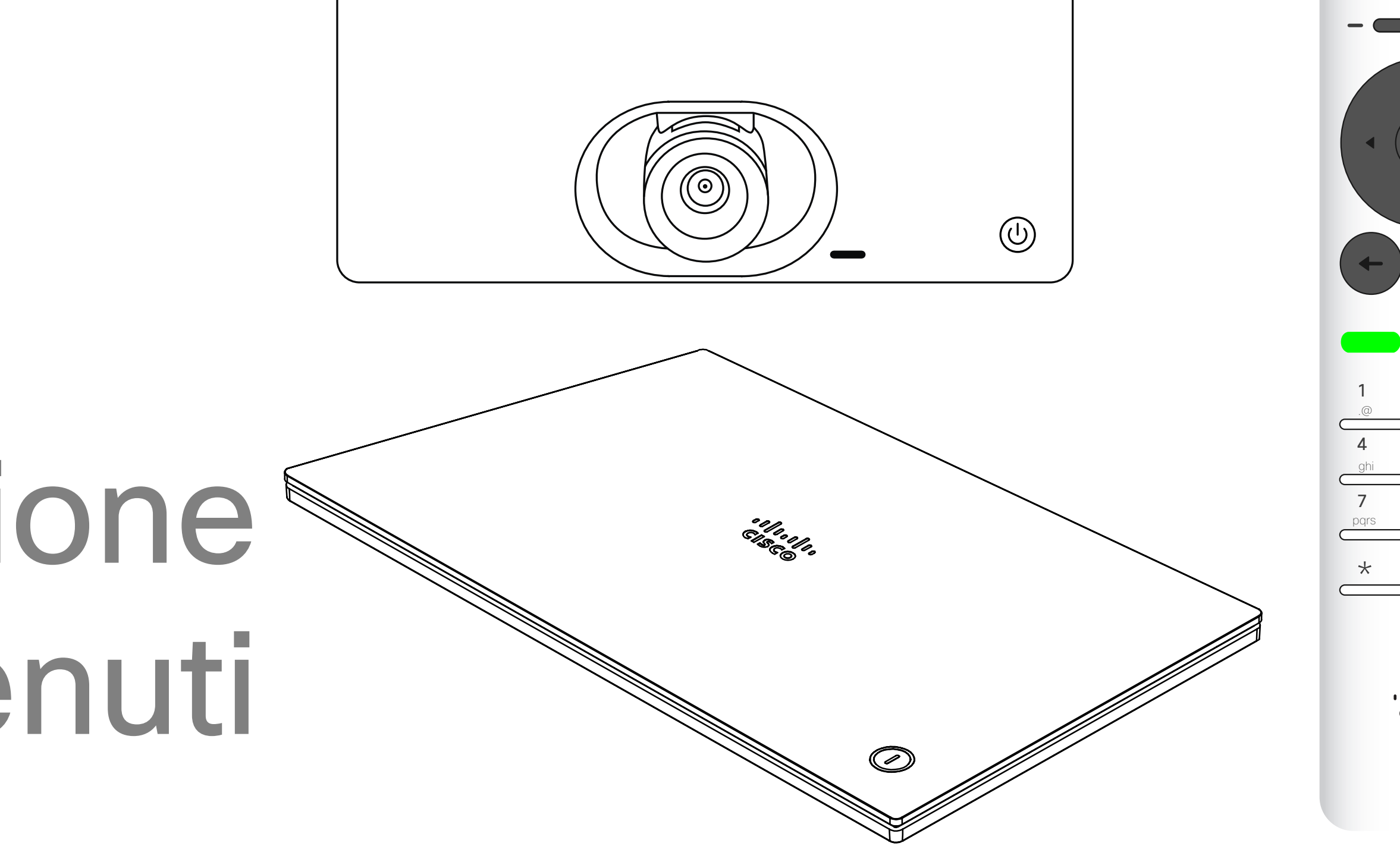

# $\begin{array}{c|c|c|c} \hline \cdots \end{array}$  <br> CISCO

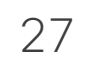

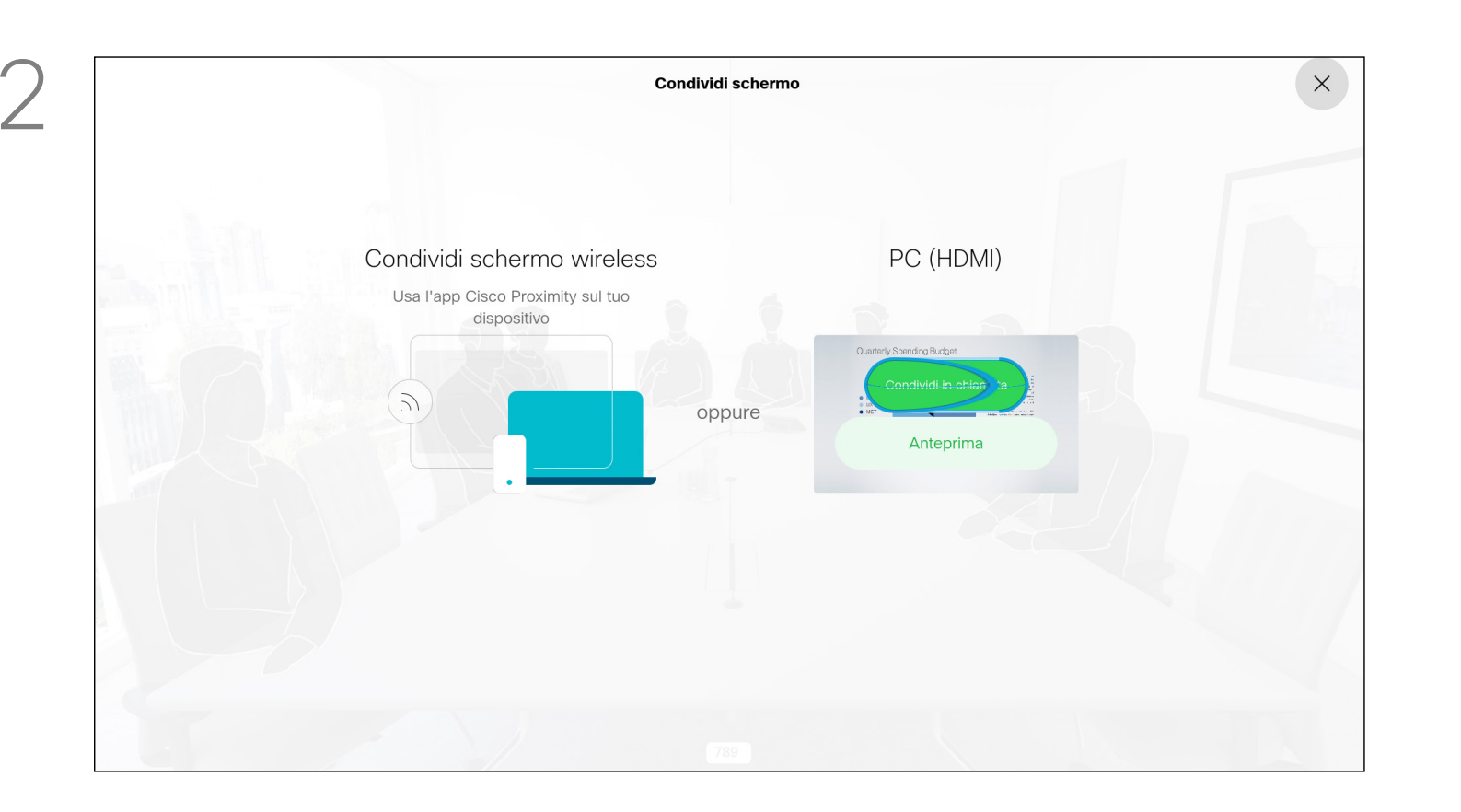

Utilizzare questa funzionalità per condividere il contenuto del proprio PC anche durante una chiamata. La procedura è la stessa, ma qui viene illustrata solo la modalità durante la chiamata.

Assicurarsi che la sorgente della presentazione sia collegata e attivata. Potrebbe essere necessario selezionare *Condividi* e premere OK sul telecomando.

Per condividerei contenuti con la utilizzando la funzionalità Prossimità, assicurarsi che sulla sorgente della presentazione sia installato e attivato Cisco Proximity. L'abbinamento potrebbe richiedere alcuni istanti. Seguire le istruzioni visualizzate sullo schermo.

#### **CISCO**

Le dimensioni dell'immagine condivisa vengono impostate utilizzando l'icona *Riduci/Ingrandisci*. Selezionarla e premere OK sul telecomando, se necessario.

#### Avvio e arresto della presentazione Condivisione di contenuti

#### Informazioni sulla condivisione di contenuti

È possibile selezionare *Anteprima locale* per controllare il contenuto senza che venga condiviso con gli altri, prima di selezionare *Condividi in chiamata* e condividerlo con gli altri.

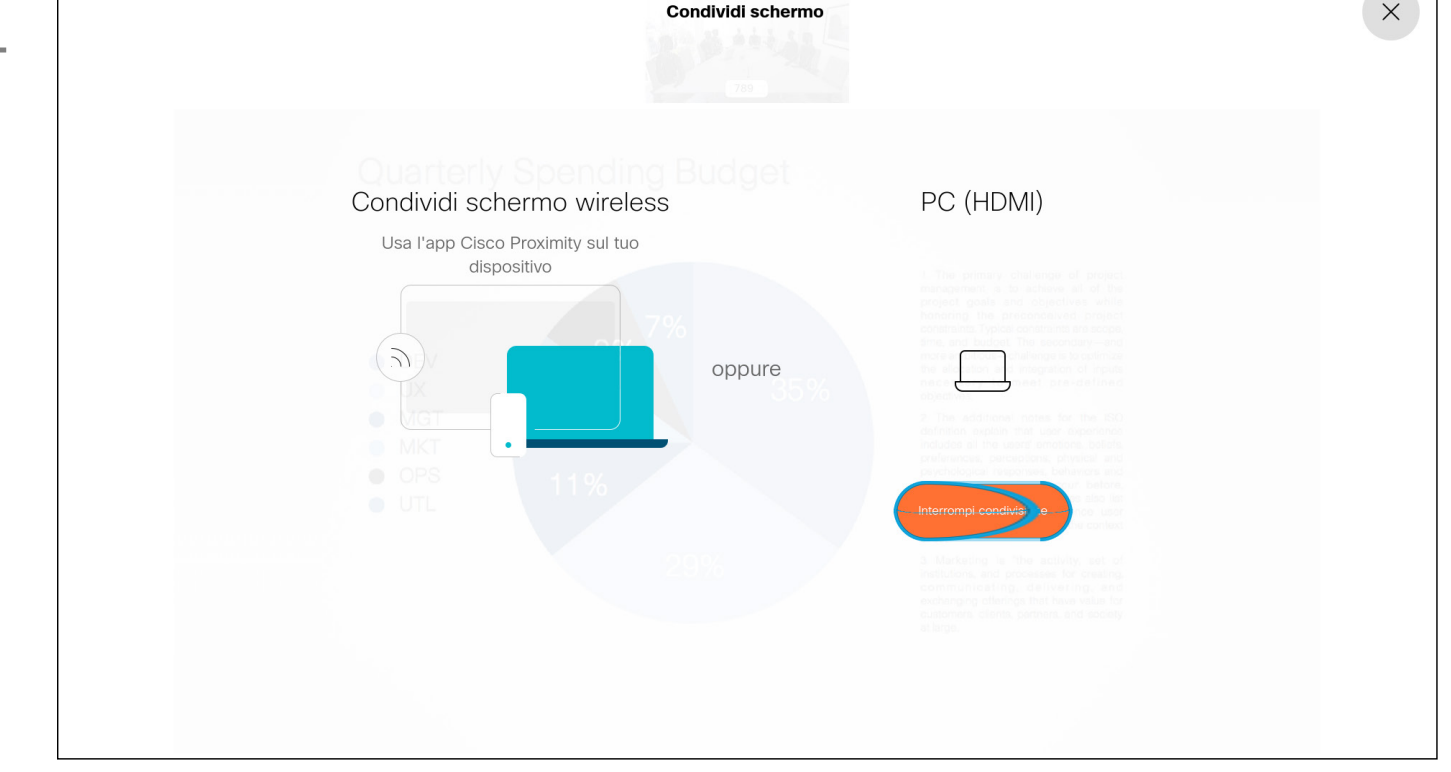

Per interrompere la condivisione di contenuti, selezionare *Interrompi condivisione* e premere OK sul telecomando.

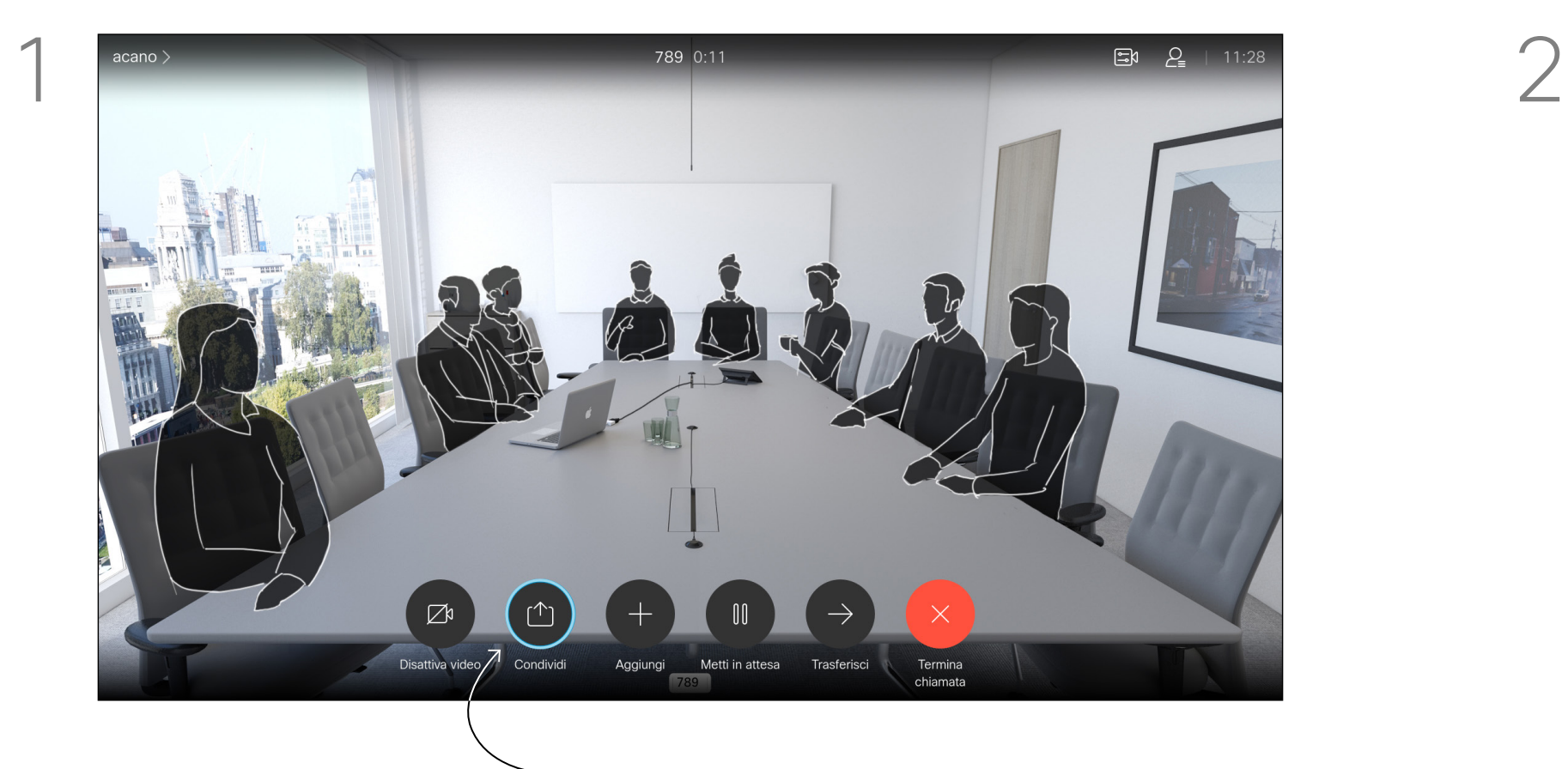

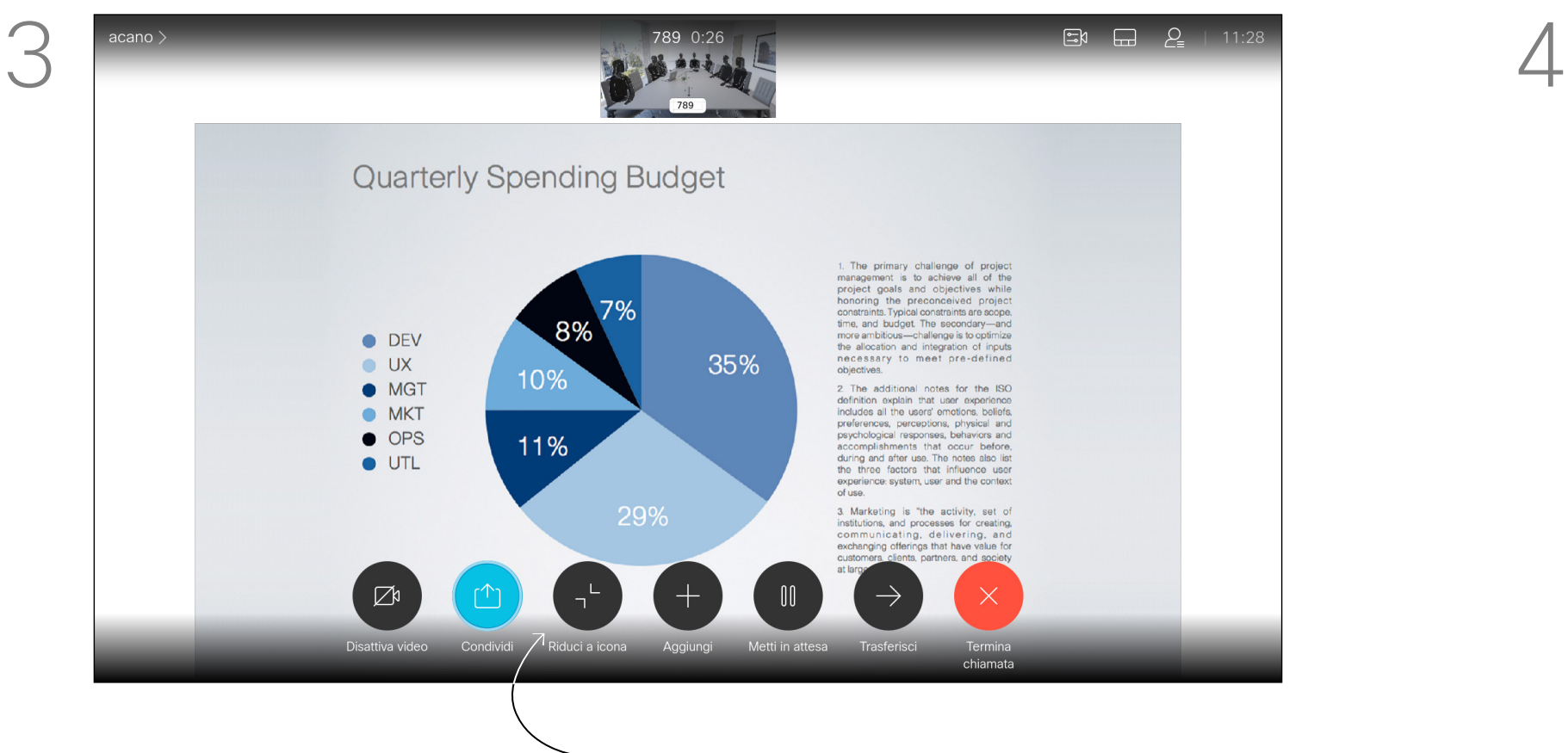

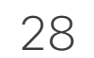

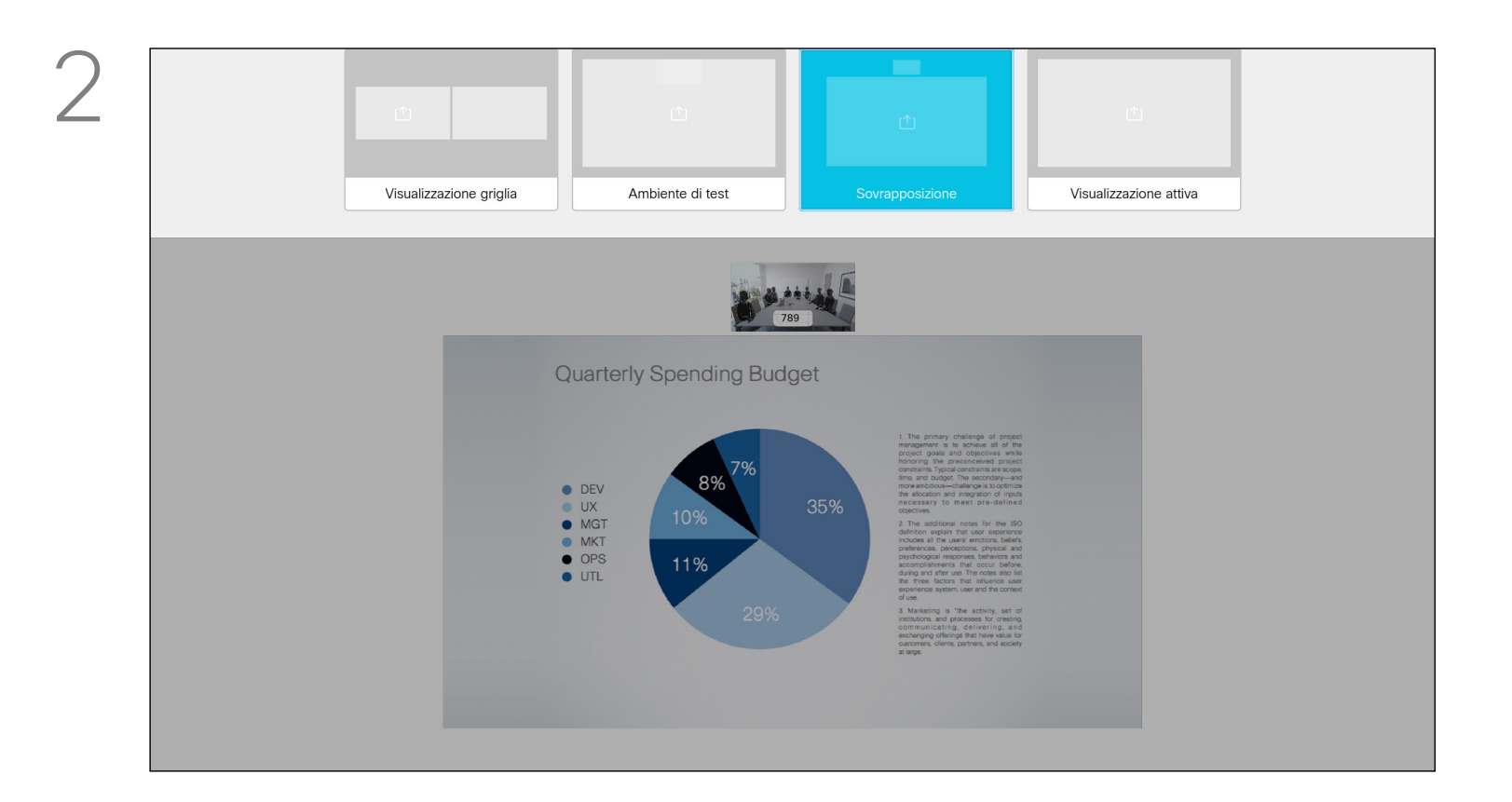

Utilizzare i tasti cursore per selezionare il nuovo layout da utilizzare, quindi premere OK.

Durante le presentazioni, è possibile modificare il layout dello schermo. In genere, si può scegliere con o senza il presentatore e con visualizzazione del presentatore come immagine PiP (Picture in Picture) o PoP (Picture outside Picture).

Le opzioni di layout disponibili nel dispositivo possono differire da quelle illustrate qui, ma i layout mostrati sono quelli tra cui è possibile scegliere.

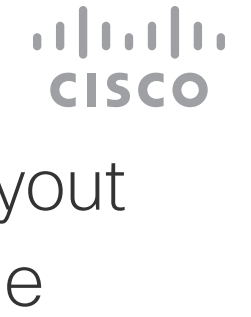

### Modifica del layout della presentazione durante una chiamata Condivisione di contenuti

#### Informazioni sul layout della presentazione

Individuare *Layout* nell'angolo in alto a destra e premere OK sul telecomando. L'icona viene visualizzata solo quando utilizzabile.

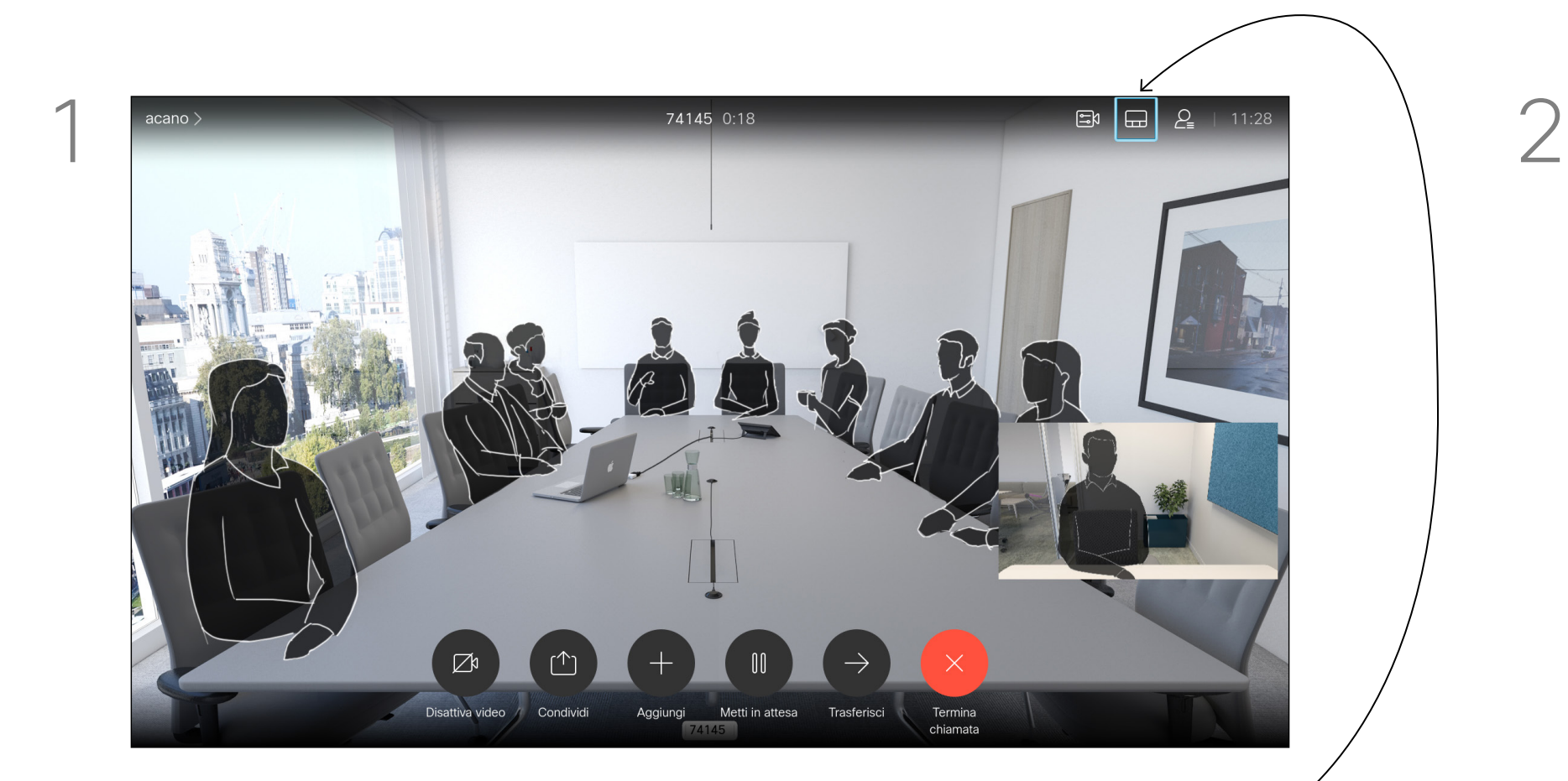

# Riunioni pianificate

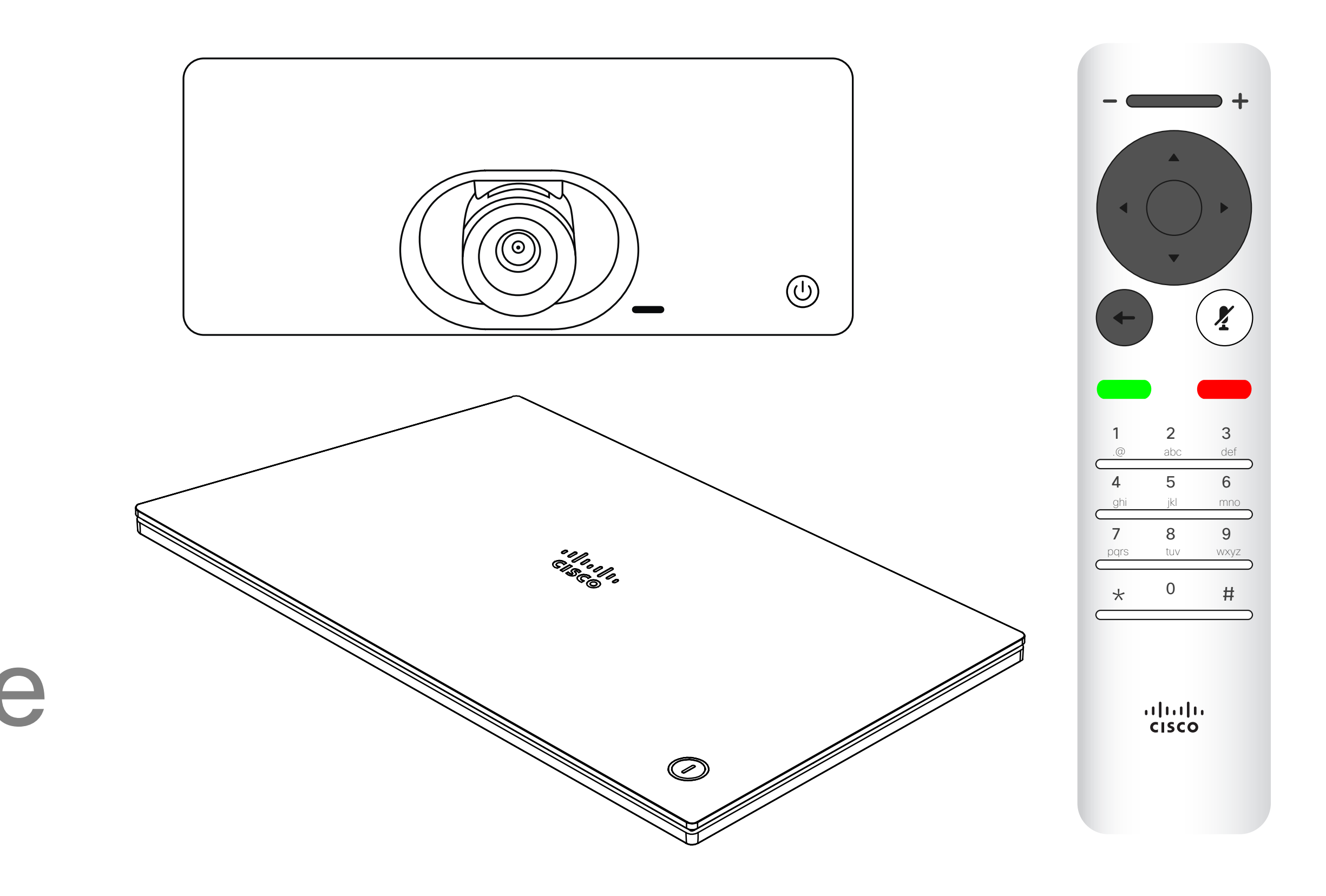

# $\begin{array}{c|c|c|c|c} \hline \textbf{.} & \textbf{.} & \textbf{.} \\ \hline \textbf{.} & \textbf{.} & \textbf{.} \\ \hline \textbf{.} & \textbf{.} & \textbf{.} \end{array}$

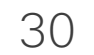

Il dispositivo video può essere collegato a un sistema di gestione in grado di pianificare riunioni video. Qualsiasi riunione pianificata viene visualizzata come mostrato a sinistra.

Utilizzare *Partecipa* per partecipare alla riunione.

Se la riunione è già iniziata, il pulsante Partecipa è ancora disponibile.

Potrebbe essere disponibile un'icona *Posponi*. Utilizzare questa icona per rimandare la proposta di partecipazione di altri 5 minuti.

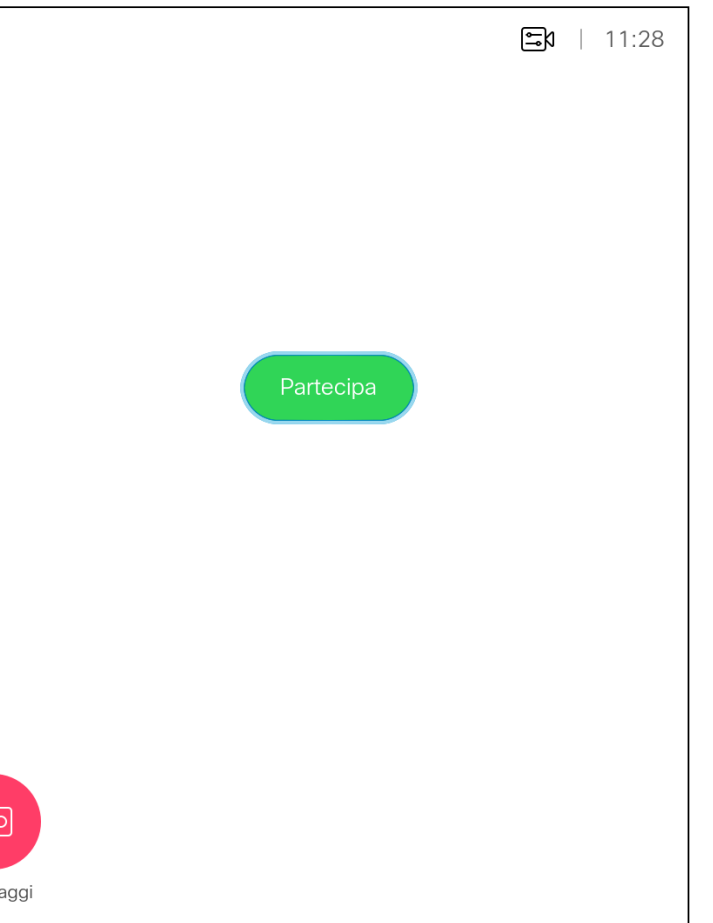

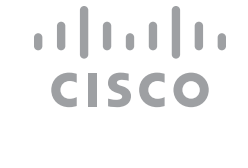

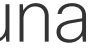

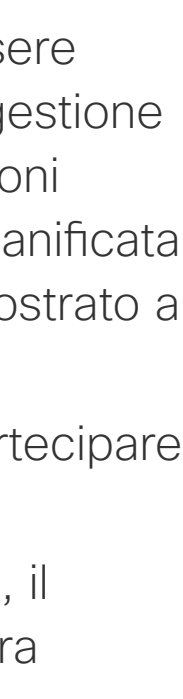

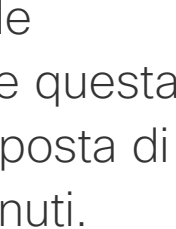

#### Partecipazione a una riunione pianificata Riunioni pianificate

#### Partecipazione a una riunione

Per partecipare a una riunione, selezionare l'icona verde *Partecipa*. Quindi, fare clic su OK sul telecomando.

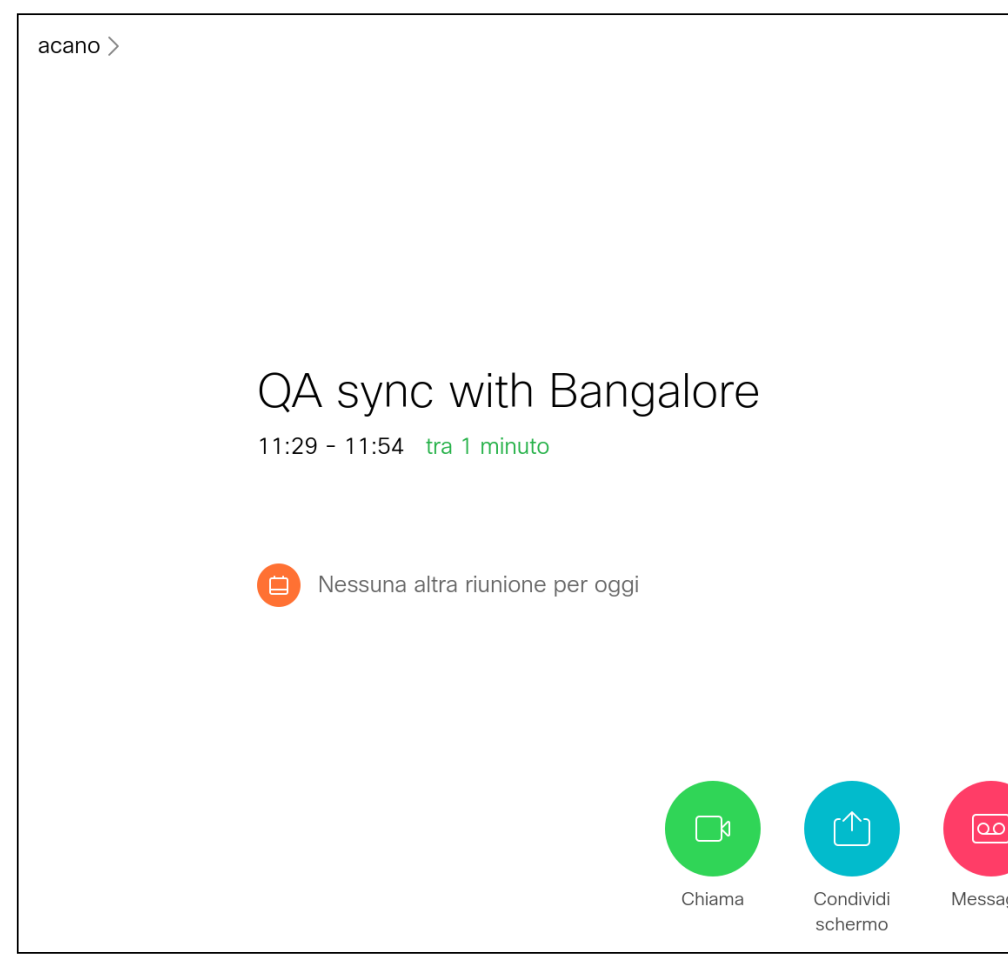

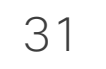

# Contatti

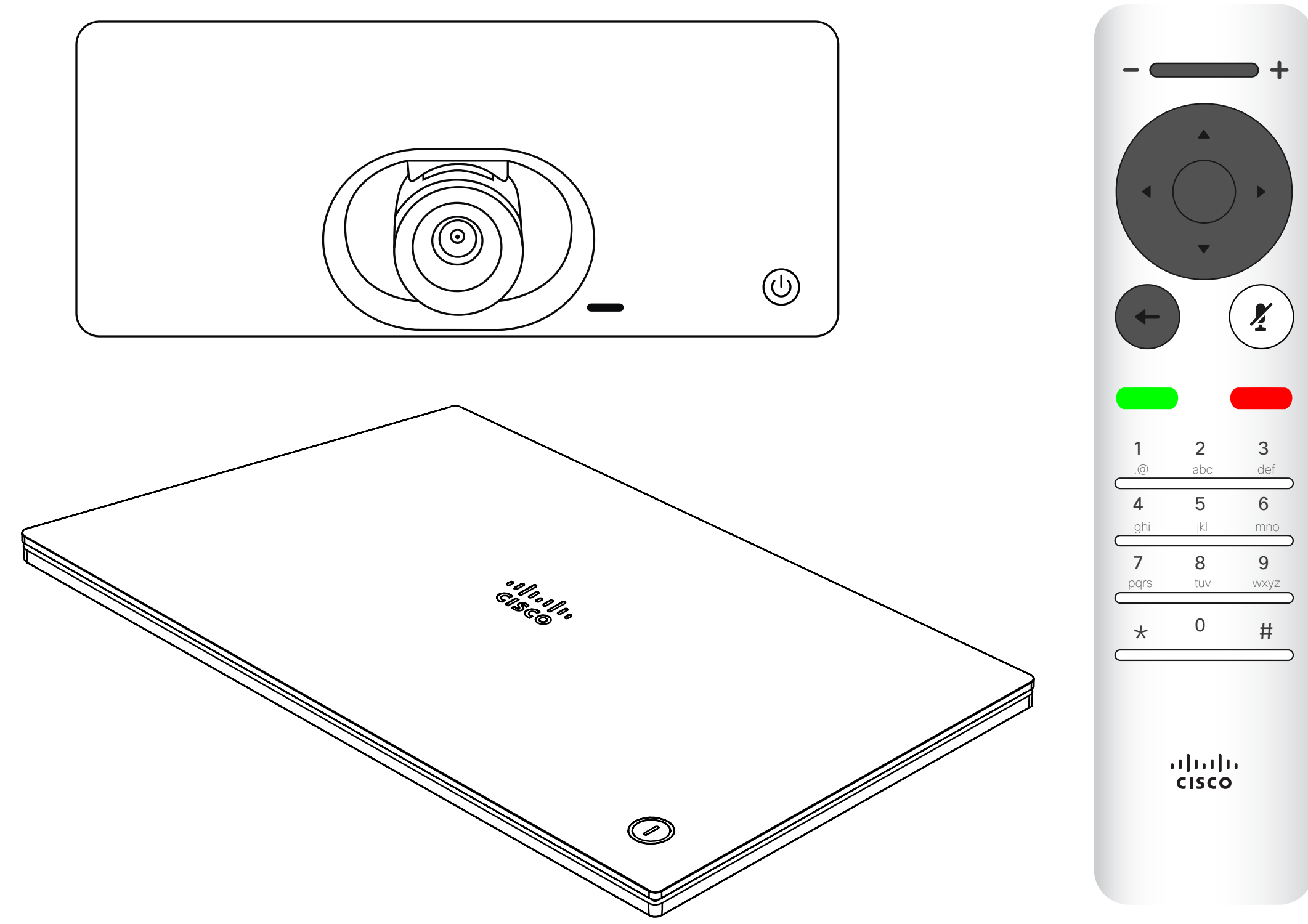

# $\begin{array}{c|c|c|c|c} \hline \textbf{.} & \textbf{.} & \textbf{.} \\ \hline \textbf{.} & \textbf{.} & \textbf{.} \\ \hline \textbf{.} & \textbf{.} & \textbf{.} \end{array}$

### Aggiunta di una voce ai Preferiti non durante una chiamata **Contatti**

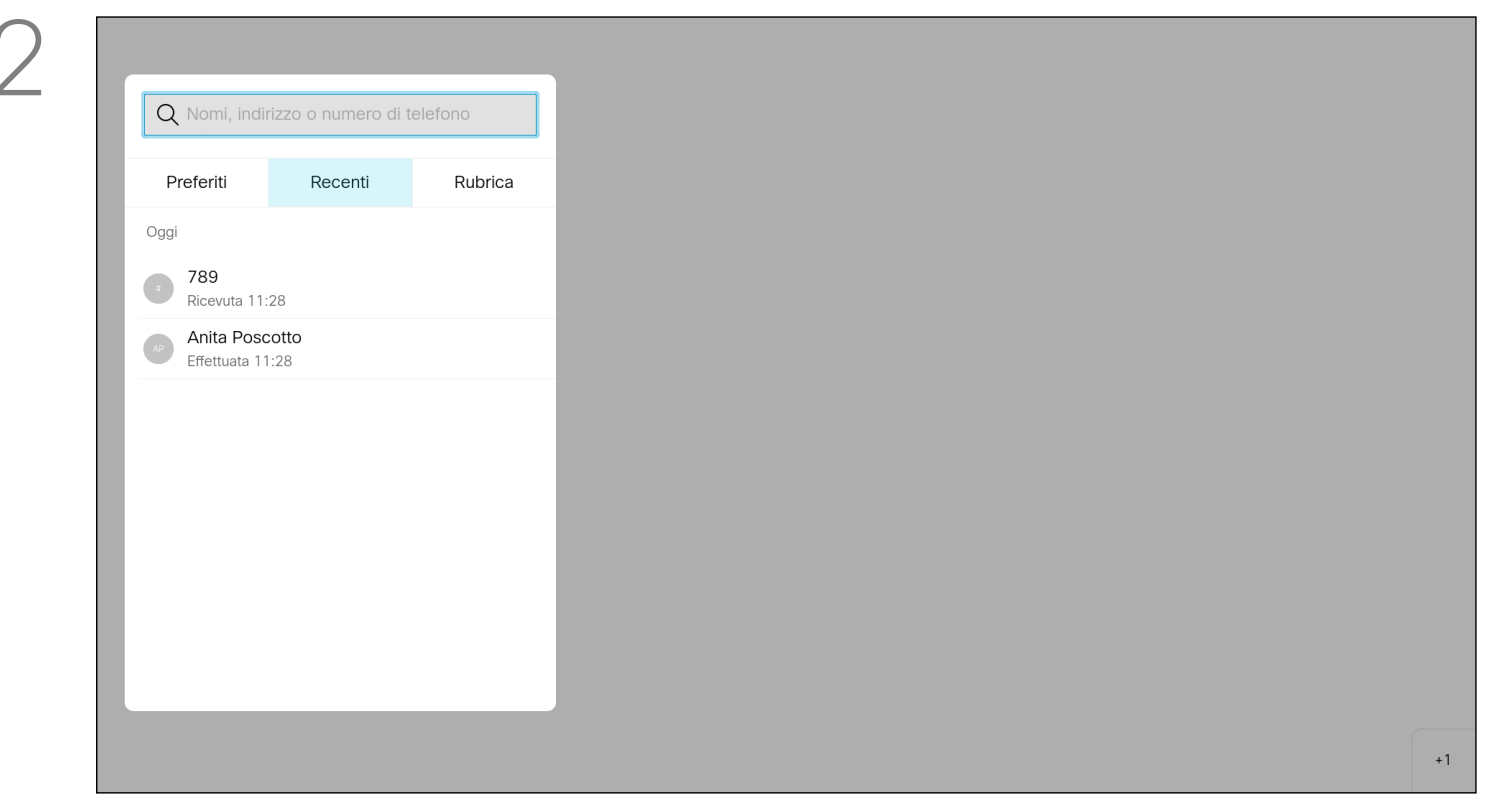

Selezionare una cartella per visualizzarne il contenuto. Scorrere, se necessario, per individuare una cartella o una voce in una cartella. Quando si effettua una ricerca nella Rubrica aziendale, la ricerca viene applicata solo alla cartella della rubrica corrente e alle relative sottocartelle. Per salire di un livello, tornare indietro. Per applicare la ricerca all'intera rubrica aziendale, non selezionare alcuna cartella prima di effettuare la ricerca. Se una voce copiata dalla rubrica all'elenco dei Preferiti viene aggiornata in seguito nella rubrica, tale aggiornamento non viene esteso al proprio elenco dei Preferiti e sarà quindi necessario aggiornare manualmente la voce. Per questo scopo, utilizzare Modifica e chiama.

## $11111111$ **CISCO**

La *Rubrica* costituisce la rubrica aziendale. Questa rubrica non può essere modificata direttamente. È possibile copiare le voci sul proprio elenco di *Preferiti*, quindi modificarle.

Verificare che l'opzione *Chiama* sia selezionata (il campo più a sinistra nella parte bassa dello schermo) e premere OK o il pulsante verde Chiama del telecomando.

#### Informazioni su Rubrica, Recenti e Preferiti

Viene visualizzato il menu *Chiama*. Utilizzare i tasti cursore per selezionare le schede *Recenti* e *Rubrica* (le due più a destra), quindi visualizzare il contenuto dell'elenco selezionato.

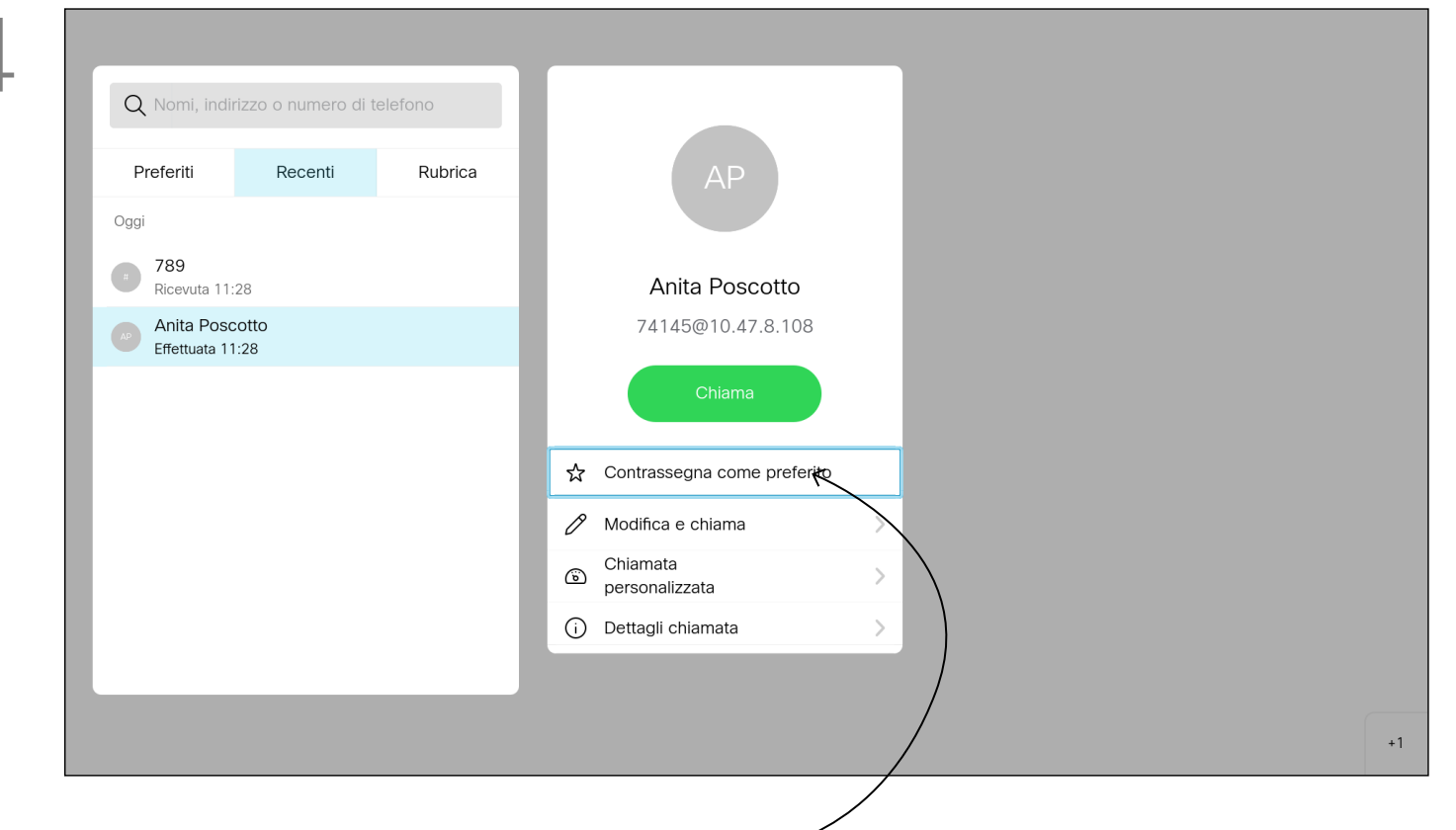

Una volta individuata la voce, premere OK sul telecomando per visualizzare il menu *Chiama* e utilizzare i tasti cursore per accedere al menu *Altro* (...Premere OK.

Utilizzare i tasti cursore per selezionare *Contrassegna come preferito*. Premere OK sul telecomando per salvare la voce selezionata tra i Preferiti.

Ripetere questa procedura per rimuovere qualcuno dall'elenco dei Preferiti.

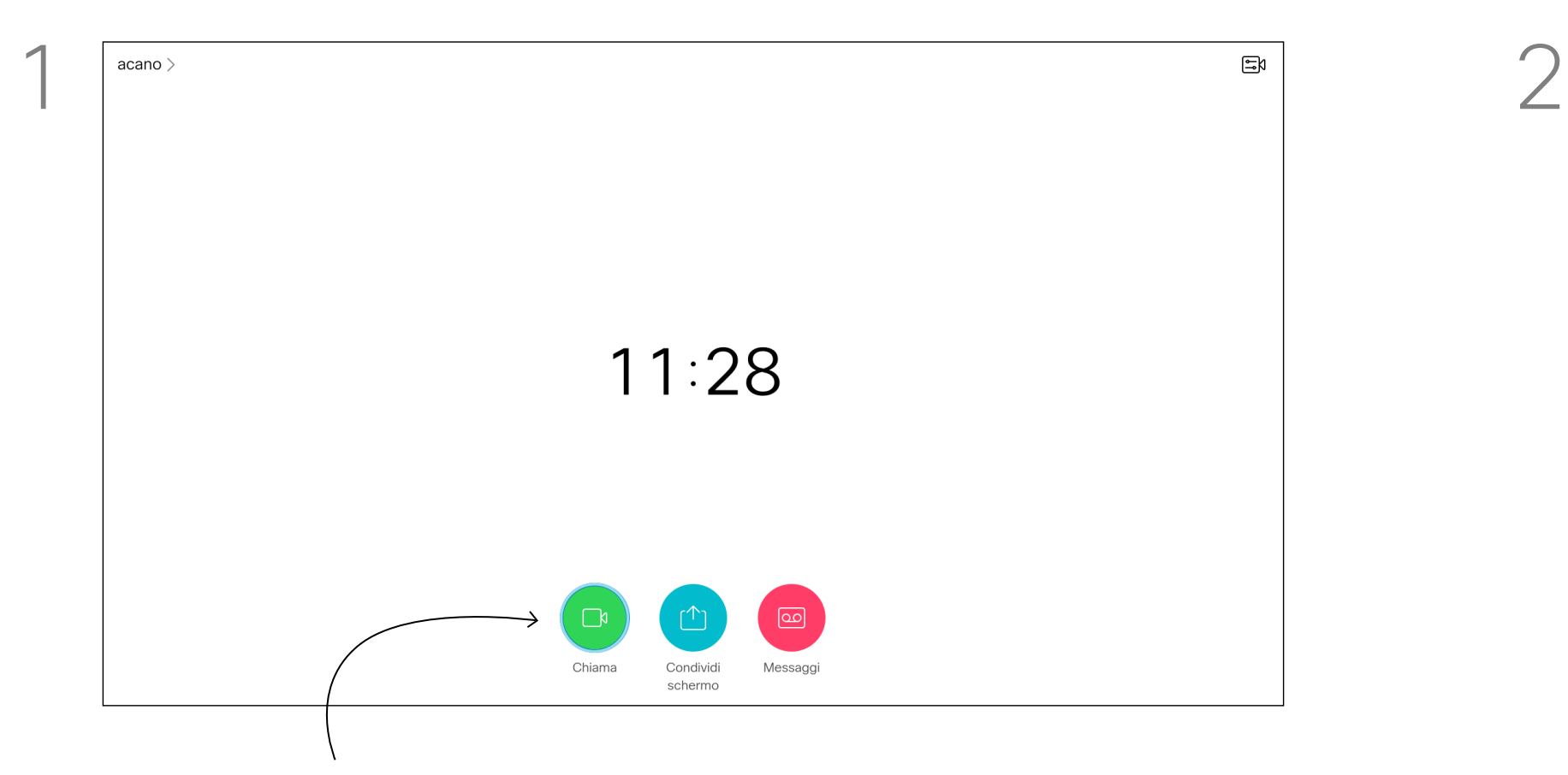

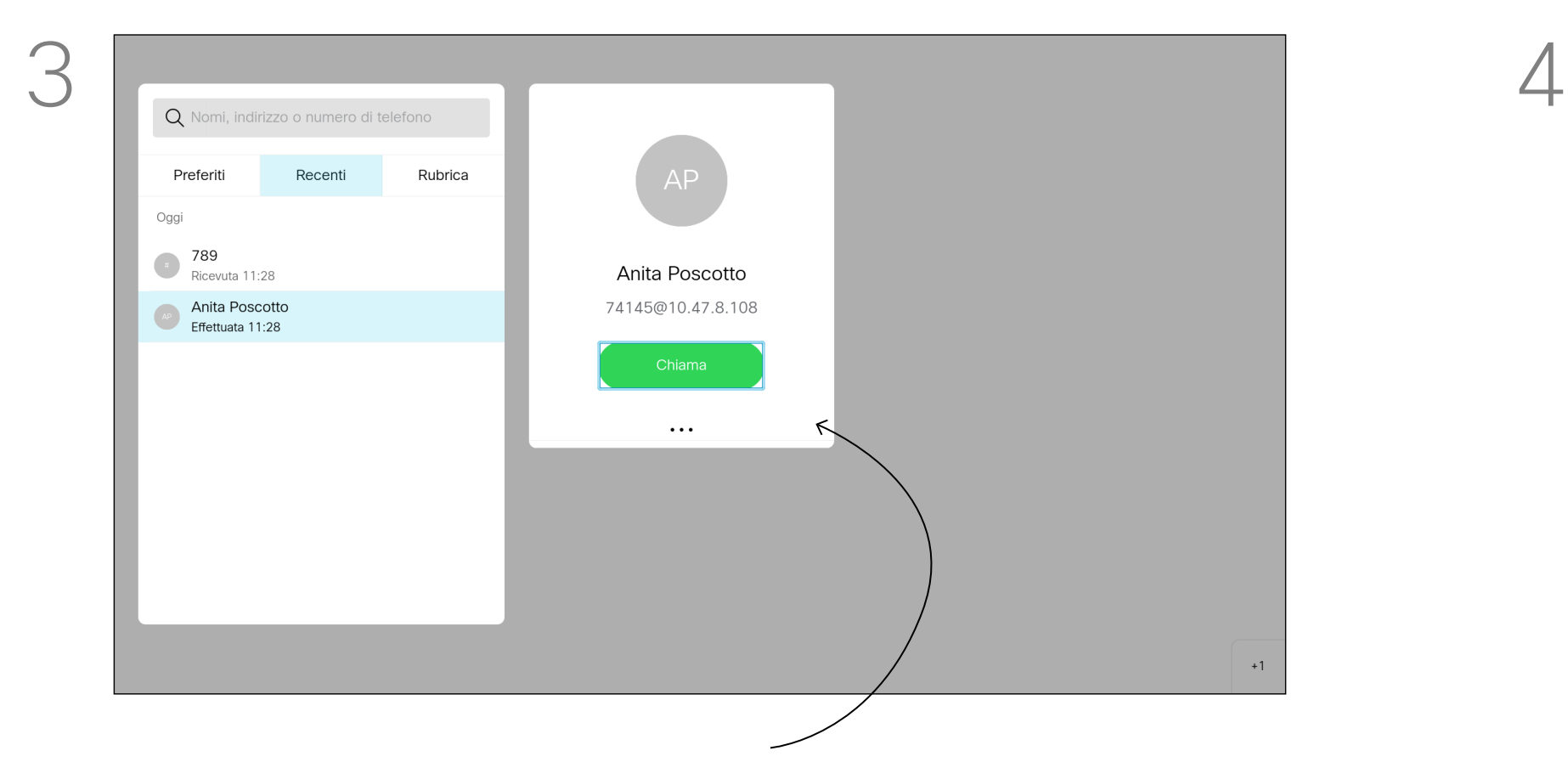

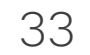

### Aggiunta di una voce ai Preferiti durante una chiamata **Contatti**

I Preferiti costituiscono la propria rubrica personale. Le voci possono provenire dalla rubrica aziendale (per ulteriori informazioni, vedere la pagina precedente), oppure da una persona chiamata o da un chiamante.

## CISCO

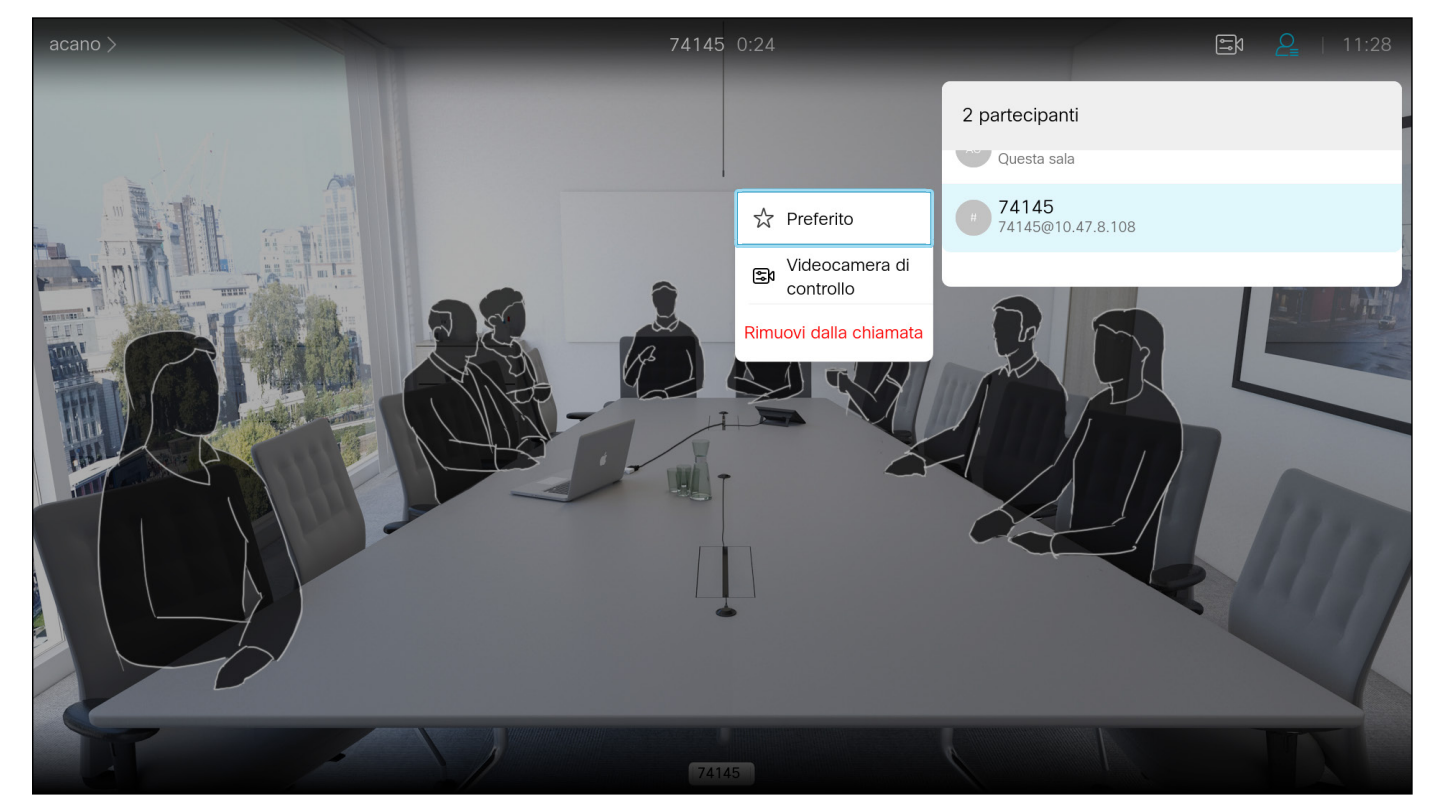

Viene visualizzato un menu indicante l'elenco dei partecipanti alla chiamata. Utilizzare i tasti cursore per selezionare il partecipante da inserire tra i Preferiti e premere OK sul telecomando. Viene visualizzato un sottomenu.

Durante una chiamata, utilizzare il telecomando per selezionare l'icona *Partecipanti* nell'angolo in alto a destra e premere OK sul telecomando.

Selezionare quindi *Preferito* in questo sottomenu (estrema sinistra) e premere OK sul telecomando. Il partecipante selezionato è ora un Preferito.

Ripetere l'operazione per annullare.

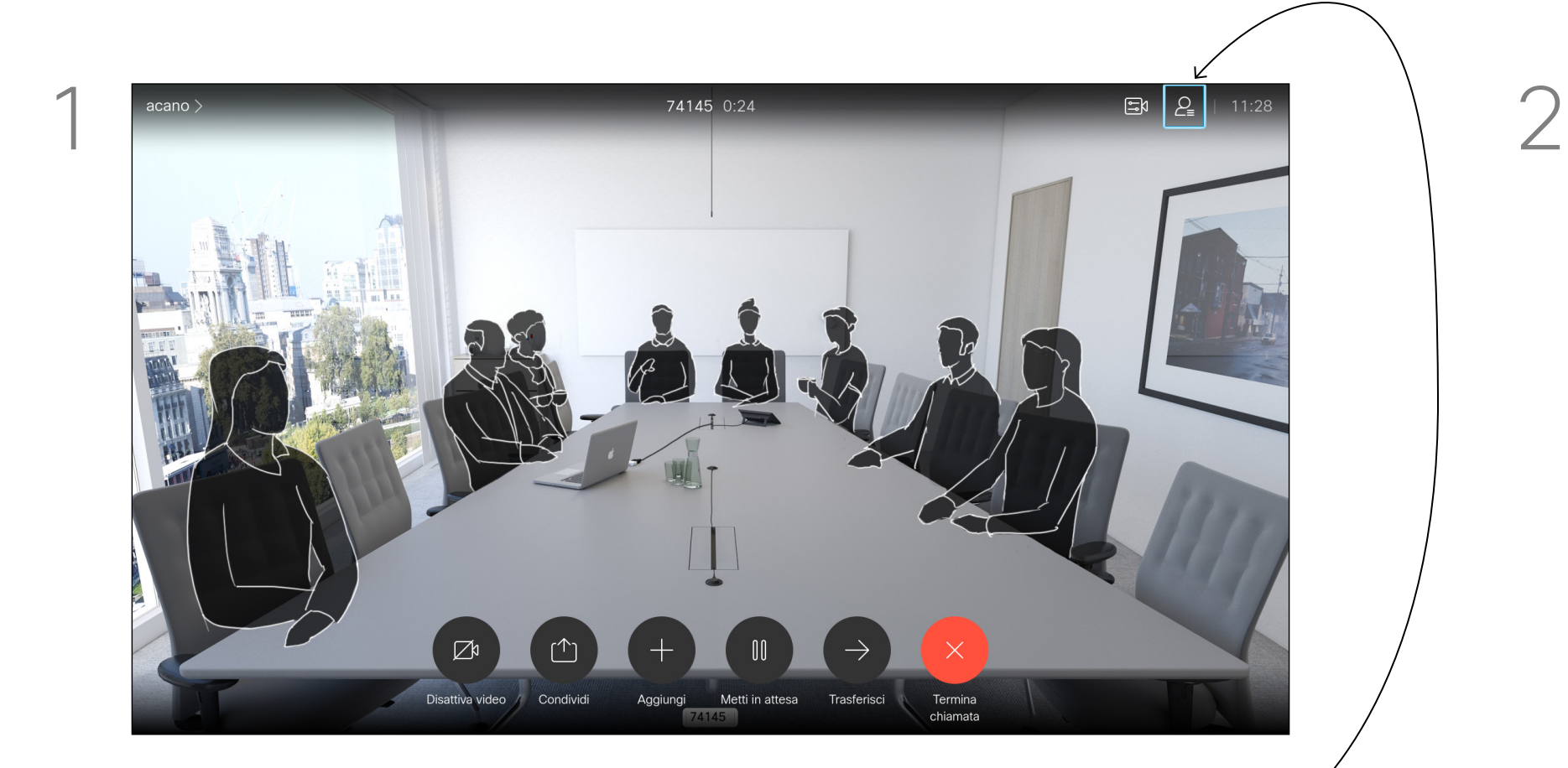

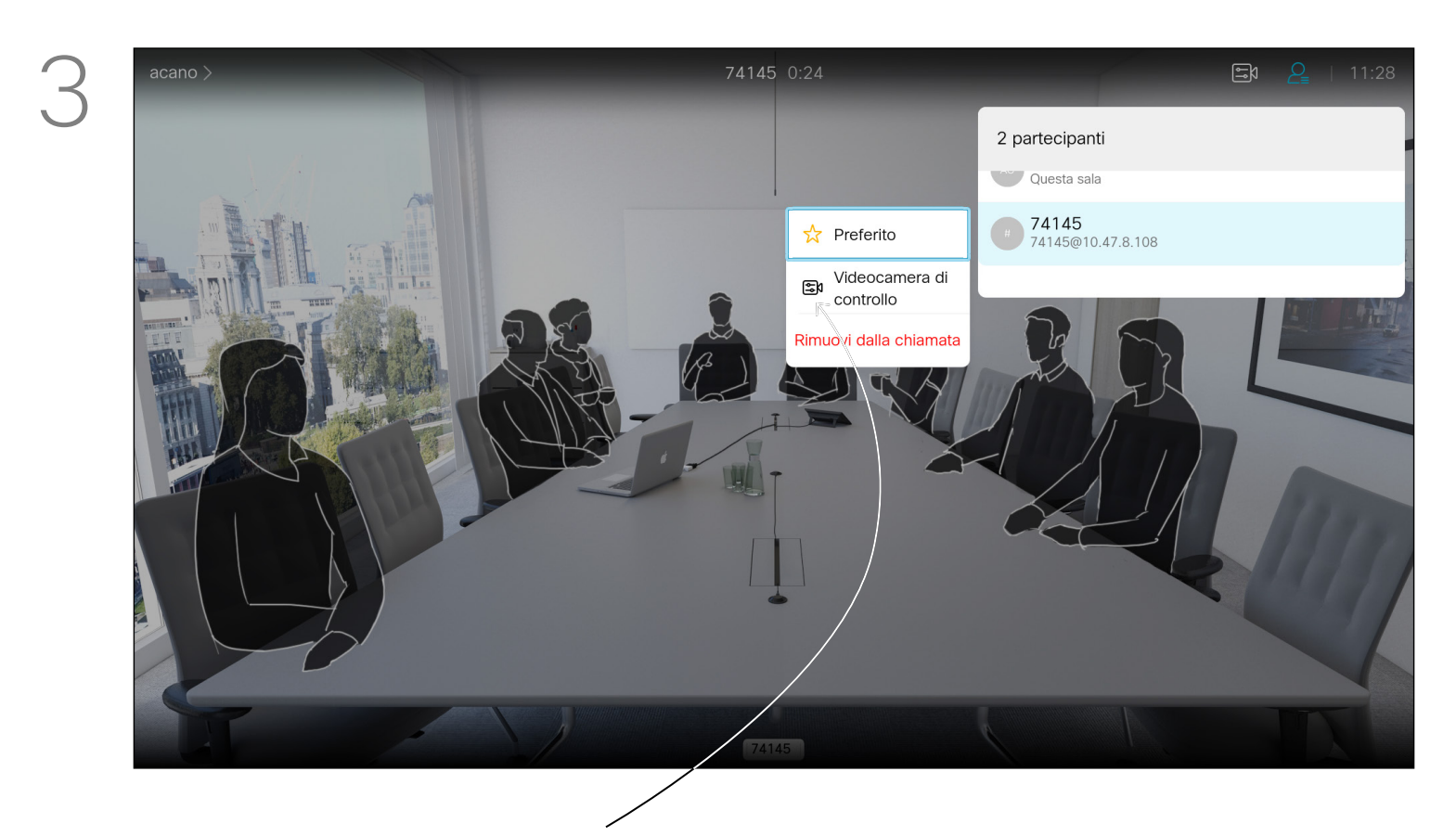

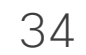

# Controllo della

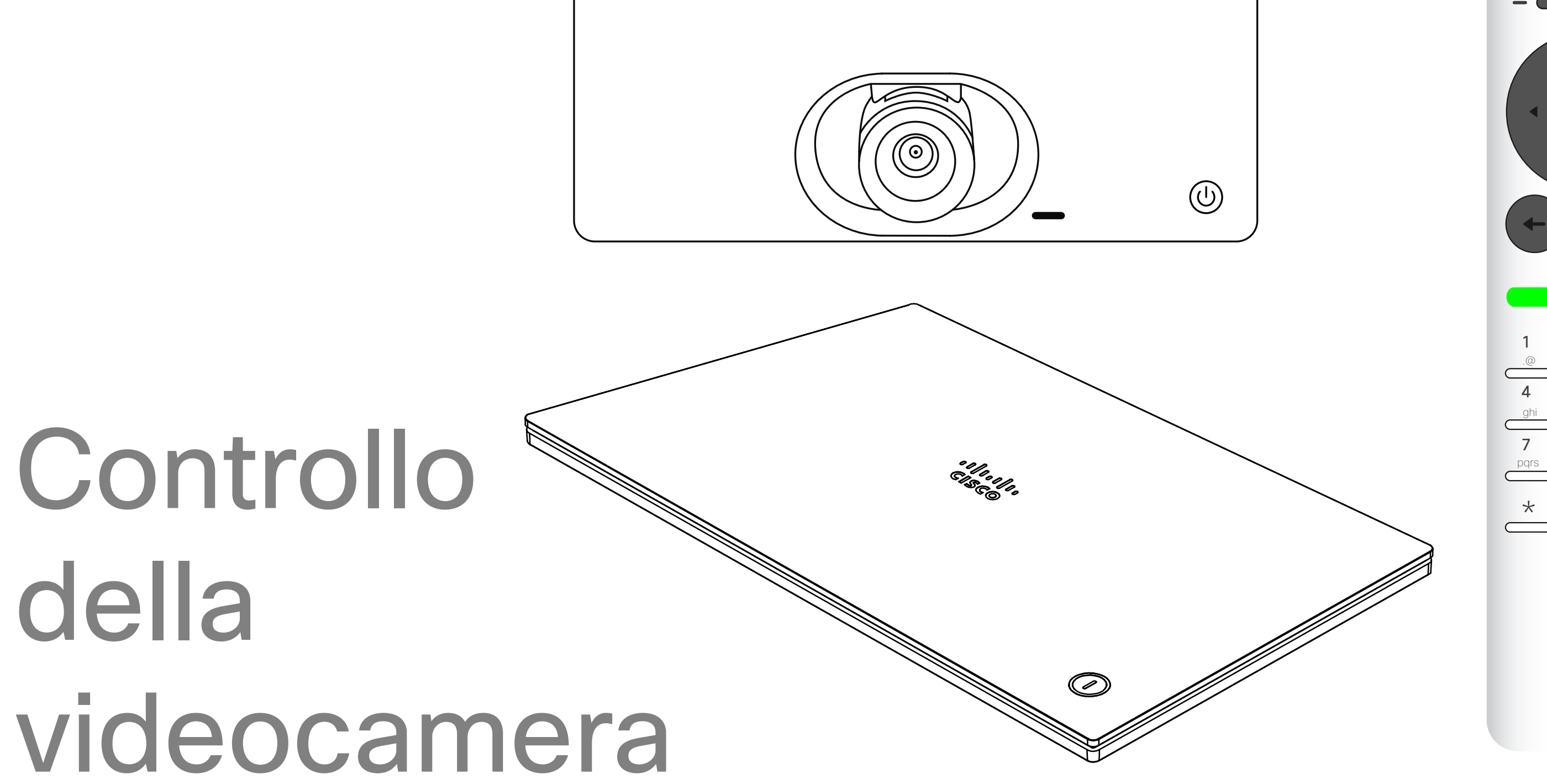

# $\begin{array}{c|c|c|c} \hline \cdots \end{array}$  <br> CISCO

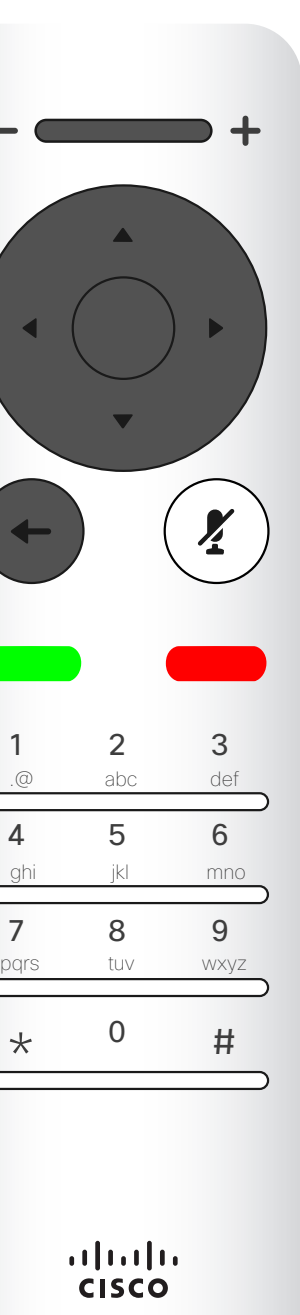

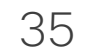

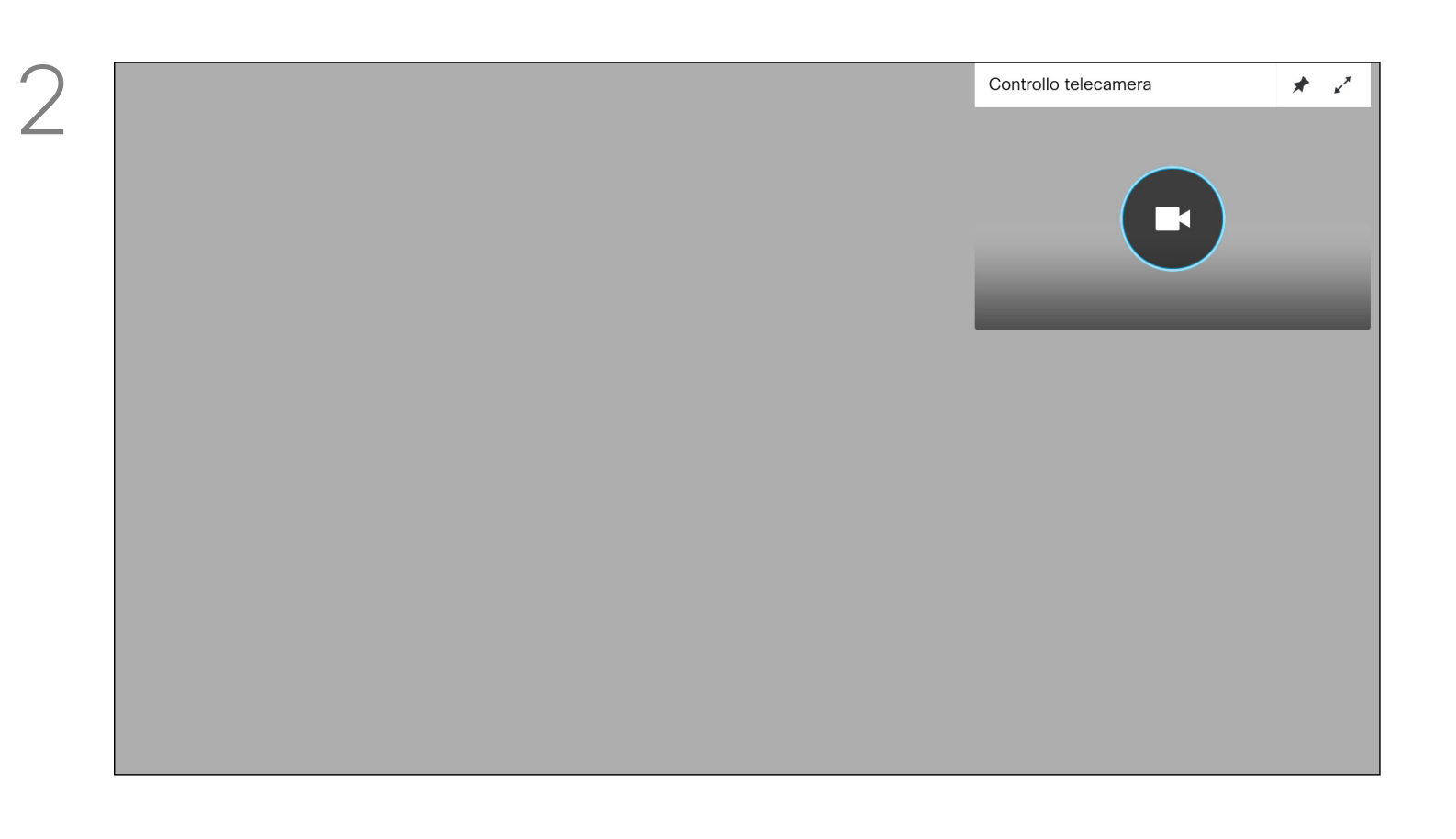

Le impostazioni consentono di

controllare zoom, panoramica (pan) e inclinazione (tilt) della videocamera. È possibile attivare o disattivare la vista utente (corrispondente all'immagine che gli altri hanno dell'utente dal dispositivo) oppure ridurla o ingrandirla (schermo intero). Se si desidera rendere la vista utente sempre presente, bisogna *fissarla*.

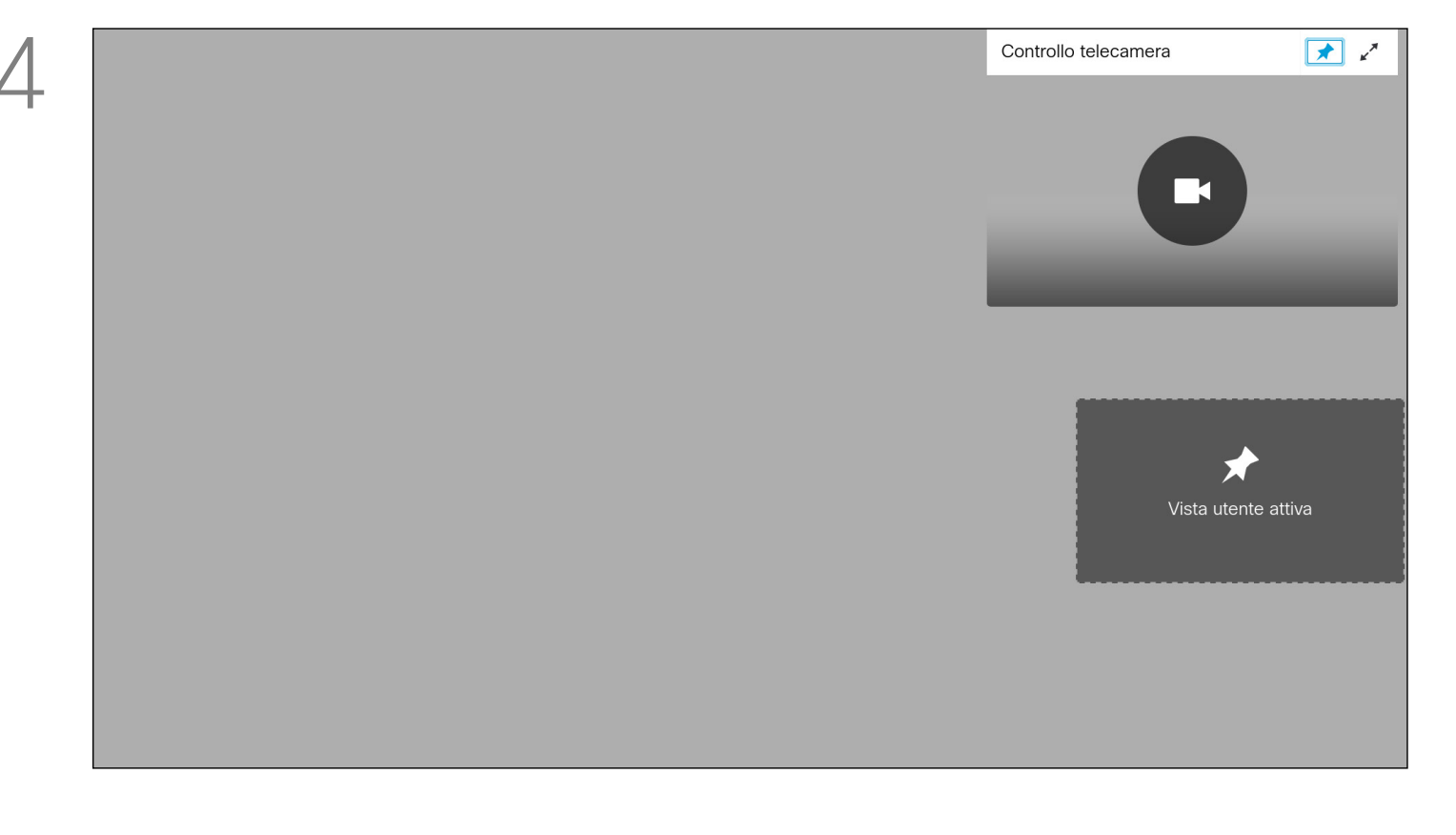

#### Informazioni sulle impostazioni della videocamera

Viene visualizzata l'icona della videocamera. Premere nuovamente OK sul telecomando.

Durante o al di fuori di una chiamata (come illustrato qui), spostare il cursore sull'angolo superiore destro sull'icona *Videocamera*. Premere OK sul telecomando.

Regolare panoramica, zoom e inclinazione della videocamera. Utilizzare i controlli Aumenta/Diminuisci del telecomando per regolare lo zoom e i tasti cursore per regolare panoramica e inclinazione.

È possibile fissare la vista utente (sempre presente) e/o ingrandirla selezionando le icone nell'angolo in alto a destra di questo menu.

Premere Indietro sul telecomando per uscire dal menu.

#### **CISCO**

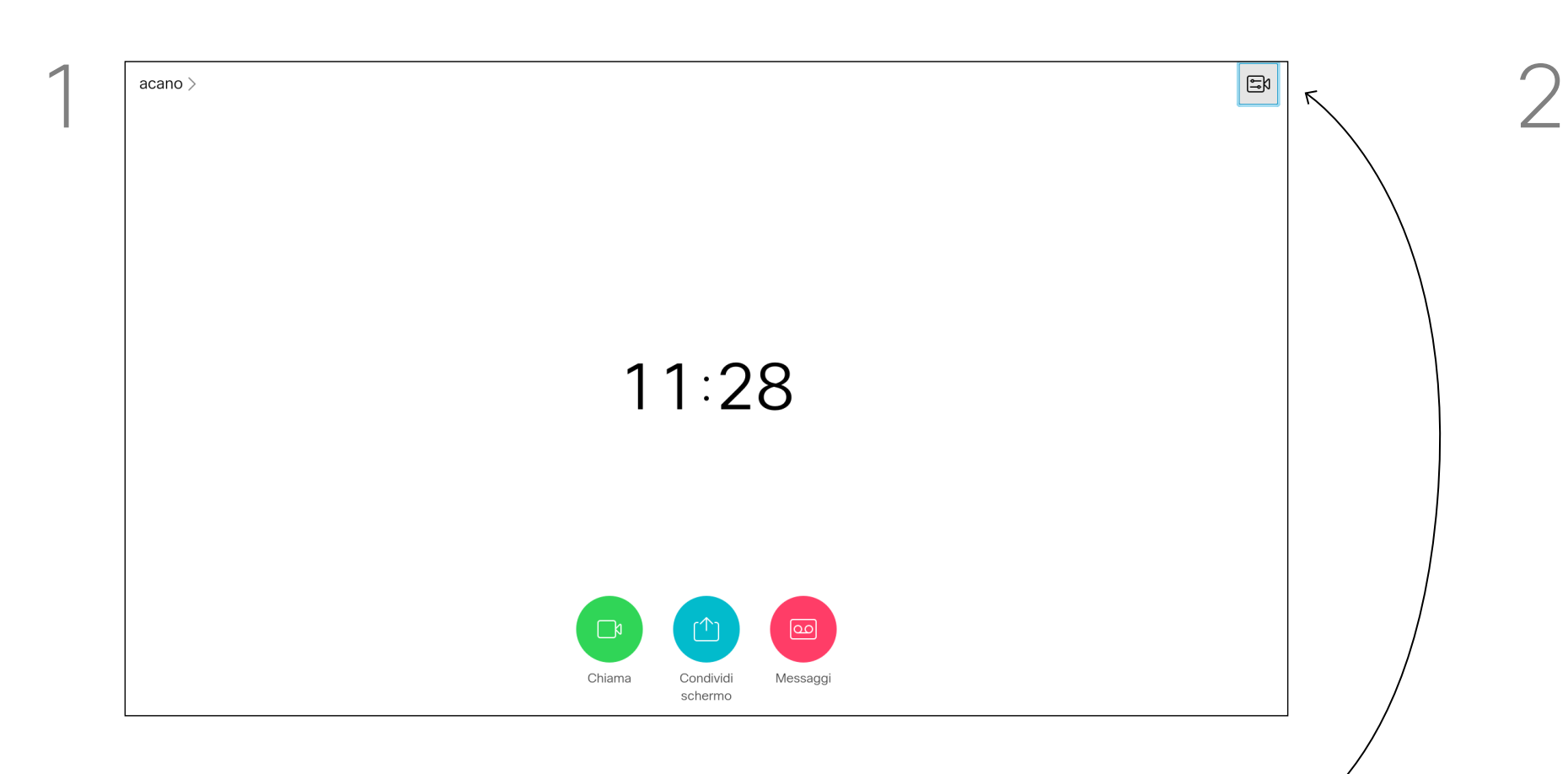

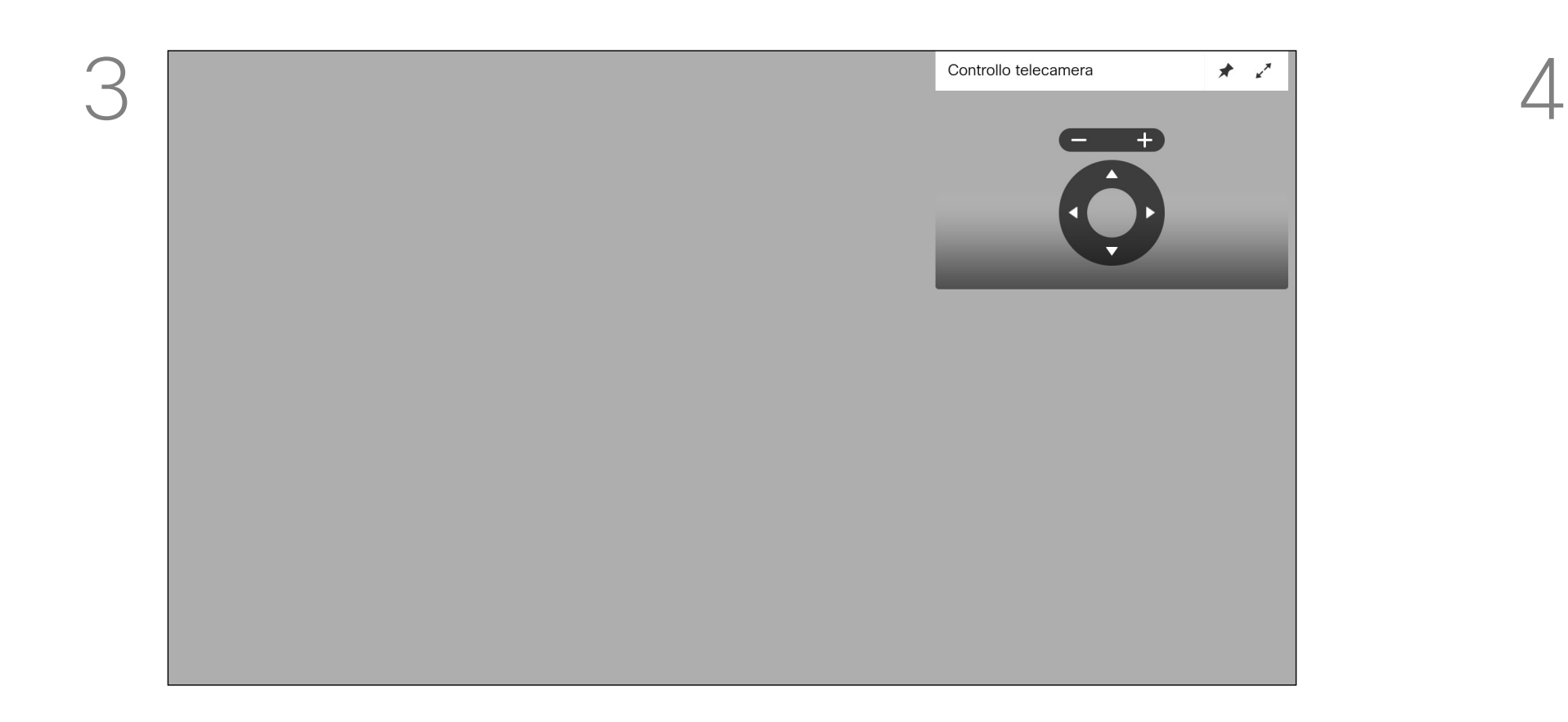

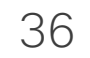

# 2 partecipanti **Contractor**<br>
Questa sala  $\begin{array}{|c|c|}\n\hline\n\end{array}$  74145@10.47.8.108 ☆ Preferito Videocamera di controllo

#### Controllo remoto della videocamera Controllo della videocamera

Molti sistemi video dispongono di una videocamera controllabile da remoto. Tali sistemi consentono di utilizzare un telecomando per modificare panoramica, inclinazione e zoom.

Selezionare *Partecipanti* nell'angolo in alto a destra e premere OK sul telecomando.

Per controllare la videocamera remota, selezionare *Videocamera* (numero due da destra), quindi fare clic su OK sul telecomando.

Se i partecipanti remoti alla riunione dispongono di tale sistema, è possibile controllare la loro videocamera durante la chiamata.

#### $\begin{array}{c|c|c|c|c|c} \hline \rule{0pt}{2.5ex} & & & & & & \\ \hline \rule{0pt}{2.5ex} & & & & & & \\ \hline \rule{0pt}{2.5ex} & & & & & & \\ \hline \rule{0pt}{2.5ex} & & & & & & \\ \hline \rule{0pt}{2.5ex} & & & & & & \\ \hline \rule{0pt}{2.5ex} & & & & & & \\ \hline \rule{0pt}{2.5ex} & & & & & & \\ \hline \rule{0pt}{2.5ex} & & & & & & \\ \hline \rule{0pt}{2.5ex} & & & & & & \\ \hline \rule{0pt}{2.5ex}$ CISCO

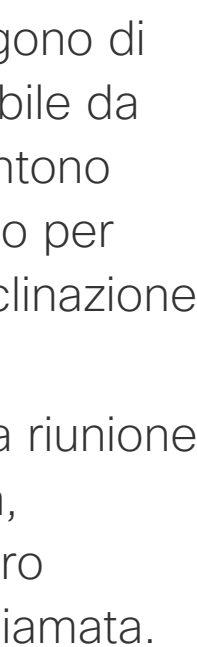

#### Informazioni sul controllo remoto della videocamera

Verrà visualizzato un menu indicante l'elenco dei partecipanti alla chiamata. Selezionare il partecipante di cui si desidera controllare la videocamera e premere OK sul telecomando. Verrà visualizzato un sottomenu.

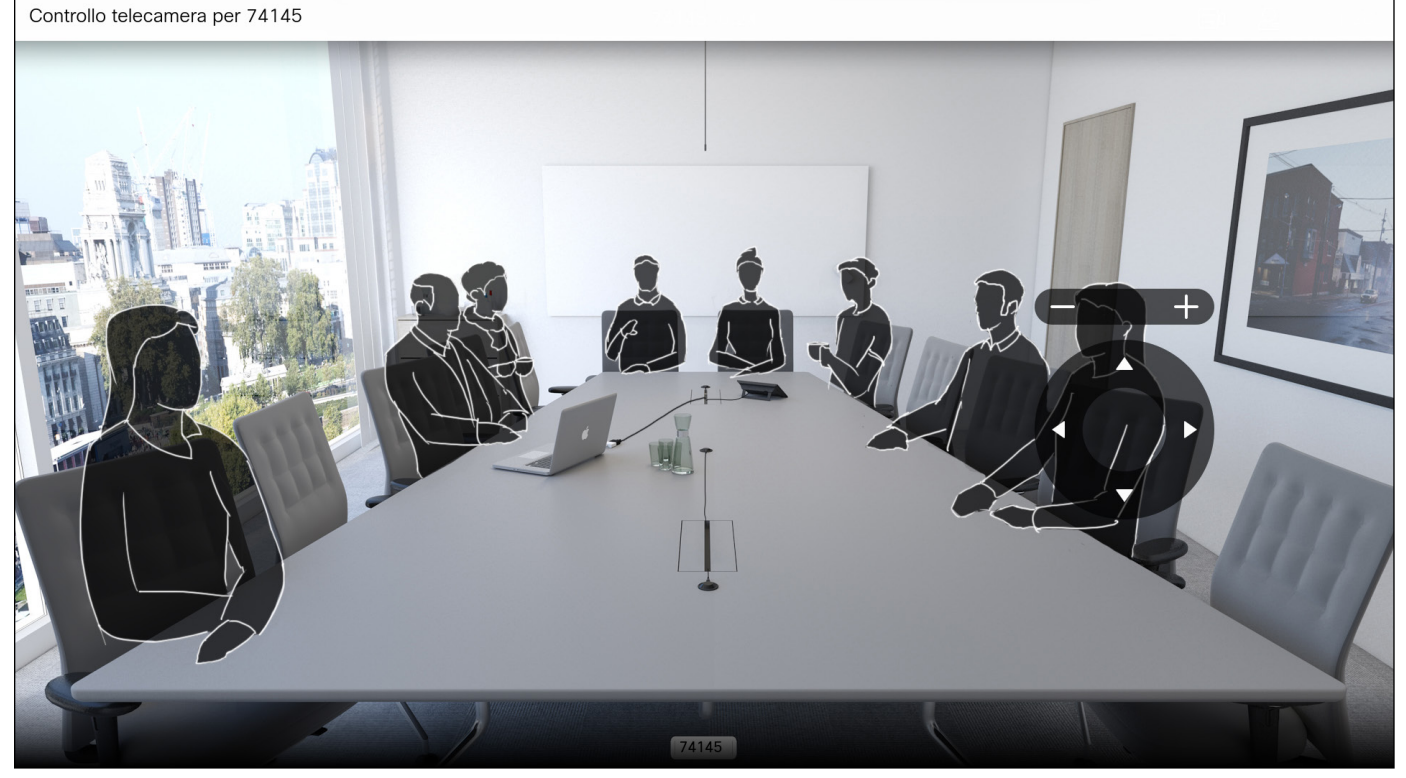

Regolare Pan (panoramica), Tilt (inclinazione) e Zoom in base alle esigenze. Utilizzare OK o Indietro sul telecomando per uscire.

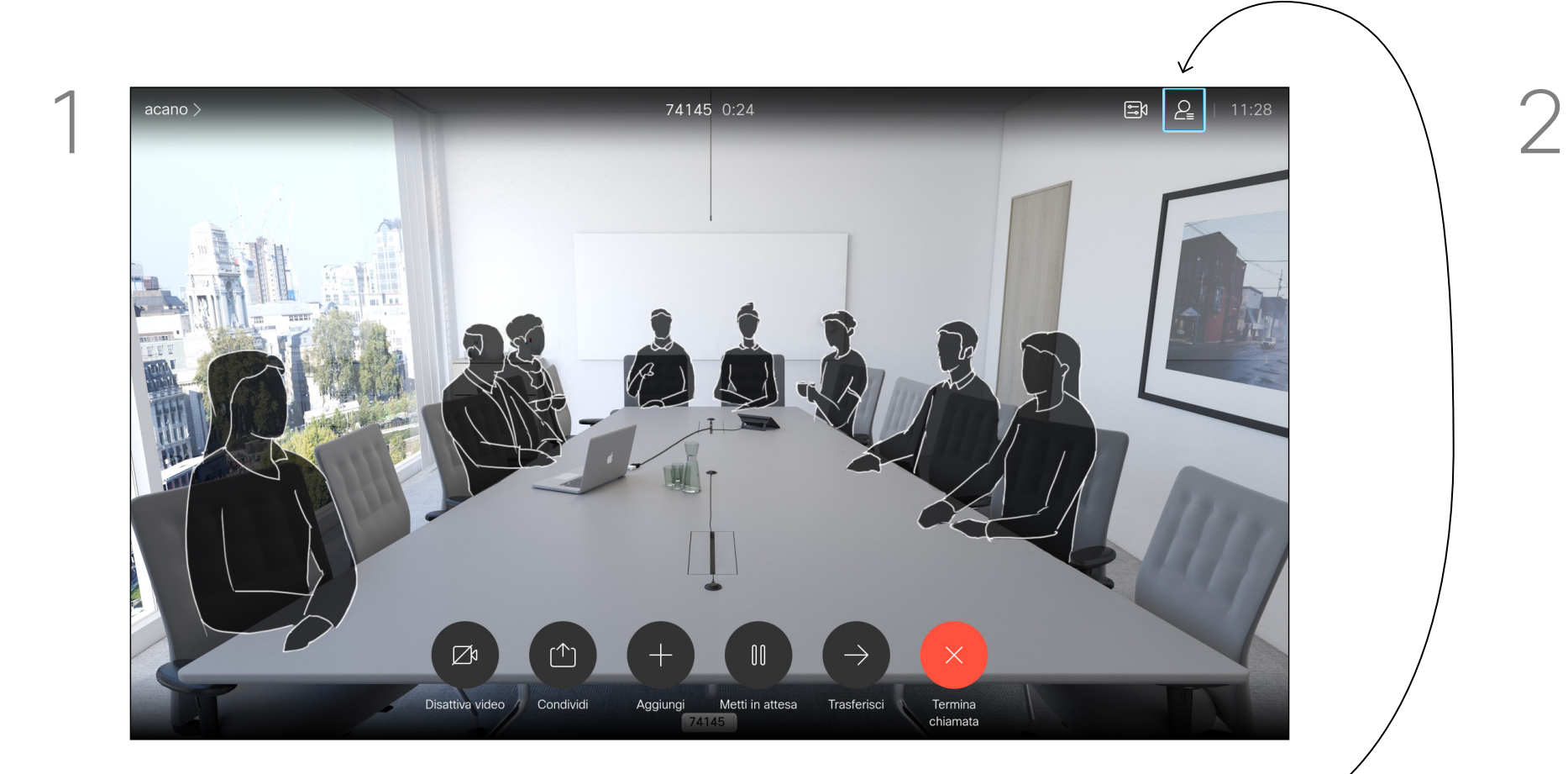

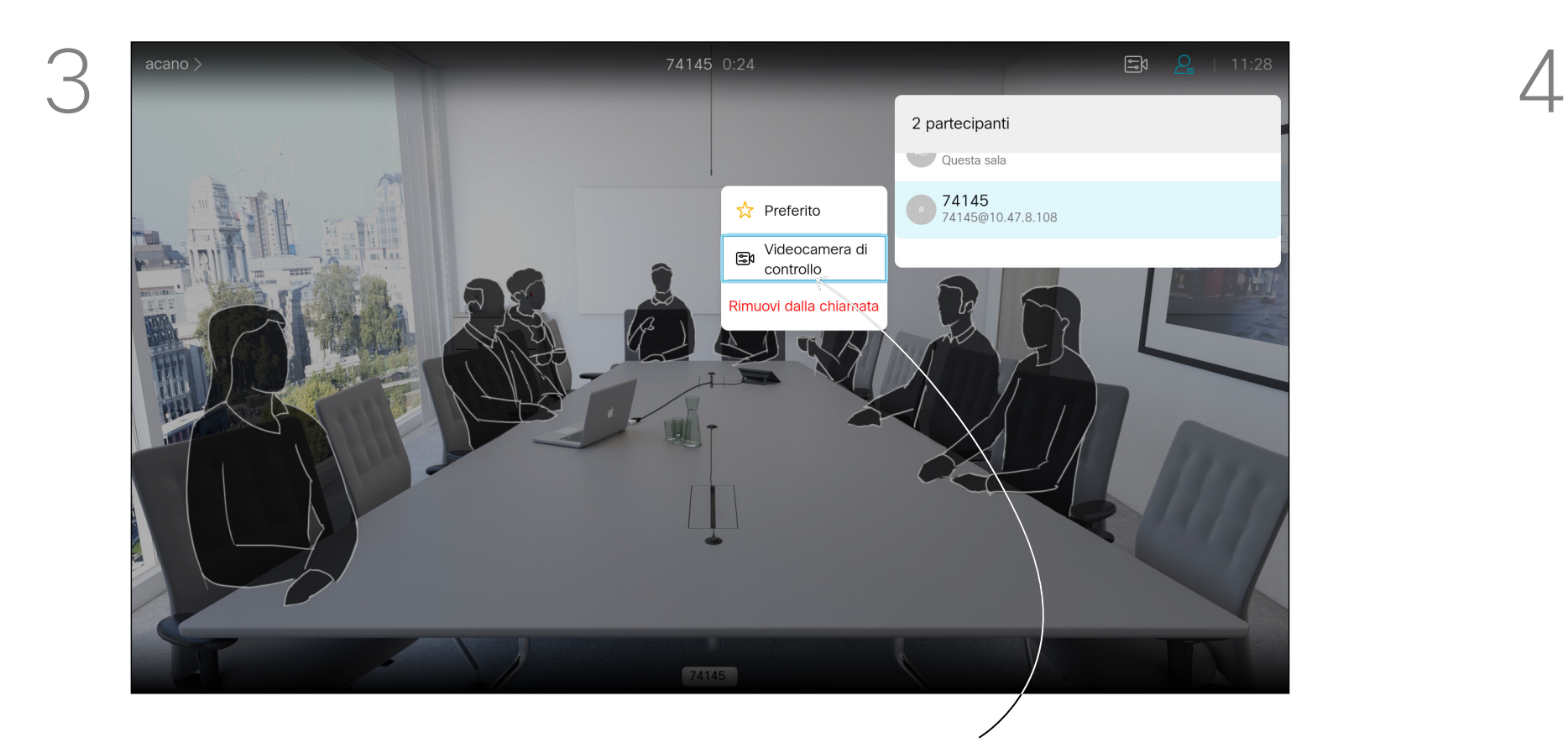

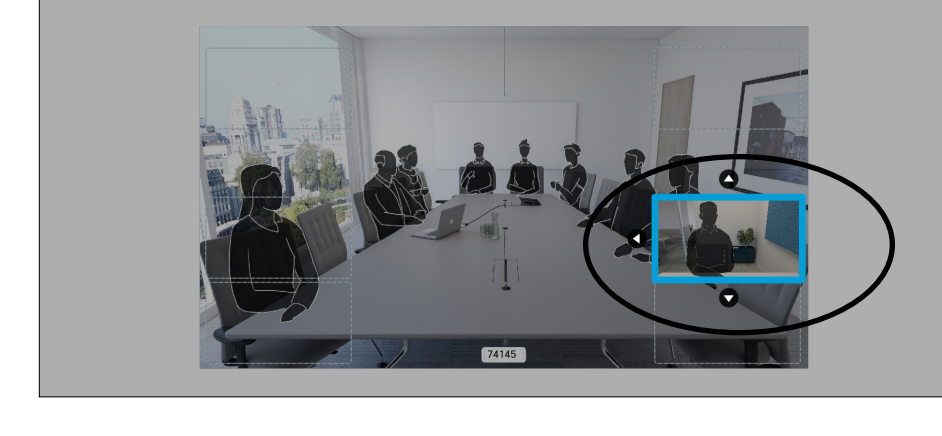

#### Spostamento della PiP vista utente Controllo della videocamera

La vista utente consente di mostrare ai partecipanti l'inquadratura del proprio dispositivo video. È possibile utilizzarla per verificare che sia visibile l'inquadratura desiderata. La vista utente compare come PiP (Picture-in-Picture).

Durante una riunione è consigliabile di tanto in tanto attivare la vista utente, ad esempio per essere certi di essere sempre visibili sullo schermo.

La posizione della vista utente potrebbe nascondere parti importanti dell'immagine sullo schermo Modificare la posizione della vista utente per visualizzare le parti importanti.

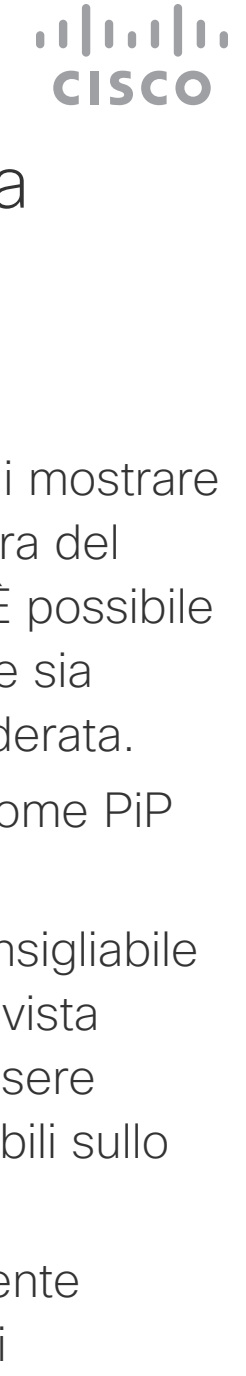

#### Perché spostare la vista utente?

Con la vista utente attivata o un layout che prevede un'immagine PiP, selezionare *Layout* nell'angolo in alto a destra e premere OK sul telecomando. L'icona Layout viene visualizzata solo quando utilizzabile.

L'immagine della vista utente diventa blu per indicare che è stata selezionata. Fare clic su OK sul telecomando. Vengono visualizzate frecce che consentono di spostare la vista utente. Vengono indicate le nuove posizioni possibili.

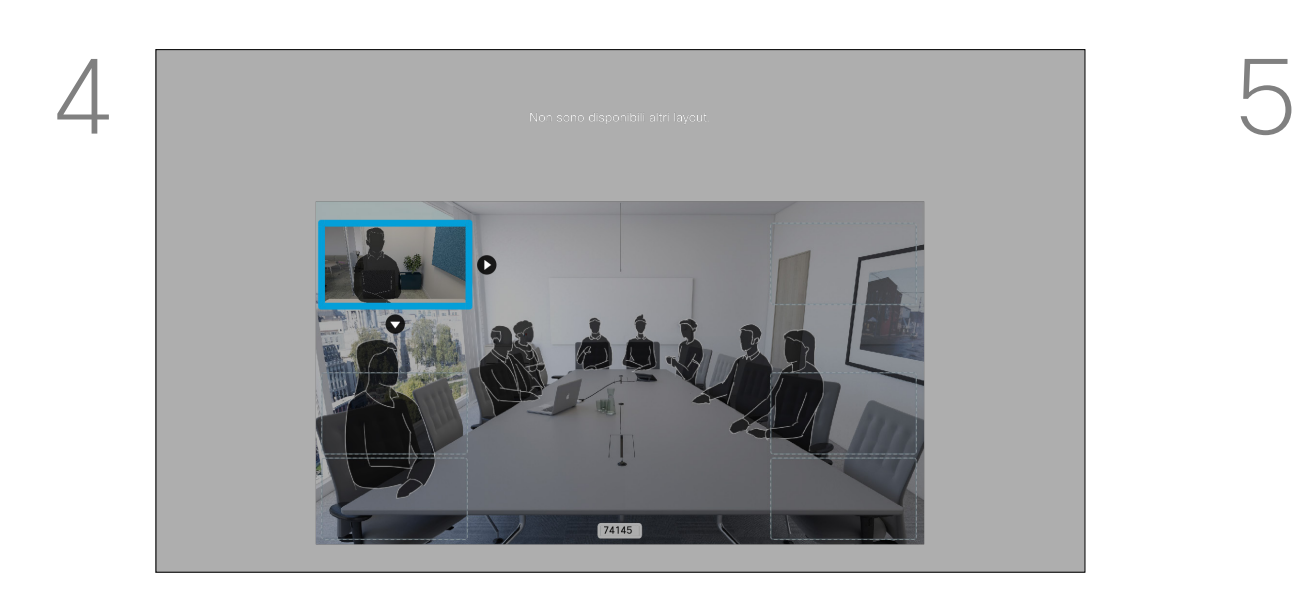

Per spostare l'immagine, utilizzare i tasti cursore sul telecomando. Al termine, premere OK.

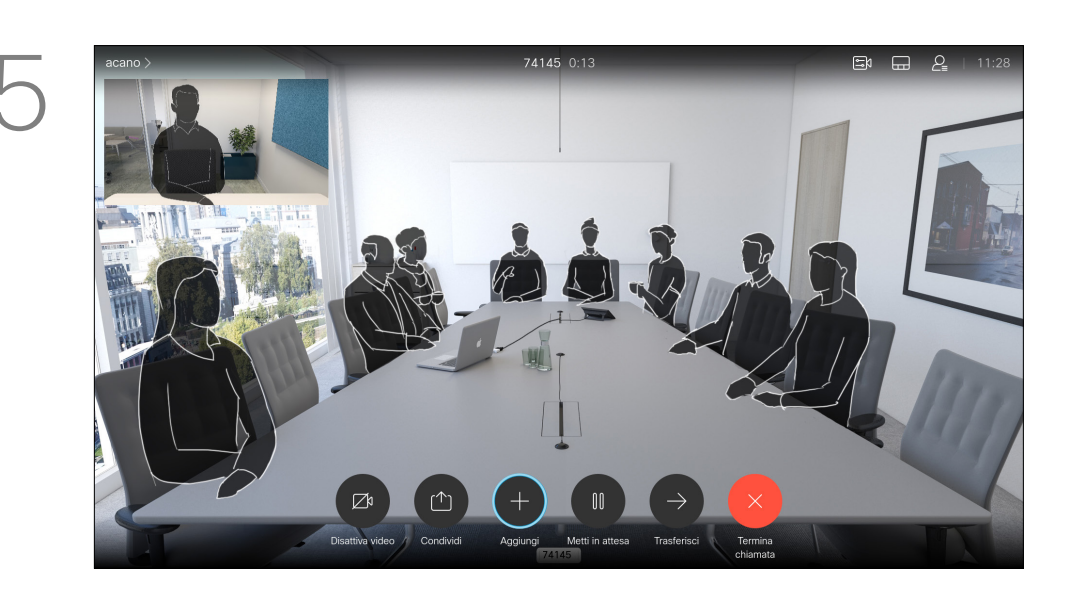

L'immagine sullo schermo torna alle dimensioni originali, con la vista utente nella sua nuova posizione.

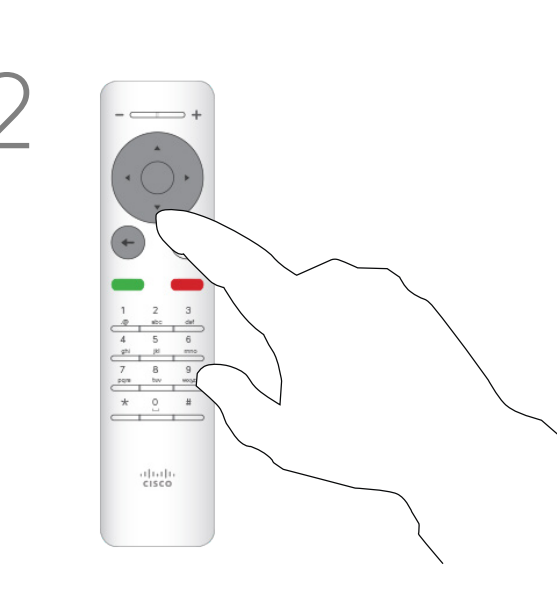

Viene visualizzato il menu layout. Premere la freccia Giù dei tasti cursore sul telecomando per selezionare l'immagine della vista utente.

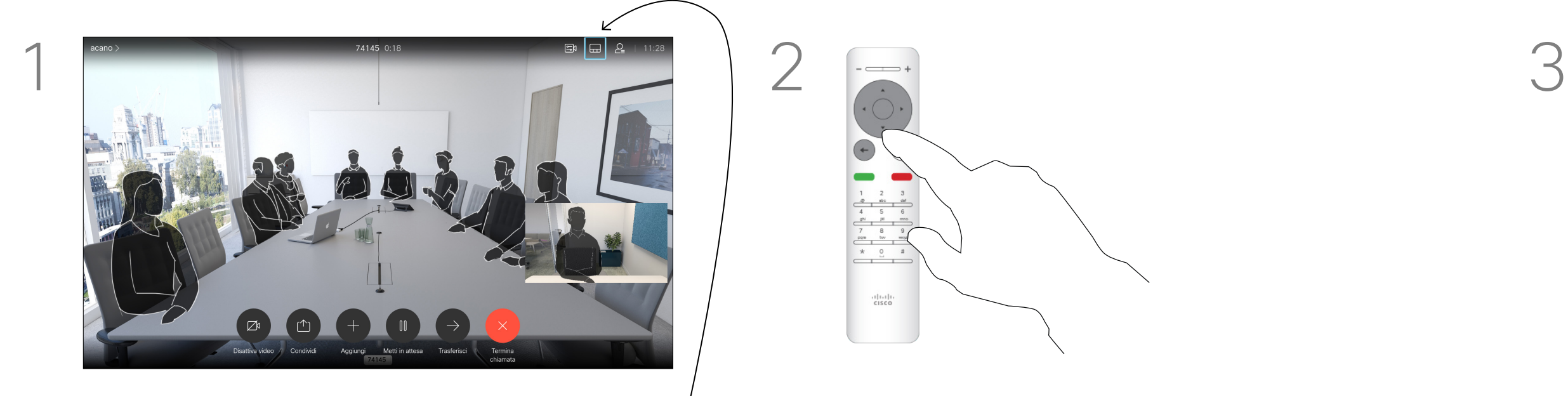

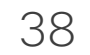

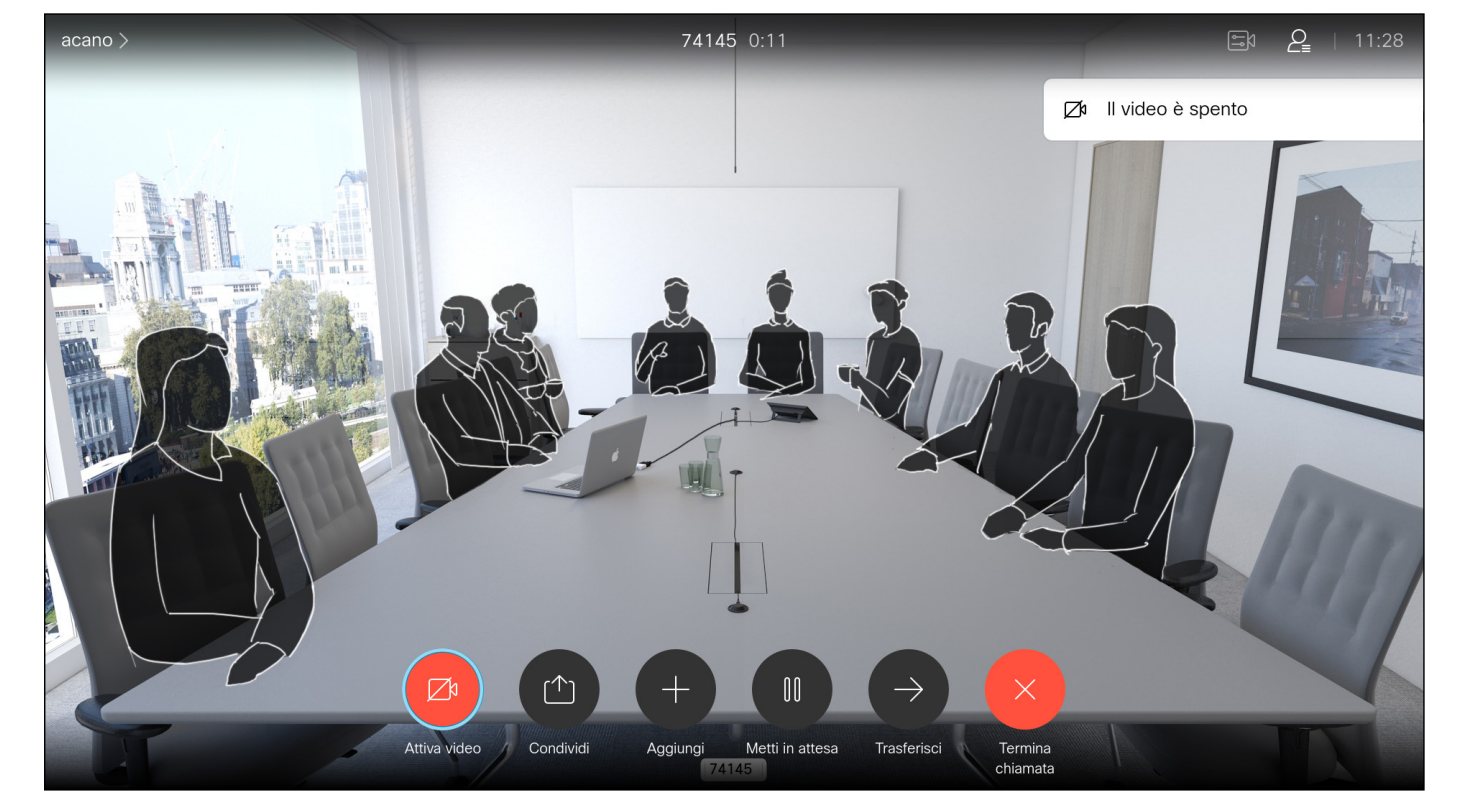

#### Attivazione o disattivazione della videocamera Controllo della videocamera

L'icona diventa rossa per indicare che la videocamera non trasmette più il video. Fare di nuovo clic per riattivare la videocamera.

Selezionare *Disattiva il video*, come mostrato, e premere OK sul telecomando.

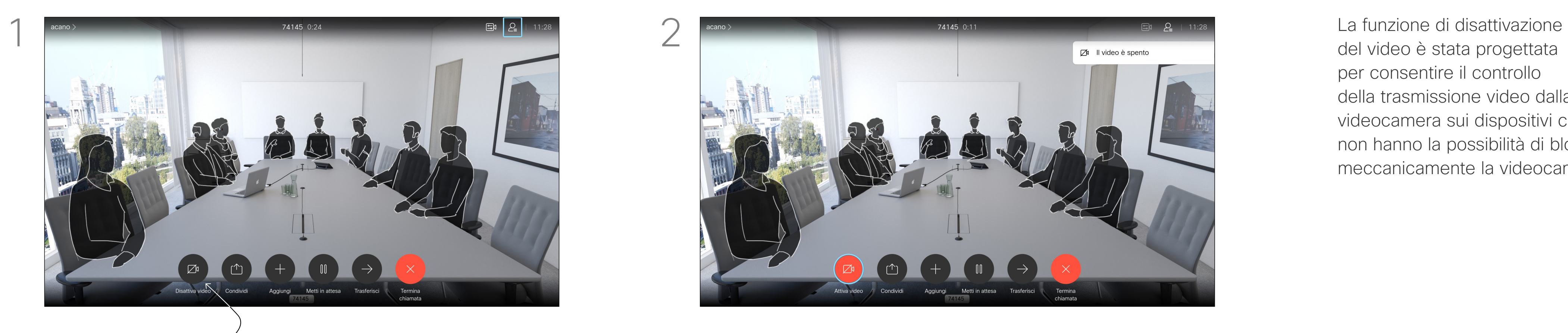

del video è stata progettata per consentire il controllo della trasmissione video dalla videocamera sui dispositivi che non hanno la possibilità di bloccare meccanicamente la videocamera.

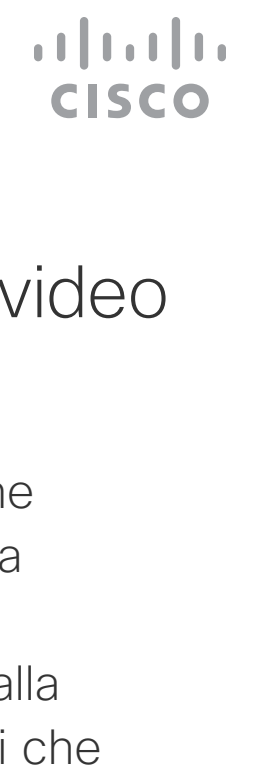

#### Informazioni sulla disattivazione del video

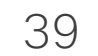

# Impostazioni

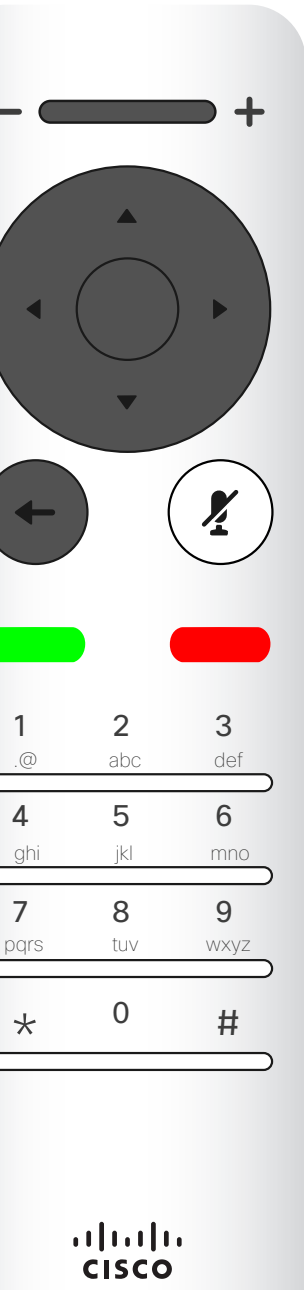

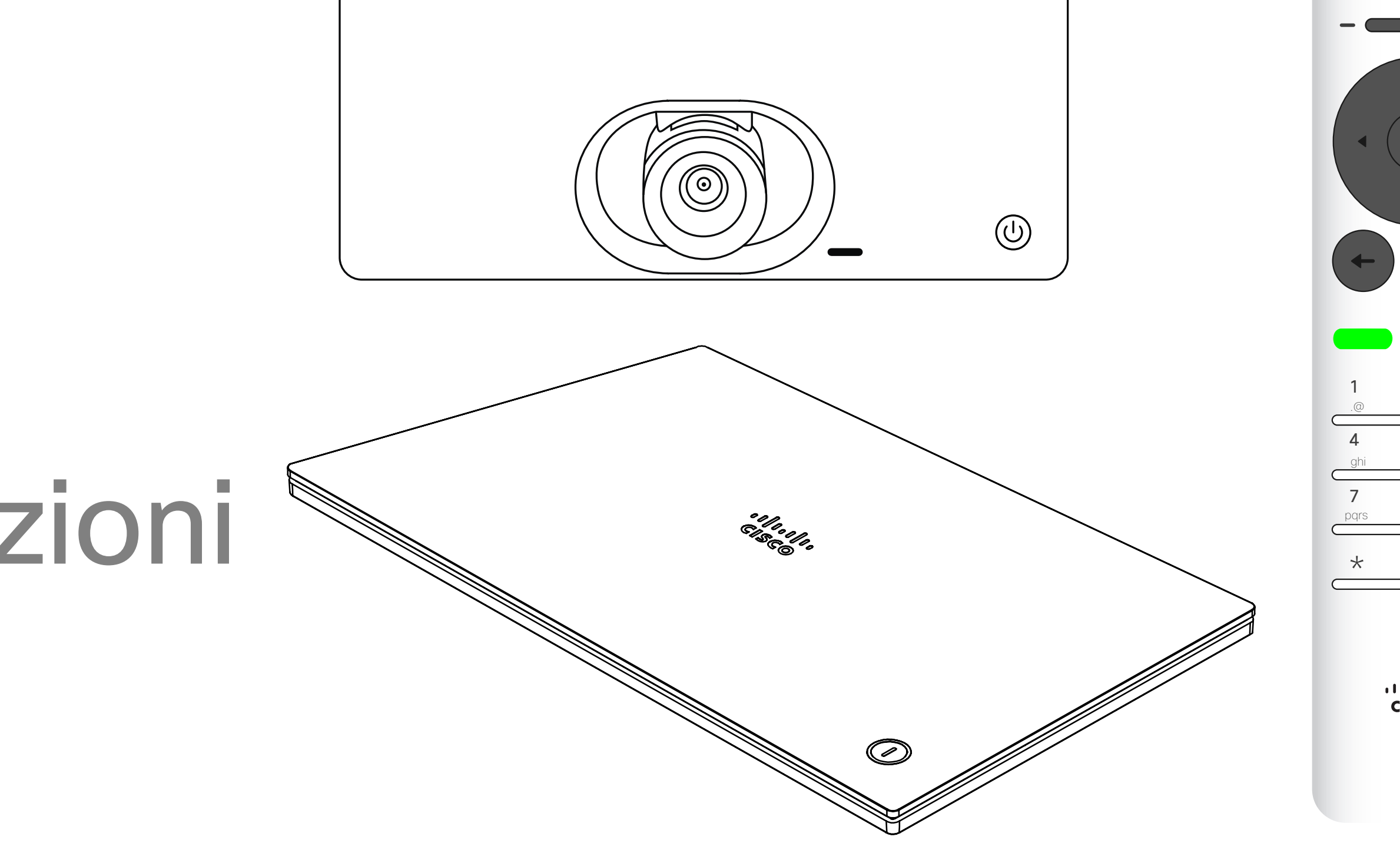

# $\begin{array}{c|c|c|c} \hline \cdots & \cdots & \cdots \\ \hline \text{CISCO} & \end{array}$

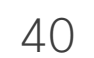

# Accesso alle impostazioni

Dal menu *Impostazioni* è possibile verificare le informazioni sul dispositivo e modificare diverse impostazioni. Le impostazioni disponibili potrebbero essere state limitate dall'amministratore.

Impostazioni

Tra le altre cose, è possibile modificare la suoneria e il volume, riavviare il dispositivo e reperire informazioni sul dispositivo.

Le impostazioni disponibili dipendono dal prodotto in uso e da ciò che è stato abilitato dall'amministratore.

#### Impostazioni Info dispositivo Problemi e diagnostica Audio Suoneria e volume Sunrise  $\rangle$ Modalità musica Schermo e video Presentazione Whiteboard appearance Regolazione schermo Posizione predefinita della telecamera Rete e servizio Attivazione del dispositivo  $Cisco UCM$   $>$

#### $\begin{array}{c|c|c|c|c|c} \hline \rule{0pt}{2.5ex} & & & & & & \\ \hline \rule{0pt}{2.5ex} & & & & & & \\ \hline \rule{0pt}{2.5ex} & & & & & & \\ \hline \rule{0pt}{2.5ex} & & & & & & \\ \hline \rule{0pt}{2.5ex} & & & & & & \\ \hline \rule{0pt}{2.5ex} & & & & & & \\ \hline \rule{0pt}{2.5ex} & & & & & & \\ \hline \rule{0pt}{2.5ex} & & & & & & \\ \hline \rule{0pt}{2.5ex} & & & & & & \\ \hline \rule{0pt}{2.5ex}$ **CISCO**

#### Informazioni sulle impostazioni

Per accedere al menu *Impostazioni*, passare all'angolo superiore sinistro dello schermo e premere **OK** sul telecomando. Selezionare quindi *Informazioni di sistema* (numero due del menu, contando dal basso) e premere di nuovo **OK**.

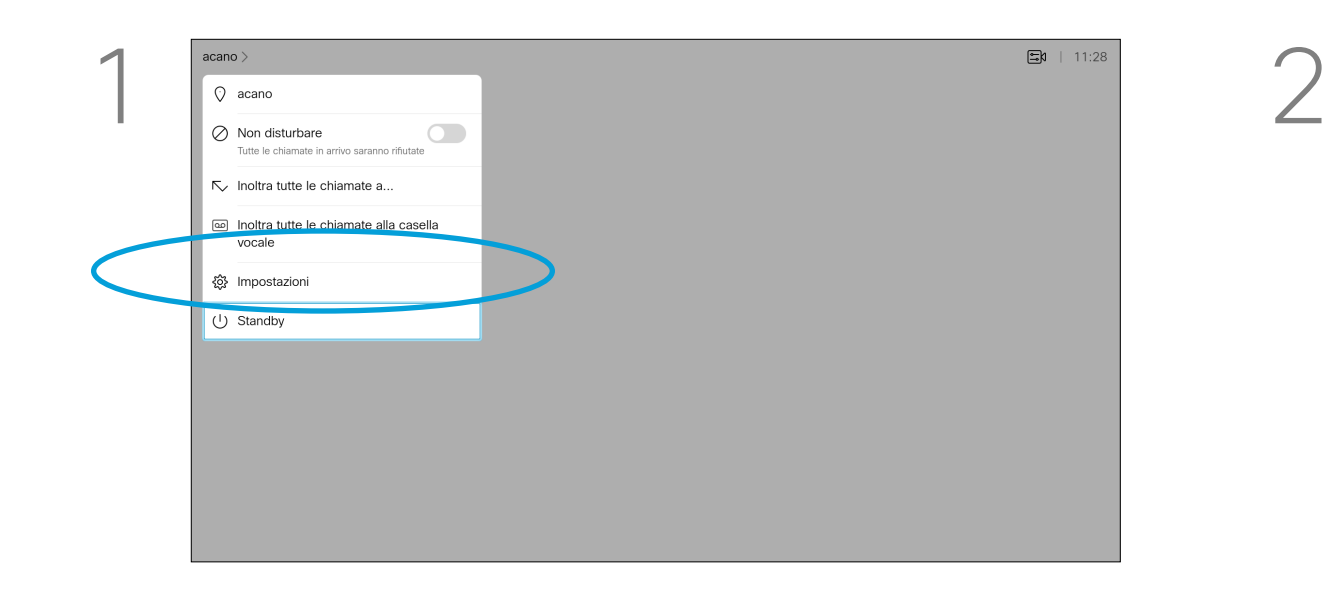

Cisco e il logo Cisco sono marchi commerciali o marchi registrati di Cisco e/o delle relative affiliate negli Stati Uniti e in altri paesi. Per visualizzare l'elenco di marchi Cisco, visitare il sito Web all'indirizzo: www proprietà dei rispettivi titolari. L'utilizzo del termine "partner" non implica una relazione di partnership tra Cisco e altre aziende. (1110R)

Sede centrale Asia e Pacifico Cisco Systems (USA) Pte. Ltd. **Singapore** 

Le filiali Cisco nel mondo sono oltre 200. Gli indirizzi, i numeri di telefono e di fax sono disponibili sul sito Web Cisco all'indirizzo www.cisco.com/go/offices.

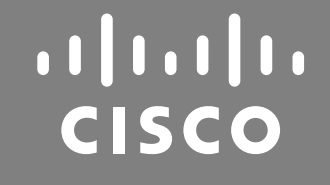

Sede centrale Americhe Cisco Systems, Inc. San Jose, Canada

Sede centrale Europa Cisco Systems International BV Amsterdam, Paesi Bassi